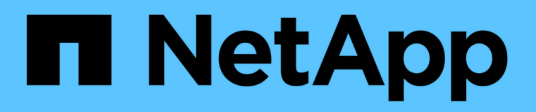

## **Los geht's**

Astra Control Center

NetApp November 21, 2023

This PDF was generated from https://docs.netapp.com/de-de/astra-control-center-2211/getstarted/intro.html on November 21, 2023. Always check docs.netapp.com for the latest.

# **Inhalt**

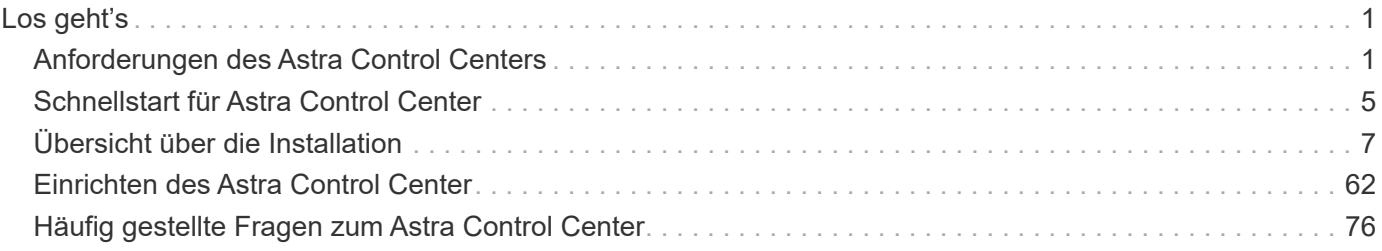

# <span id="page-2-0"></span>**Los geht's**

= :allow-uri-read:

### <span id="page-2-1"></span>**Anforderungen des Astra Control Centers**

Prüfen Sie zunächst die Bereitschaft Ihrer Betriebsumgebung, Anwendungscluster, Applikationen, Lizenzen und Ihres Webbrowsers.

- [Anforderungen an die Betriebsumgebung](#page-2-2)
- [Unterstützte Storage-Back-Ends](#page-3-0)
- [Zugang zum Internet](#page-4-0)
- [Lizenz](#page-4-1)
- [Ingress für lokale Kubernetes Cluster](#page-4-2)
- [Netzwerkanforderungen](#page-5-0)
- [Unterstützte Webbrowser](#page-6-1)
- [Zusätzliche Anforderungen an Applikations-Cluster](#page-6-2)
- [Cluster-Anforderungen für Google Anthos](#page-6-3)
- [Cluster-Anforderungen für VMware Tanzu Kubernetes Grid](#page-6-4)

#### <span id="page-2-2"></span>**Anforderungen an die Betriebsumgebung**

Astra Control Center wurde mit folgenden Typen von Betriebsumgebungen validiert:

- Cisco IKS mit Kubernetes 1.22
- Google Anthos 1.11 oder 1.12 (siehe [Cluster-Anforderungen für Google Anthos](#page-6-3))
- Rancher Kubernetes Engine (RKE):
	- RKE 1.3.12 mit Rancher 2.6.5 und 2.6.6
	- RKE 1.3.13 mit Rancher 2.6.8
	- RKE 2 (v1.23,6+rke2r1) mit Rancher 2.6.5 und 2.6.6
	- RKE 2 (v1.24.x) mit Rancher 2.6.8
- Red hat OpenShift Container Platform 4.8 bis 4.11
- Upstream Kubernetes 1.23 to 1.25 (Astra Trident 22.10 oder höher für Kubernetes 1.25 erforderlich)
- VMware Tanzu Kubernetes Grid: (Siehe [Cluster-Anforderungen für VMware Tanzu Kubernetes Grid\)](#page-6-4)
	- VMware Tanzu Kubernetes Grid 1.5
	- VMware Tanzu Kubernetes Grid Integrated Edition 1.13 und 1.14

Stellen Sie sicher, dass die Betriebsumgebung, die Sie als Host für das Astra Control Center auswählen, den grundlegenden Ressourcenanforderungen in der offiziellen Dokumentation der Umgebung entspricht. Astra Control Center erfordert zusätzlich zu den Ressourcenanforderungen der Umgebung die folgenden Ressourcen:

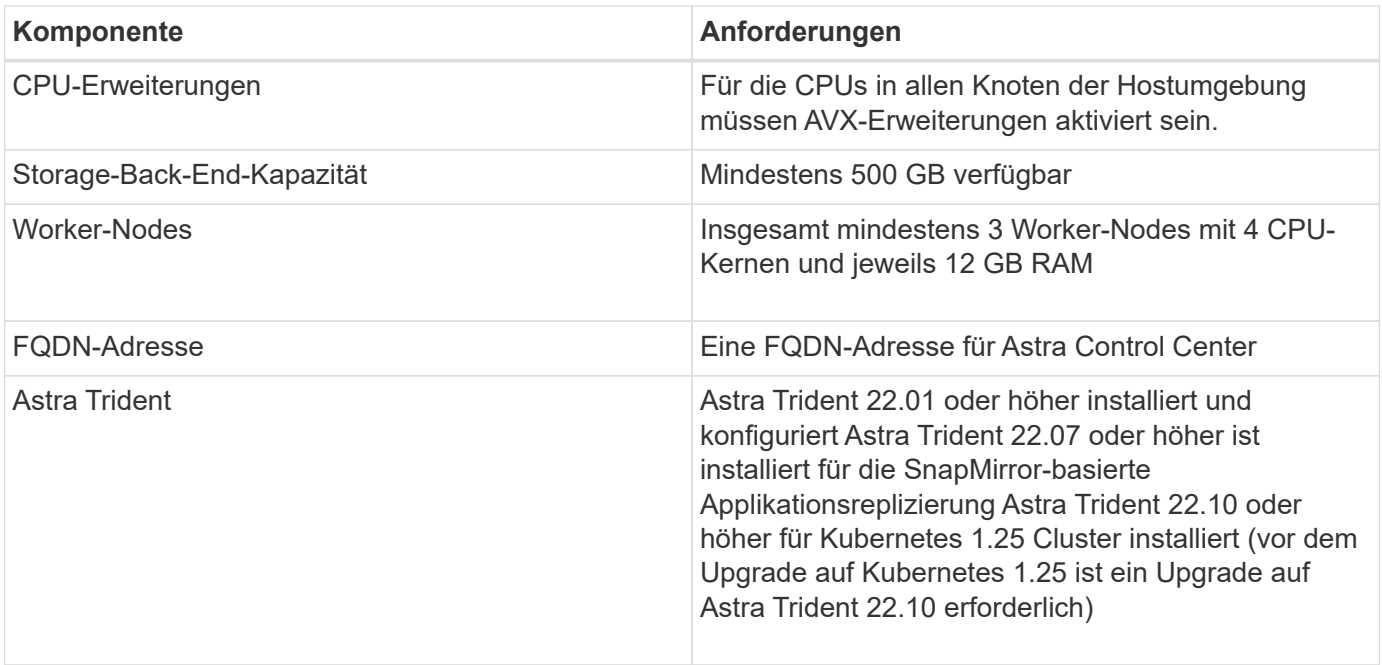

Bei diesen Anforderungen wird davon ausgegangen, dass Astra Control Center die einzige Applikation ist, die in der Betriebsumgebung ausgeführt wird. Wenn in der Umgebung zusätzliche Applikationen ausgeführt werden, passen Sie diese Mindestanforderungen entsprechend an.

• **Image Registry**: Sie benötigen eine bereits vorhandene private Docker-Image-Registry, mit der Sie Astra Control Center-Bilder erstellen können. Sie müssen die URL der Bildregistrierung angeben, in der Sie die Bilder hochladen.

#### • **Astra Trident/ONTAP-Konfiguration**:

- Sie müssen mindestens einen Astra Trident Storage-Kurs auf dem Cluster konfigurieren. Wenn eine Standard-Storage-Klasse konfiguriert ist, stellen Sie sicher, dass es die einzige Storage-Klasse mit der Standardbezeichnung ist.
- Stellen Sie sicher, dass die Worker-Nodes in Ihrem Cluster mit den entsprechenden Storage-Treibern konfiguriert sind, damit die Pods mit dem Back-End Storage interagieren können. Astra Control Center unterstützt die folgenden ONTAP-Treiber von Astra Trident:
	- ontap-nas

 $\mathbf{f}$ 

- ontap-san
- ontap-san-Ökonomie (nicht unterstützt für Applikationsreplizierung)

#### <span id="page-3-0"></span>**Unterstützte Storage-Back-Ends**

Astra Control Center unterstützt folgende Storage-Back-Ends.

- NetApp ONTAP 9.5 oder höher AFF, FAS und ASA Systeme
- NetApp ONTAP 9.8 oder neuere AFF, FAS und ASA Systeme für SnapMirror-basierte Applikationsreplizierung
- NetApp ONTAP Select 9.5 oder höher
- NetApp ONTAP Select 9.8 oder höher für SnapMirror-basierte Applikationsreplizierung
- NetApp Cloud Volumes ONTAP 9.5 oder höher

Um Astra Control Center zu nutzen, müssen Sie je nach den Anforderungen die folgenden ONTAP-Lizenzen besitzen:

- FlexClone
- SnapMirror: Optional Nur für die Replizierung auf Remote-Systeme mit SnapMirror Technologie erforderlich. Siehe ["Informationen zu SnapMirror Lizenzen".](https://docs.netapp.com/us-en/ontap/data-protection/snapmirror-licensing-concept.html)
- S3-Lizenz: Optional Nur für ONTAP S3 Buckets erforderlich

Informationen darüber, ob auf Ihrem ONTAP System die erforderlichen Lizenzen vorhanden sind, finden Sie unter ["Managen Sie ONTAP Lizenzen"](https://docs.netapp.com/us-en/ontap/system-admin/manage-licenses-concept.html).

### <span id="page-4-0"></span>**Zugang zum Internet**

Sie sollten feststellen, ob Sie einen externen Zugang zum Internet haben. Wenn nicht, sind einige Funktionen möglicherweise begrenzt, beispielsweise das Empfangen von Monitoring- und Kennzahlendaten von NetApp Cloud Insights oder das Senden von Support-Paketen an die ["NetApp Support Website"](https://mysupport.netapp.com/site/).

#### <span id="page-4-1"></span>**Lizenz**

Astra Control Center erfordert eine Astra Control Center-Lizenz für die volle Funktionalität. Anfordern einer Evaluierungslizenz oder Volllizenz von NetApp. Sie benötigen eine Lizenz zum Schutz Ihrer Applikationen und Daten. Siehe ["Funktionen des Astra Control Center"](https://docs.netapp.com/de-de/astra-control-center-2211/concepts/intro.html) Entsprechende Details.

Sie können Astra Control Center mit einer Evaluierungslizenz ausprobieren, mit der Sie das Astra Control Center 90 Tage ab dem Tag, an dem Sie die Lizenz herunterladen, nutzen können. Sie können sich durch die Anmeldung für eine kostenlose Testversion anmelden ["Hier".](https://cloud.netapp.com/astra-register)

Informationen zum Einrichten der Lizenz finden Sie unter ["Verwenden Sie eine 90-Tage-Evaluierungslizenz".](#page-63-0)

Weitere Informationen über die Funktionsweise von Lizenzen finden Sie unter ["Lizenzierung"](https://docs.netapp.com/de-de/astra-control-center-2211/concepts/licensing.html).

Details zu Lizenzen, die für ONTAP Storage Back-Ends erforderlich sind, finden Sie unter ["Unterstützte](#page-2-1) [Storage-Back-Ends".](#page-2-1)

#### <span id="page-4-2"></span>**Ingress für lokale Kubernetes Cluster**

Sie können die Art der Netzwerk Ingress Astra Control Center verwendet wählen. Astra Control Center nutzt standardmäßig das Astra Control Center Gateway (Service/Trafik) als Cluster-weite Ressource. Astra Control Center unterstützt auch den Einsatz eines Service Load Balancer, sofern diese in Ihrer Umgebung zugelassen sind. Wenn Sie lieber einen Service-Load-Balancer verwenden und noch nicht eine konfiguriert haben, können Sie den MetalLB-Load-Balancer verwenden, um dem Dienst automatisch eine externe IP-Adresse zuzuweisen. In der Konfiguration des internen DNS-Servers sollten Sie den ausgewählten DNS-Namen für Astra Control Center auf die Load-Balanced IP-Adresse verweisen.

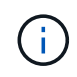

Der Load Balancer sollte eine IP-Adresse verwenden, die sich im gleichen Subnetz wie die IP-Adressen des Astra Control Center Worker-Knotens befindet.

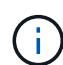

Wenn Sie Astra Control Center auf einem Tanzu Kubernetes Grid Cluster hosten, nutzen Sie den kubectl get nsxlbmonitors -A Befehl, um zu sehen, ob bereits ein Service-Monitor für die Annahme von Ingress-Traffic konfiguriert ist. Wenn vorhanden, sollten Sie MetalLB nicht installieren, da der vorhandene Servicemonitor eine neue Load Balancer-Konfiguration außer Kraft setzt.

Weitere Informationen finden Sie unter ["Eindringen für den Lastenausgleich einrichten".](#page-8-1)

#### <span id="page-5-0"></span>**Netzwerkanforderungen**

Die Betriebsumgebung, die als Host für Astra Control Center fungiert, kommuniziert über die folgenden TCP-Ports. Sie sollten sicherstellen, dass diese Ports über beliebige Firewalls zugelassen sind, und Firewalls so konfigurieren, dass jeder HTTPS-ausgehenden Datenverkehr aus dem Astra-Netzwerk zugelassen wird. Einige Ports erfordern Verbindungen zwischen der Umgebung, in der Astra Control Center gehostet wird, und jedem verwalteten Cluster (sofern zutreffend).

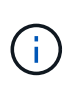

Sie können Astra Control Center in einem Dual-Stack-Kubernetes-Cluster implementieren. Astra Control Center kann Applikationen und Storage-Back-Ends managen, die für den Dual-Stack-Betrieb konfiguriert wurden. Weitere Informationen zu Dual-Stack-Cluster-Anforderungen finden Sie im ["Kubernetes-Dokumentation"](https://kubernetes.io/docs/concepts/services-networking/dual-stack/).

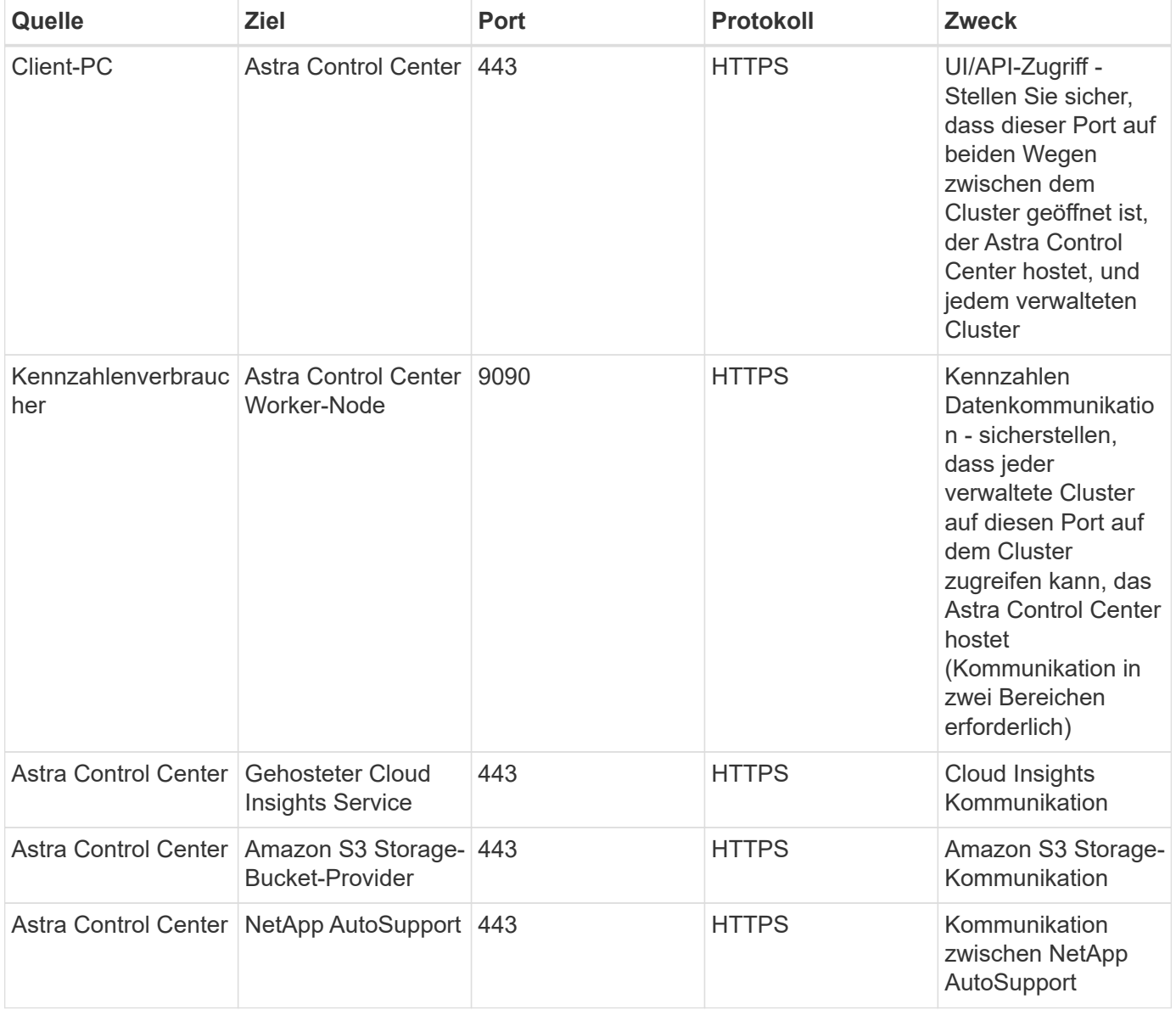

#### <span id="page-6-1"></span>**Unterstützte Webbrowser**

Astra Control Center unterstützt aktuelle Versionen von Firefox, Safari und Chrome mit einer Mindestauflösung von 1280 x 720.

#### <span id="page-6-2"></span>**Zusätzliche Anforderungen an Applikations-Cluster**

Beachten Sie diese Anforderungen, wenn Sie die folgenden Funktionen des Astra Control Center nutzen möchten:

- **Anforderungen an den Anwendungscluster**: ["Anforderungen für das Cluster-Management"](#page-63-0)
	- **Verwaltete Anwendungsanforderungen**: ["Anforderungen für das Applikationsmanagement"](https://docs.netapp.com/de-de/astra-control-center-2211/use/manage-apps.html#application-management-requirements)
	- **Zusätzliche Anforderungen für die Anwendungsreplikation**: ["Replikationsvoraussetzungen"](https://docs.netapp.com/de-de/astra-control-center-2211/use/replicate_snapmirror.html#replication-prerequisites)

#### <span id="page-6-3"></span>**Cluster-Anforderungen für Google Anthos**

Wenn Sie Astra Control Center auf einem Google Anthos Cluster hosten, beachten Sie, dass Google Anthos standardmäßig den MetalLB Load Balancer und den Istio Ingress Gateway-Dienst enthält. So können Sie die generischen Ingress-Funktionen von Astra Control Center während der Installation einfach nutzen. Siehe ["Konfigurieren Sie Astra Control Center"](#page-8-1) Entsprechende Details.

#### <span id="page-6-4"></span>**Cluster-Anforderungen für VMware Tanzu Kubernetes Grid**

Beachten Sie bei der Hosting von Astra Control Center auf einem VMware Tanzu Kubernetes Grid (TKG)- oder Tanzu Kubernetes Grid Integrated Edition (TKGi)-Cluster die folgenden Überlegungen.

- Deaktivieren Sie die Durchsetzung der Standardspeicherklasse TKG oder TKGi auf allen Anwendungsclustern, die von Astra Control verwaltet werden sollen. Sie können dies tun, indem Sie die bearbeiten TanzuKubernetesCluster Ressource auf dem Namespace-Cluster.
- Achten Sie bei der Implementierung des Astra Control Center in einer TKG- oder TKGi-Umgebung auf die speziellen Anforderungen von Astra Trident. Weitere Informationen finden Sie im ["Astra Trident-](https://docs.netapp.com/us-en/trident/trident-get-started/kubernetes-deploy.html#other-known-configuration-options)[Dokumentation".](https://docs.netapp.com/us-en/trident/trident-get-started/kubernetes-deploy.html#other-known-configuration-options)

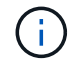

Das standardmäßige VMware TKG- und TKGi-Konfigurationstoken läuft zehn Stunden nach der Bereitstellung ab. Wenn Sie Tanzu Portfolio-Produkte verwenden, müssen Sie eine Tanzu Kubernetes Cluster-Konfigurationsdatei mit einem nicht auslaufenden Token generieren, um Verbindungsprobleme zwischen Astra Control Center und verwalteten Anwendungsclustern zu vermeiden. Anweisungen finden Sie unter ["Die Produktdokumentation zu VMware NSX-T Data](https://docs.vmware.com/en/VMware-NSX-T-Data-Center/3.2/nsx-application-platform/GUID-52A52C0B-9575-43B6-ADE2-E8640E22C29F.html) [Center."](https://docs.vmware.com/en/VMware-NSX-T-Data-Center/3.2/nsx-application-platform/GUID-52A52C0B-9575-43B6-ADE2-E8640E22C29F.html)

#### **Wie es weiter geht**

Sehen Sie sich die an ["Schnellstart"](#page-6-0) Überblick.

### <span id="page-6-0"></span>**Schnellstart für Astra Control Center**

Hier finden Sie eine Übersicht über die Schritte, die für den Einstieg in das Astra Control Center erforderlich sind. Die Links in den einzelnen Schritten führen zu einer Seite, die weitere Details enthält.

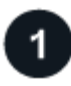

#### **Kubernetes-Cluster-Anforderungen prüfen**

Stellen Sie sicher, dass Ihre Umgebung diese Anforderungen erfüllt.

- Kubernetes Cluster\*
- ["Stellen Sie sicher, dass Ihre Umgebung den Anforderungen der Betriebsumgebung entspricht"](#page-2-1)
- ["Konfigurieren Sie Ingress für den Lastausgleich von lokalen Kubernetes-Clustern"](#page-2-1)

#### **Storage-Integration**

- ["Stellen Sie sicher, dass Ihre Umgebung die von Astra Trident unterstützte Version enthält"](#page-2-1)
- ["Bereiten Sie die Worker-Knoten vor"](https://docs.netapp.com/us-en/trident/trident-use/worker-node-prep.html)
- ["Konfigurieren Sie das Astra Trident Storage-Back-End"](https://docs.netapp.com/us-en/trident/trident-get-started/kubernetes-postdeployment.html#step-1-create-a-backend)
- ["Konfigurieren Sie Astra Trident Storage-Kurse"](https://docs.netapp.com/us-en/trident/trident-use/manage-stor-class.html)
- ["Installieren Sie den Astra Trident Volume Snapshot Controller"](https://docs.netapp.com/us-en/trident/trident-use/vol-snapshots.html#deploying-a-volume-snapshot-controller)
- ["Erstellen Sie eine Volume Snapshot-Klasse"](https://docs.netapp.com/us-en/trident/trident-use/vol-snapshots.html)

#### **ONTAP-Anmeldedaten**

• ["Konfigurieren Sie die ONTAP-Anmeldedaten"](#page-63-0)

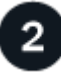

#### **Laden Sie Astra Control Center herunter und installieren Sie es**

Führen Sie die folgenden Installationsaufgaben aus.

- ["Laden Sie das Astra Control Center von der NetApp Support Site Evaluierungs-Download-Seite herunter"](https://mysupport.netapp.com/site/downloads/evaluation/astra-control-center)
- Beziehen Sie die NetApp Lizenzdatei:
	- ["Wenn Sie Astra Control Center evaluieren, laden Sie die Evaluierungslizenzdatei herunter"](https://mysupport.netapp.com/site/downloads/evaluation/astra-control-center)
	- ["Wenn Sie Astra Control Center bereits gekauft haben, generieren Sie Ihre Lizenzdatei"](https://docs.netapp.com/de-de/astra-control-center-2211/concepts/licensing.html)
- ["Installieren Sie Astra Control Center"](#page-8-0)
- ["Führen Sie weitere optionale Konfigurationsschritte durch"](https://docs.netapp.com/de-de/astra-control-center-2211/get-started/configure-after-install.html)

#### **Führen Sie einige erste Setup-Aufgaben aus**

Führen Sie einige grundlegende Aufgaben durch, um zu beginnen.

- ["Fügen Sie eine Lizenz hinzu"](#page-63-0)
- ["Vorbereitung der Umgebung auf das Cluster Management"](#page-63-0)
- ["Fügen Sie einen Cluster hinzu"](#page-63-0)
- ["Fügen Sie ein Storage-Back-End hinzu"](#page-63-0)
- ["Fügen Sie einen Bucket hinzu"](#page-63-0)

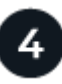

 **Nutzen Sie Das Astra Control Center**

Nachdem Sie das Astra Control Center eingerichtet haben, können Sie als nächstes das Astra Control Center einrichten. Sie können die Astra Control-Benutzeroberfläche (UI) oder die verwenden ["Astra Control API"](https://docs.netapp.com/us-en/astra-automation/index.html).

- ["Applikationsmanagement"](https://docs.netapp.com/de-de/astra-control-center-2211/use/manage-apps.html)
- ["Schützen von Applikationen":](https://docs.netapp.com/de-de/astra-control-center-2211/use/protection-overview.html) Schutzrichtlinien konfigurieren und Anwendungen replizieren, klonen und migrieren.
- ["Konten verwalten":](https://docs.netapp.com/de-de/astra-control-center-2211/use/manage-local-users-and-roles.html) Benutzer, Rollen, LDAP, Anmeldedaten und vieles mehr
- ["Optional Verbindung mit Cloud Insights herstellen"](https://docs.netapp.com/de-de/astra-control-center-2211/use/monitor-protect.html#connect-to-cloud-insights): Anzeige von Kennzahlen zur Gesundheit Ihres Systems.

#### **Finden Sie weitere Informationen**

- ["Astra Control API"](https://docs.netapp.com/us-en/astra-automation/index.html)
- ["Upgrade Astra Control Center"](https://docs.netapp.com/de-de/astra-control-center-2211/use/upgrade-acc.html)
- ["Holen Sie sich Hilfe mit Astra Control"](https://docs.netapp.com/de-de/astra-control-center-2211/support/get-help.html)

### <span id="page-8-0"></span>**Übersicht über die Installation**

Wählen Sie einen der folgenden Astra Control Center-Installationsverfahren aus:

- ["Installieren Sie das Astra Control Center mithilfe des Standardprozesses"](#page-8-1)
- ["\(Wenn Sie Red hat OpenShift verwenden\) installieren Sie Astra Control Center mit OpenShift](#page-40-0) [OperatorHub"](#page-40-0)
- ["Installieren Sie Astra Control Center mit einem Cloud Volumes ONTAP Storage-Backend"](#page-48-0)

Je nach Umgebung kann nach der Installation des Astra Control Center eine zusätzliche Konfiguration erforderlich sein:

• ["Konfigurieren Sie nach der Installation das Astra Control Center"](https://docs.netapp.com/de-de/astra-control-center-2211/get-started/configure-after-install.html)

#### <span id="page-8-1"></span>**Installieren Sie das Astra Control Center mithilfe des Standardprozesses**

Laden Sie zum Installieren des Astra Control Center das Installationspaket von der NetApp Support Site herunter und führen Sie die folgenden Schritte aus. Mit diesem Verfahren können Sie Astra Control Center in Internet-angeschlossenen oder luftgekapderten Umgebungen installieren.

#### **Andere Installationsverfahren**

- **Installation mit RedHat OpenShift OperatorHub**: Verwenden Sie dies ["Alternativverfahren"](#page-40-0) So installieren Sie Astra Control Center auf OpenShift mit OperatorHub.
- **In der öffentlichen Cloud mit Cloud Volumes ONTAP-Backend installieren**: Verwenden ["Derartige](#page-48-0) [Verfahren"](#page-48-0) Zur Installation von Astra Control Center in Amazon Web Services (AWS), Google Cloud Platform (GCP) oder Microsoft Azure mit einem Cloud Volumes ONTAP Storage-Back-End

Eine Demonstration des Installationsvorgangs für Astra Control Center finden Sie unter ["Dieses Video"](https://www.youtube.com/watch?v=eurMV80b0Ks&list=PLdXI3bZJEw7mJz13z7YdiGCS6gNQgV_aN&index=5).

#### **Was Sie benötigen**

- ["Bevor Sie mit der Installation beginnen, bereiten Sie Ihre Umgebung auf die Implementierung des Astra](#page-2-1) [Control Center vor".](#page-2-1)
- Wenn Sie POD-Sicherheitsrichtlinien in Ihrer Umgebung konfiguriert haben oder konfigurieren möchten, sollten Sie sich mit den POD-Sicherheitsrichtlinien vertraut machen und wie diese sich auf die Installation des Astra Control Center auswirken. Siehe ["Einschränkungen der POD-Sicherheitsrichtlinie verstehen"](https://docs.netapp.com/de-de/astra-control-center-2211/concepts/understand-pod-security.html).
- Stellen Sie sicher, dass alle API-Services in einem ordnungsgemäßen Zustand und verfügbar sind:

kubectl get apiservices

- Stellen Sie sicher, dass der Astra FQDN, den Sie verwenden möchten, für diesen Cluster routingfähig ist. Das bedeutet, dass Sie entweder einen DNS-Eintrag in Ihrem internen DNS-Server haben oder eine bereits registrierte Core URL-Route verwenden.
- Wenn bereits ein Zertifikat-Manager im Cluster vorhanden ist, müssen Sie einen Teil durchführen ["Erforderliche Schritte"](https://docs.netapp.com/de-de/astra-control-center-2211/get-started/cert-manager-prereqs.html) Damit Astra Control Center nicht versucht, seinen eigenen Cert Manager zu installieren. Standardmäßig installiert Astra Control Center während der Installation einen eigenen Cert-Manager.

#### **Über diese Aufgabe**

Mit dem Astra Control Center-Installationsprozess können Sie Folgendes tun:

- Installieren Sie die Astra-Komponenten im netapp-acc (Oder Name des benutzerdefinierten Namespace).
- Erstellen Sie ein Standard-Astra Control Owner-Administratorkonto.
- Legen Sie eine E-Mail-Adresse für einen Administrator und ein Standard-Kennwort für die Ersteinrichtung fest. Diesem Benutzer wird die Owner-Rolle zugewiesen, die für die erste Anmeldung bei der UI benötigt wird.
- Stellen Sie fest, dass alle Astra Control Center Pods ausgeführt werden.
- Installieren Sie die Astra Control Center-UI.

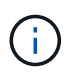

Löschen Sie den Operator Astra Control Center nicht (z. B. kubectl delete -f astra control center operator deploy. yaml) Zu jeder Zeit während der Astra Control Center Installation oder Betrieb, um das Löschen von Pods zu vermeiden.

#### **Schritte**

Gehen Sie wie folgt vor, um Astra Control Center zu installieren:

- [Laden Sie das Astra Control Center herunter und extrahieren Sie es](#page-10-0)
- [Installieren Sie das NetApp Astra kubectl Plug-in](#page-10-1)
- [Fügen Sie die Bilder Ihrer lokalen Registrierung hinzu](#page-11-0)
- [Einrichten von Namespace und Geheimdienstraum für Registrys mit auth Anforderungen](#page-13-0)
- [Installieren Sie den Operator Astra Control Center](#page-15-0)
- [Konfigurieren Sie Astra Control Center](#page-18-0)
- [Komplette Astra Control Center und Bedienerinstallation](#page-30-0)
- [Überprüfen Sie den Systemstatus](#page-31-0)
- [Eindringen für den Lastenausgleich einrichten](#page-35-0)
- [Melden Sie sich in der UI des Astra Control Center an](#page-39-0)

#### <span id="page-10-0"></span>**Laden Sie das Astra Control Center herunter und extrahieren Sie es**

- 1. Wechseln Sie zum ["Astra Control Center-Seite zum Herunterladen der Testversion"](https://mysupport.netapp.com/site/downloads/evaluation/astra-control-center) Auf der NetApp Support Site
- 2. Laden Sie das Bundle mit Astra Control Center herunter (astra-control-center- [version].tar.gz).
- 3. (Empfohlen, aber optional) Laden Sie das Zertifikaten- und Unterschriftenpaket für Astra Control Center herunter (astra-control-center-certs-[version].tar.gz) Um die Signatur des Pakets zu überprüfen:

tar -vxzf astra-control-center-certs-[version].tar.gz

```
openssl dgst -sha256 -verify certs/AstraControlCenter-public.pub
-signature certs/astra-control-center-[version].tar.gz.sig astra-
control-center-[version].tar.gz
```
Die Ausgabe wird angezeigt Verified OK Nach erfolgreicher Überprüfung.

4. Extrahieren Sie die Bilder aus dem Astra Control Center Bundle:

tar -vxzf astra-control-center-[version].tar.gz

#### <span id="page-10-1"></span>**Installieren Sie das NetApp Astra kubectl Plug-in**

Das NetApp Astra kubectl Kommandozeilen-Plug-in spart Zeit, wenn es gängige Aufgaben im Zusammenhang mit der Bereitstellung und dem Upgrade des Astra Control Center ausführt.

#### **Was Sie benötigen**

NetApp bietet Plug-ins-Binärdateien für verschiedene CPU-Architekturen und Betriebssysteme. Sie müssen wissen, welche CPU und welches Betriebssystem Sie haben, bevor Sie diese Aufgabe ausführen.

#### **Schritte**

1. Geben Sie die verfügbaren Plug-ins-Binärdateien von NetApp Astra kubectl an und notieren Sie sich den Namen der für Ihr Betriebssystem und die CPU-Architektur erforderlichen Datei:

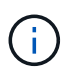

Die kubectl Plugin-Bibliothek ist Teil des tar-Bündels und wird in den Ordner extrahiert kubectl-astra.

ls kubectl-astra/

2. Verschieben Sie die richtige Binärdatei in den aktuellen Pfad, und benennen Sie sie in um kubectlastra:

```
cp kubectl-astra/<blnary-name> /usr/local/bin/kubectl-astra
```
#### <span id="page-11-0"></span>**Fügen Sie die Bilder Ihrer lokalen Registrierung hinzu**

1. Führen Sie die entsprechende Schrittfolge für Ihre Container-Engine durch:

#### **Docker**

1. Wechseln Sie in das Stammverzeichnis des Tarballs. Sie sollten diese Datei und das Verzeichnis sehen:

```
acc.manifest.bundle.yaml
acc/
```
- 2. Übertragen Sie die Paketbilder im Astra Control Center-Bildverzeichnis in Ihre lokale Registrierung. Führen Sie die folgenden Ersetzungen durch, bevor Sie den ausführen push-images Befehl:
	- Ersetzen Sie <BUNDLE\_FILE> durch den Namen der Astra Control Bundle-Datei (acc.manifest.bundle.yaml).
	- < MY\_FULL\_REGISTRY\_PATH&gt; durch die URL des Docker Repositorys ersetzen, beispielsweise "<a href="https://&lt;docker-registry&gt;"" class="bare">https://&lt;dockerregistry>"</a>.
	- Ersetzen Sie <MY\_REGISTRY\_USER> durch den Benutzernamen.
	- Ersetzen Sie <MY\_REGISTRY\_TOKEN> durch ein autorisiertes Token für die Registrierung.

```
kubectl astra packages push-images -m <BUNDLE_FILE> -r
<MY_FULL_REGISTRY_PATH> -u <MY_REGISTRY_USER> -p
<MY_REGISTRY_TOKEN>
```
#### **Podman**

1. Wechseln Sie in das Stammverzeichnis des Tarballs. Sie sollten diese Datei und das Verzeichnis sehen:

```
acc.manifest.bundle.yaml
acc/
```
2. Melden Sie sich bei Ihrer Registrierung an:

podman login <YOUR\_REGISTRY>

3. Vorbereiten und Ausführen eines der folgenden Skripts, das für die von Ihnen verwendete Podman-Version angepasst ist. Ersetzen Sie <MY\_FULL\_REGISTRY\_PATH> durch die URL Ihres Repositorys, die alle Unterverzeichnisse enthält.

<strong>Podman 4</strong>

```
export REGISTRY=<MY_FULL_REGISTRY_PATH>
export PACKAGENAME=acc
export PACKAGEVERSION=22.11.0-82
export DIRECTORYNAME=acc
for astraImageFile in $(ls ${DIRECTORYNAME}/images/*.tar) ; do
astraImage=$(podman load --input ${astraImageFile} | sed 's/Loaded
image: //')astraImageNoPath=$(echo ${astraImage} | sed 's:.*/::')
podman tag ${astraImageNoPath} ${REGISTRY}/netapp/astra/
${PACKAGENAME}/${PACKAGEVERSION}/${astraImageNoPath}
podman push ${REGISTRY}/netapp/astra/${PACKAGENAME}/${
PACKAGEVERSION}/${astraImageNoPath}
done
```
<strong>Podman 3</strong>

```
export REGISTRY=<MY_FULL_REGISTRY_PATH>
export PACKAGENAME=acc
export PACKAGEVERSION=22.11.0-82
export DIRECTORYNAME=acc
for astraImageFile in $(ls ${DIRECTORYNAME}/images/*.tar) ; do
astraImage=$(podman load --input ${astraImageFile} | sed 's/Loaded
image: //')astraImageNoPath=$(echo ${astraImage} | sed 's:.*/::')
podman tag ${astraImageNoPath} ${REGISTRY}/netapp/astra/
${PACKAGENAME}/${PACKAGEVERSION}/${astraImageNoPath}
podman push ${REGISTRY}/netapp/astra/${PACKAGENAME}/${
PACKAGEVERSION}/${astraImageNoPath}
done
```
Der Bildpfad, den das Skript erstellt, sollte abhängig von Ihrer Registrierungskonfiguration wie folgt aussehen: [https://netappdownloads.jfrog.io/docker-astra-control-prod/](https://netappdownloads.jfrog.io/docker-astra-control-prod/netapp/astra/acc/22.11.0-82/image:version) [netapp/astra/acc/22.11.0-82/image:version](https://netappdownloads.jfrog.io/docker-astra-control-prod/netapp/astra/acc/22.11.0-82/image:version)

<span id="page-13-0"></span>**Einrichten von Namespace und Geheimdienstraum für Registrys mit auth Anforderungen**

1. Exportieren Sie den KUBECONFIG für den Hostcluster Astra Control Center:

```
export KUBECONFIG=[file path]
```
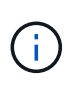

Bevor Sie die Installation abgeschlossen haben, stellen Sie sicher, dass Ihr KUBECONFIG auf den Cluster zeigt, in dem Sie Astra Control Center installieren möchten. Die KUBECONFIG kann nur einen Kontext enthalten.

- 2. Wenn Sie eine Registrierung verwenden, für die eine Authentifizierung erforderlich ist, müssen Sie Folgendes tun:
	- a. Erstellen Sie die netapp-acc-operator Namespace:

kubectl create ns netapp-acc-operator

Antwort:

namespace/netapp-acc-operator created

b. Erstellen Sie ein Geheimnis für das netapp-acc-operator Namespace. Fügen Sie Docker-Informationen hinzu und führen Sie den folgenden Befehl aus:

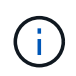

Platzhalter your registry path Sollte die Position der Bilder, die Sie früher hochgeladen haben, entsprechen (z. B. [Registry URL]/netapp/astra/astracc/22.11.0-82).

```
kubectl create secret docker-registry astra-registry-cred -n netapp-
acc-operator --docker-server=[your_registry_path] --docker
-username=[username] --docker-password=[token]
```
Beispielantwort:

secret/astra-registry-cred created

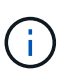

Wenn Sie den Namespace löschen, nachdem das Geheimnis generiert wurde, erstellen Sie den Namespace neu und generieren Sie dann das Geheimnis für den Namespace neu.

c. Erstellen Sie die netapp-acc (Oder Name des benutzerdefinierten Namespace).

kubectl create ns [netapp-acc or custom namespace]

Beispielantwort:

namespace/netapp-acc created

d. Erstellen Sie ein Geheimnis für das netapp-acc (Oder Name des benutzerdefinierten Namespace). Fügen Sie Docker-Informationen hinzu und führen Sie den folgenden Befehl aus:

```
kubectl create secret docker-registry astra-registry-cred -n [netapp-
acc or custom namespace] --docker-server=[your registry path]
--docker-username=[username] --docker-password=[token]
```
Antwort

secret/astra-registry-cred created

#### <span id="page-15-0"></span>**Installieren Sie den Operator Astra Control Center**

1. Telefonbuch ändern:

cd manifests

2. Bearbeiten Sie die YAML-Implementierung des Astra Control Center-Bedieners

(astra control center operator deploy.yaml) Zu Ihrem lokalen Register und Geheimnis zu verweisen.

vim astra control center operator deploy.yaml

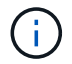

Ein YAML-Beispiel mit Anmerkungen folgt diesen Schritten.

a. Wenn Sie eine Registrierung verwenden, für die eine Authentifizierung erforderlich ist, ersetzen Sie die Standardzeile von imagePullSecrets: [] Mit folgenden Optionen:

```
imagePullSecrets:
- name: astra-registry-cred
```
- b. Ändern [your\_registry\_path] Für das kube-rbac-proxy Bild zum Registrierungspfad, in dem Sie die Bilder in ein geschoben haben [Vorheriger Schritt](#page-11-0).
- c. Ändern [your\_registry\_path] Für das acc-operator-controller-manager Bild zum Registrierungspfad, in dem Sie die Bilder in ein geschoben haben [Vorheriger Schritt.](#page-11-0)

<strong>astra\_control\_center\_operator\_deploy.yaml</strong>

```
apiVersion: apps/v1
kind: Deployment
```

```
metadata:
    labels:
      control-plane: controller-manager
    name: acc-operator-controller-manager
    namespace: netapp-acc-operator
spec:
    replicas: 1
    selector:
      matchLabels:
        control-plane: controller-manager
    strategy:
      type: Recreate
    template:
      metadata:
        labels:
           control-plane: controller-manager
      spec:
        containers:
        - args:
           - --secure-listen-address=0.0.0.0:8443
           - --upstream=http://127.0.0.1:8080/
           - --logtostderr=true
         - -v=10  image: [your_registry_path]/kube-rbac-proxy:v4.8.0
          name: kube-rbac-proxy
          ports:
           - containerPort: 8443
            name: https
        - args:
           - --health-probe-bind-address=:8081
           - --metrics-bind-address=127.0.0.1:8080
           - --leader-elect
           env:
         - name: ACCOP_LOG_LEVEL
            value: "2"
         - name: ACCOP HELM INSTALLTIMEOUT
             value: 5m
           image: [your_registry_path]/acc-operator:[version x.y.z]
           imagePullPolicy: IfNotPresent
           livenessProbe:
             httpGet:
               path: /healthz
               port: 8081
             initialDelaySeconds: 15
             periodSeconds: 20
           name: manager
```

```
  readinessProbe:
      httpGet:
        path: /readyz
        port: 8081
      initialDelaySeconds: 5
      periodSeconds: 10
    resources:
      limits:
        cpu: 300m
        memory: 750Mi
      requests:
        cpu: 100m
        memory: 75Mi
    securityContext:
      allowPrivilegeEscalation: false
  imagePullSecrets: []
  securityContext:
    runAsUser: 65532
  terminationGracePeriodSeconds: 10
```
3. Installieren Sie den Astra Control Center-Operator:

kubectl apply -f astra control center operator deploy.yaml

#### Beispielantwort:

```
namespace/netapp-acc-operator created
customresourcedefinition.apiextensions.k8s.io/astracontrolcenters.astra.
netapp.io created
role.rbac.authorization.k8s.io/acc-operator-leader-election-role created
clusterrole.rbac.authorization.k8s.io/acc-operator-manager-role created
clusterrole.rbac.authorization.k8s.io/acc-operator-metrics-reader
created
clusterrole.rbac.authorization.k8s.io/acc-operator-proxy-role created
rolebinding.rbac.authorization.k8s.io/acc-operator-leader-election-
rolebinding created
clusterrolebinding.rbac.authorization.k8s.io/acc-operator-manager-
rolebinding created
clusterrolebinding.rbac.authorization.k8s.io/acc-operator-proxy-
rolebinding created
configmap/acc-operator-manager-config created
service/acc-operator-controller-manager-metrics-service created
deployment.apps/acc-operator-controller-manager created
```
4. Überprüfen Sie, ob Pods ausgeführt werden:

```
kubectl get pods -n netapp-acc-operator
```
#### <span id="page-18-0"></span>**Konfigurieren Sie Astra Control Center**

1. Bearbeiten Sie die Datei Astra Control Center Custom Resource (CR) (astra control center.yaml) Zur Berücksichtigung, Unterstützung, Registrierung und anderen notwendigen Konfigurationen:

vim astra\_control\_center.yaml

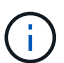

Ein YAML-Beispiel mit Anmerkungen folgt diesen Schritten.

2. Ändern oder bestätigen Sie die folgenden Einstellungen:

#### $<$ code>accountName</code>

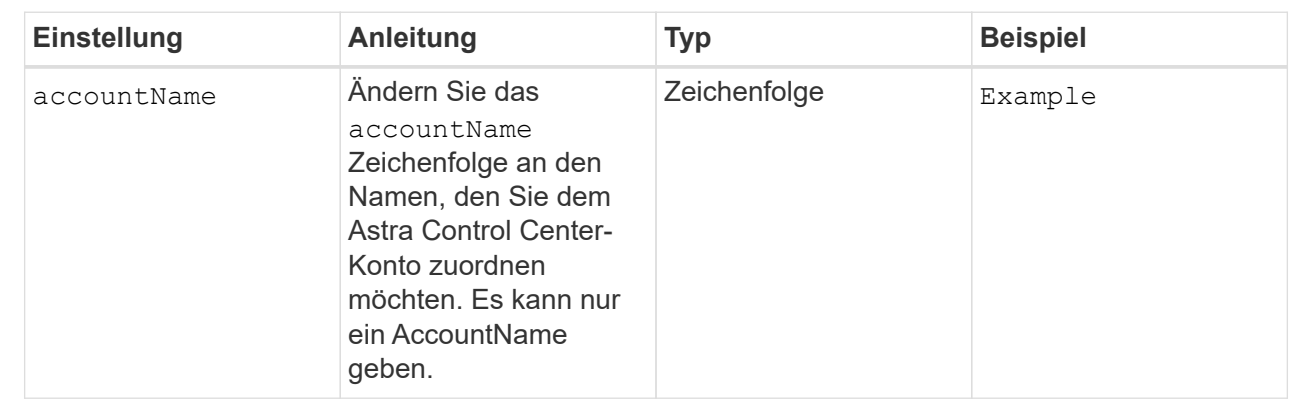

#### **<code>astraVersion</code>**

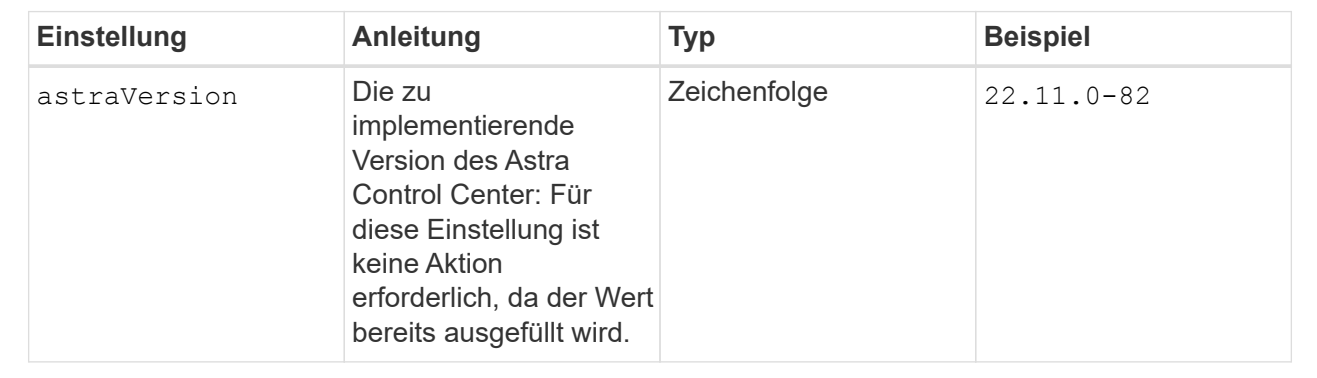

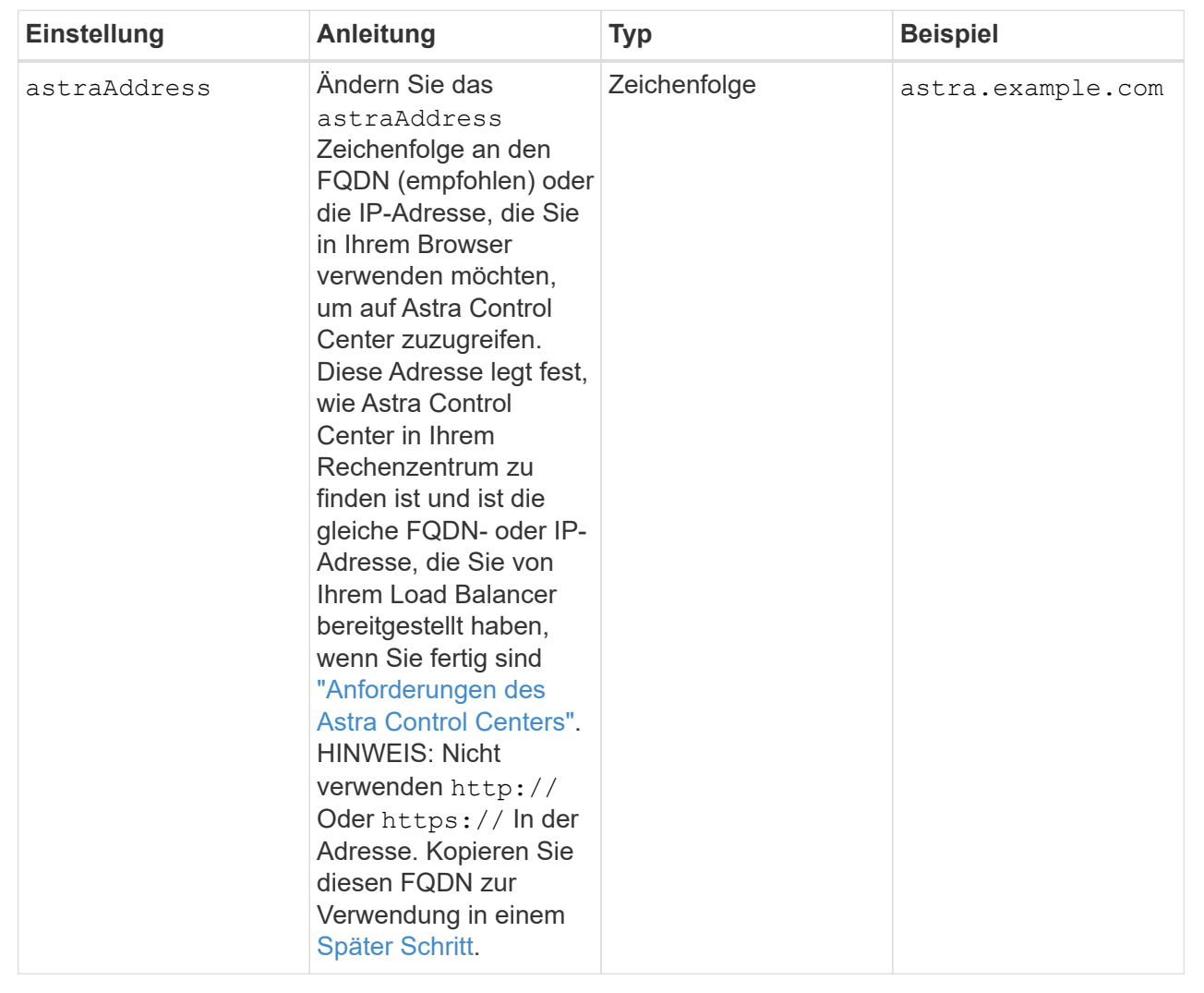

Anhand Ihrer Auswahl in diesem Abschnitt wird bestimmt, ob Sie an der pro-aktiven Support-Applikation von NetApp, dem NetApp Active IQ und dem Sendeort von Daten teilnehmen. Eine Internetverbindung ist erforderlich (Port 442), und alle Supportdaten werden anonymisiert.

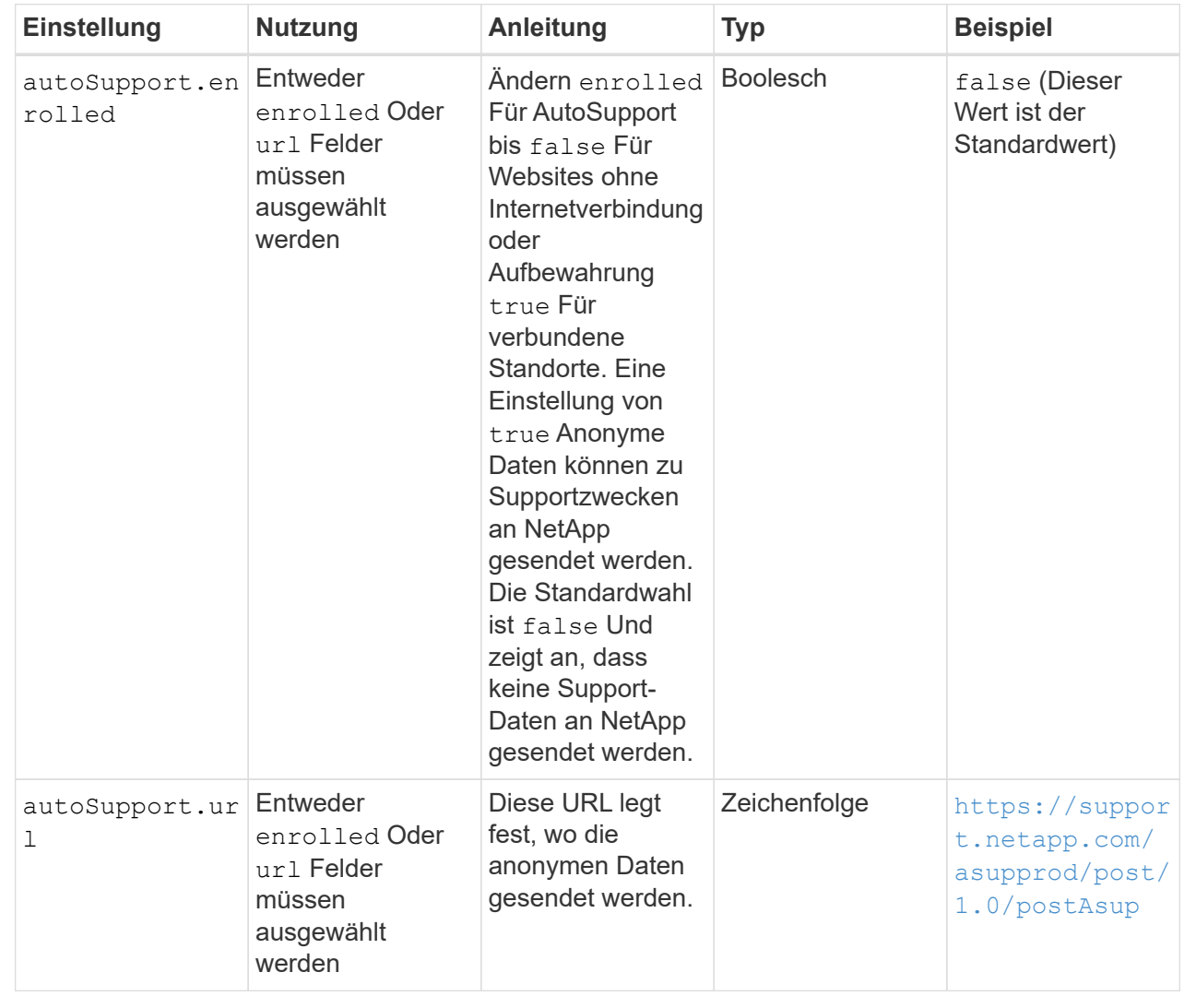

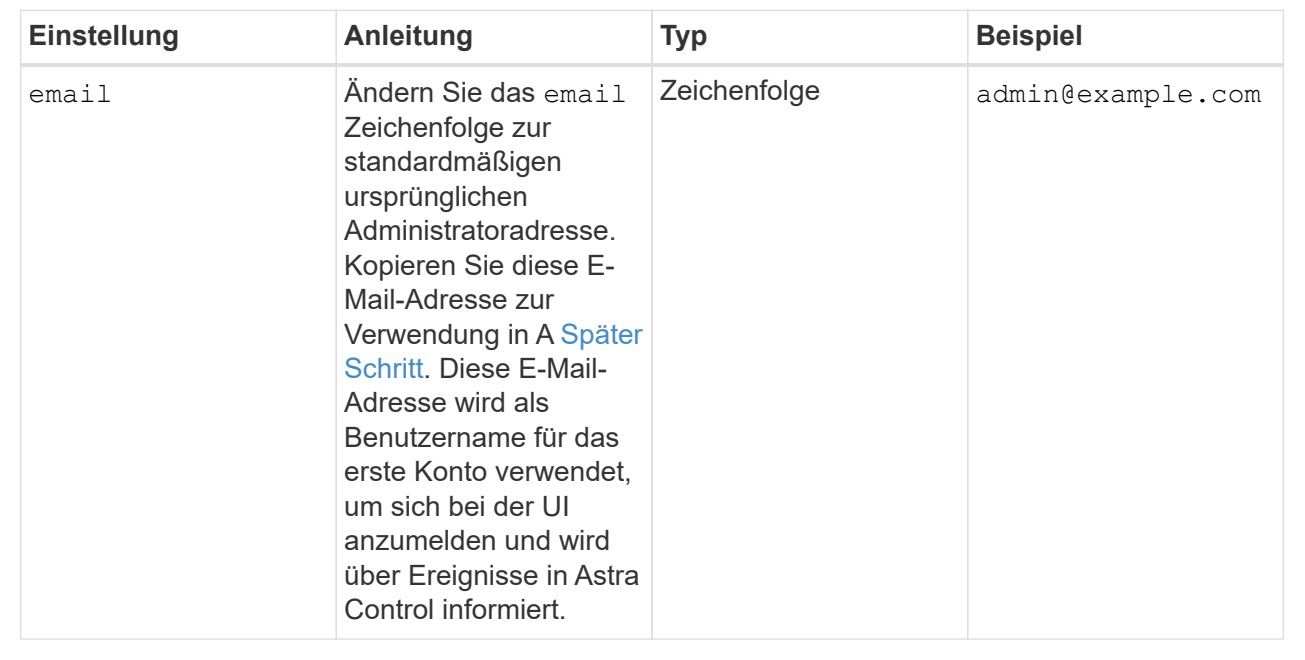

#### **<code>firstName</code>**

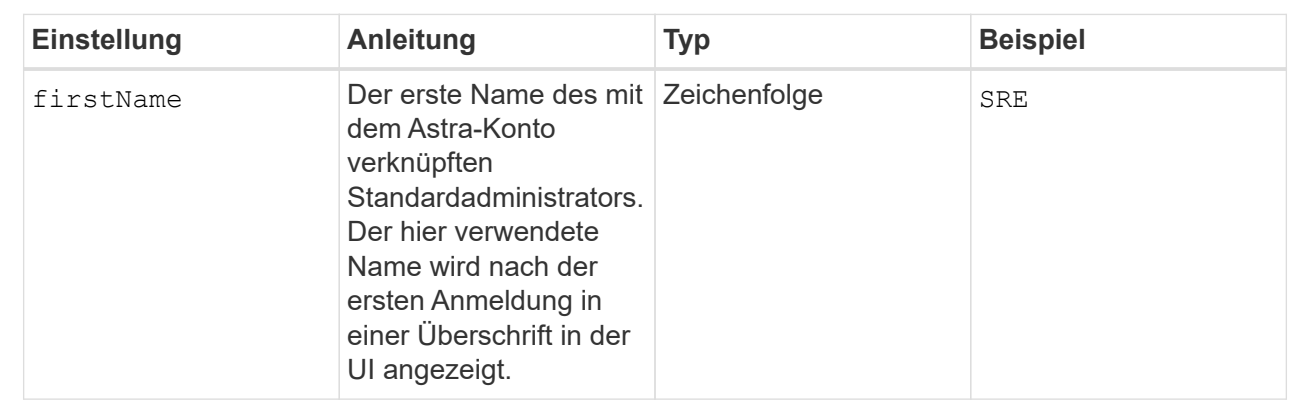

#### **<code>LastName</code>**

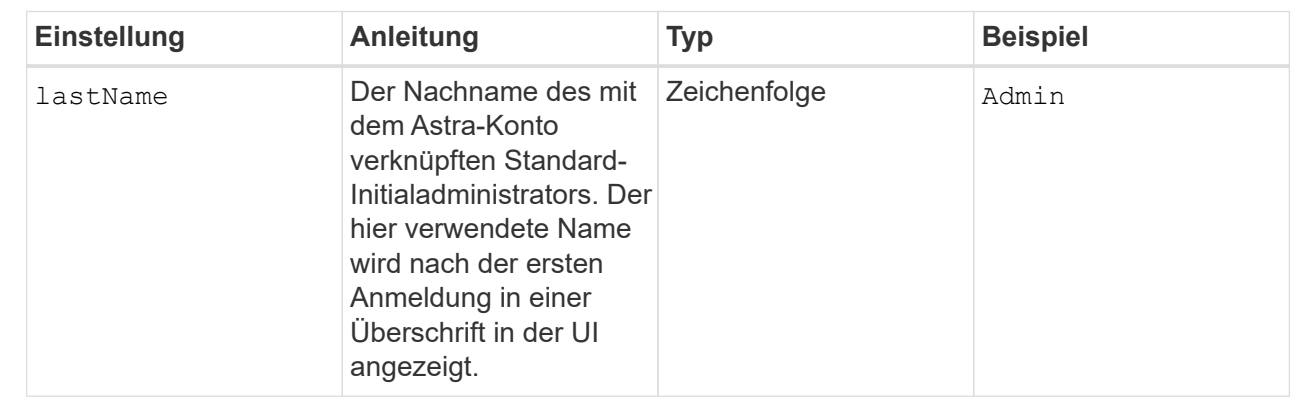

Ihre Auswahl in diesem Abschnitt definiert die Container-Image-Registry, die die Astra-Anwendungsabbilder, den Astra Control Center Operator und das Astra Control Center Helm Repository hostet.

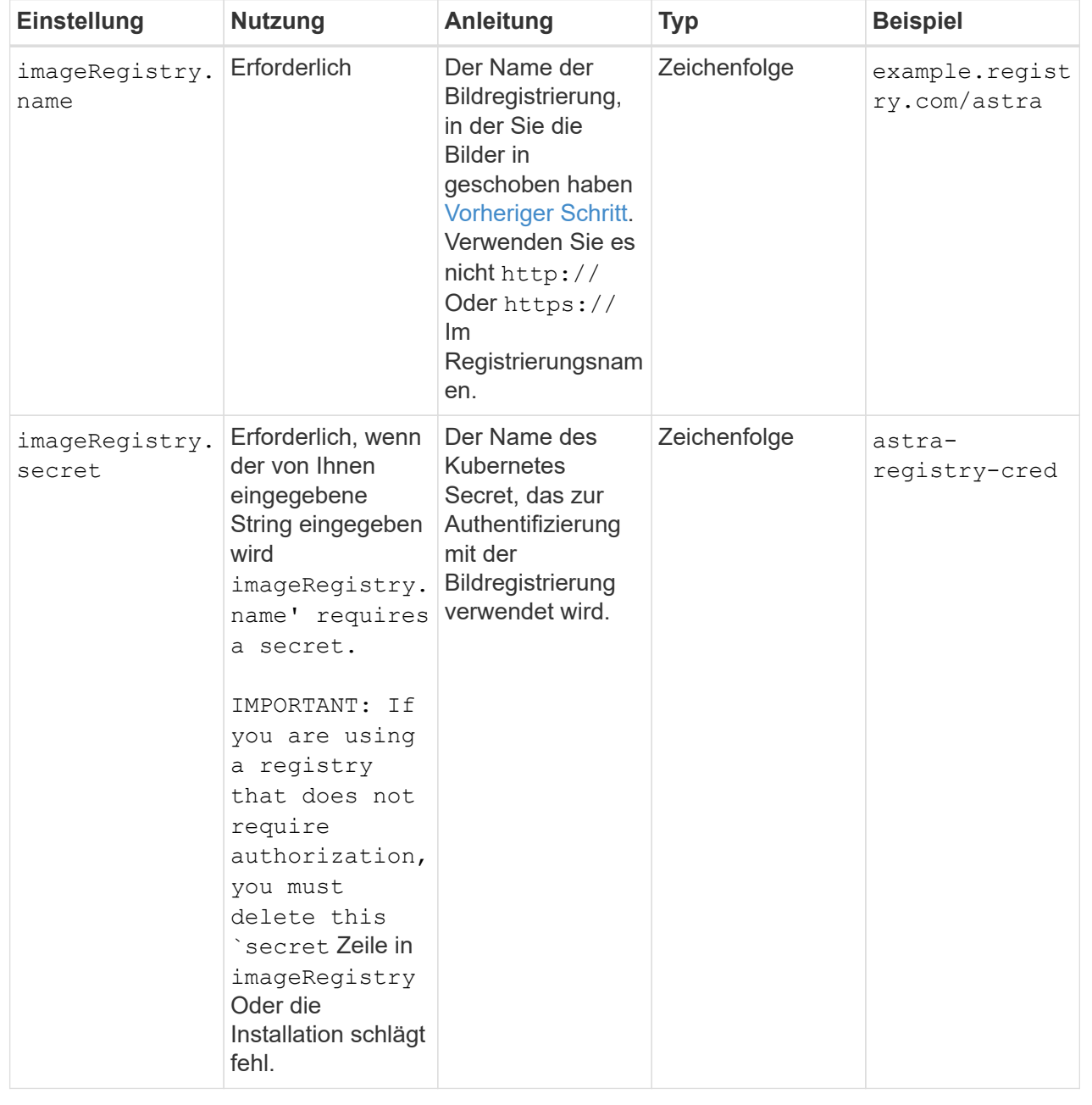

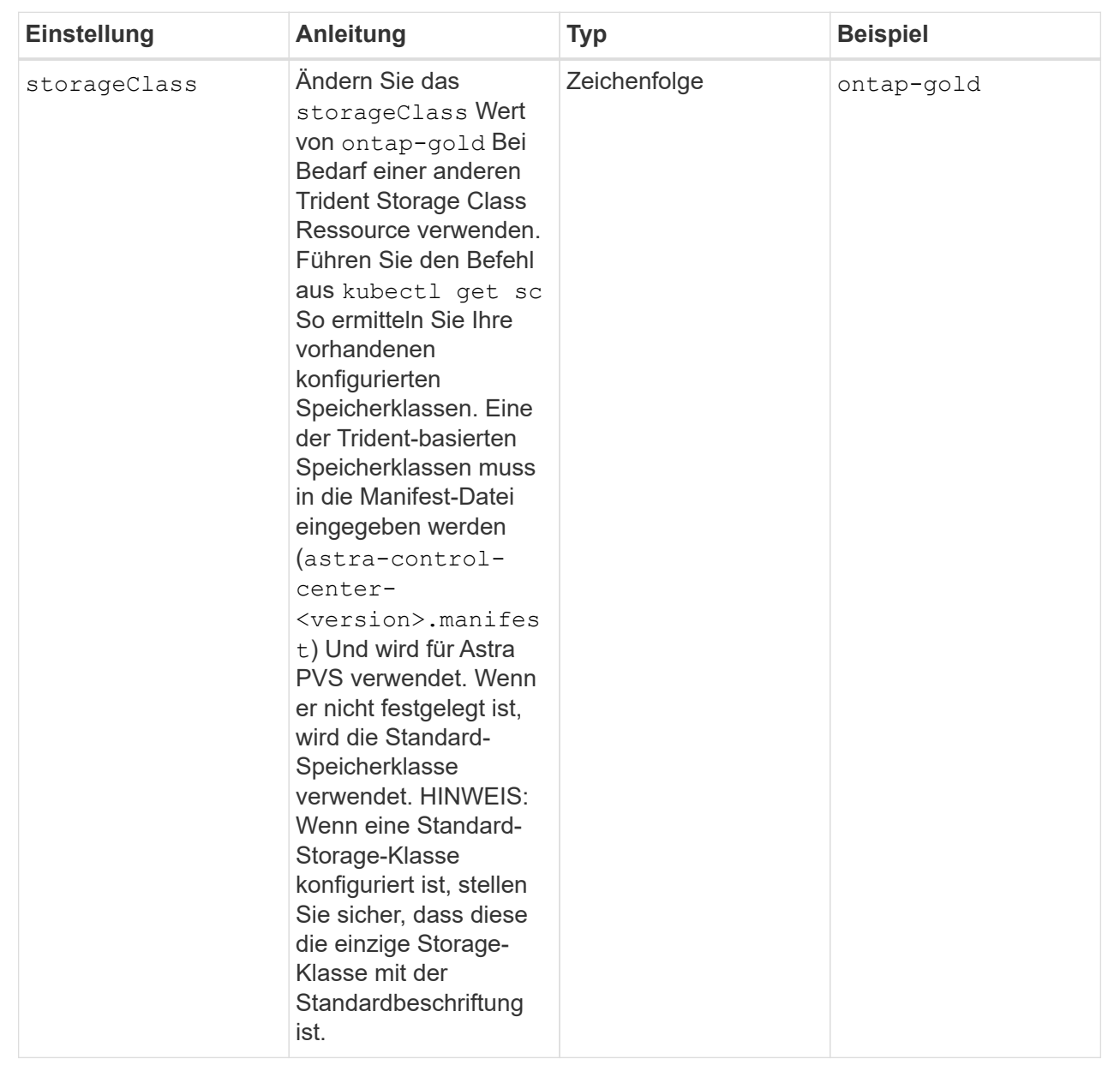

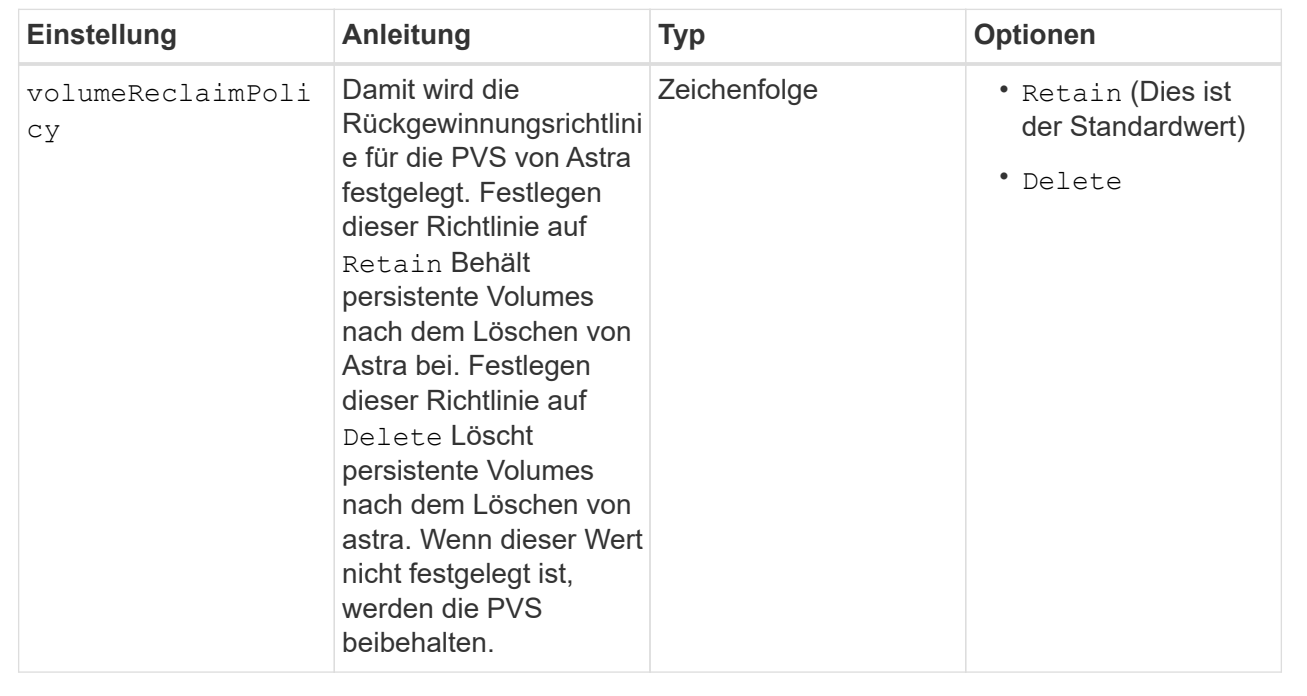

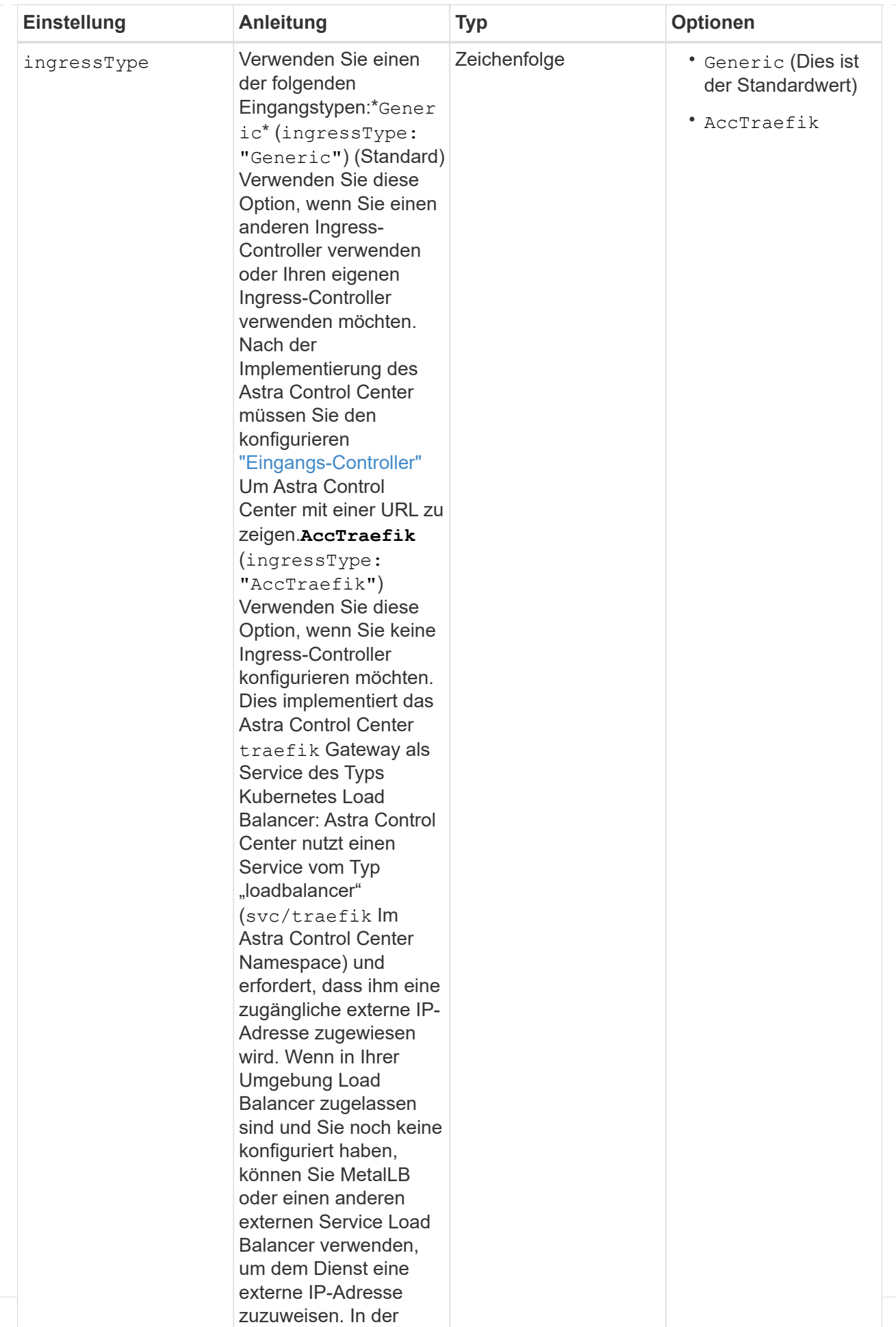

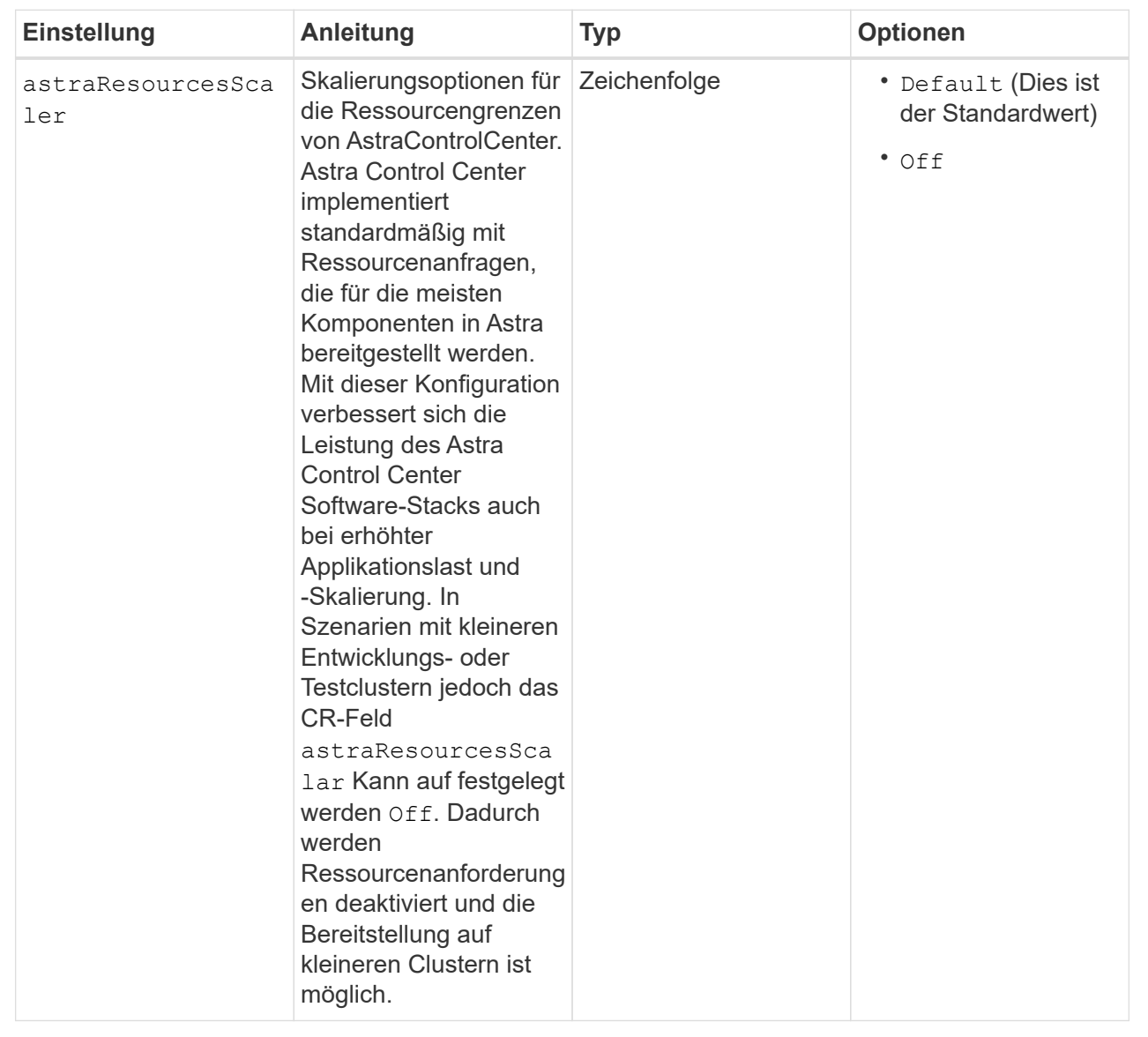

Ihre Auswahl in diesem Abschnitt legt fest, wie Astra Control Center mit CRDs umgehen soll.

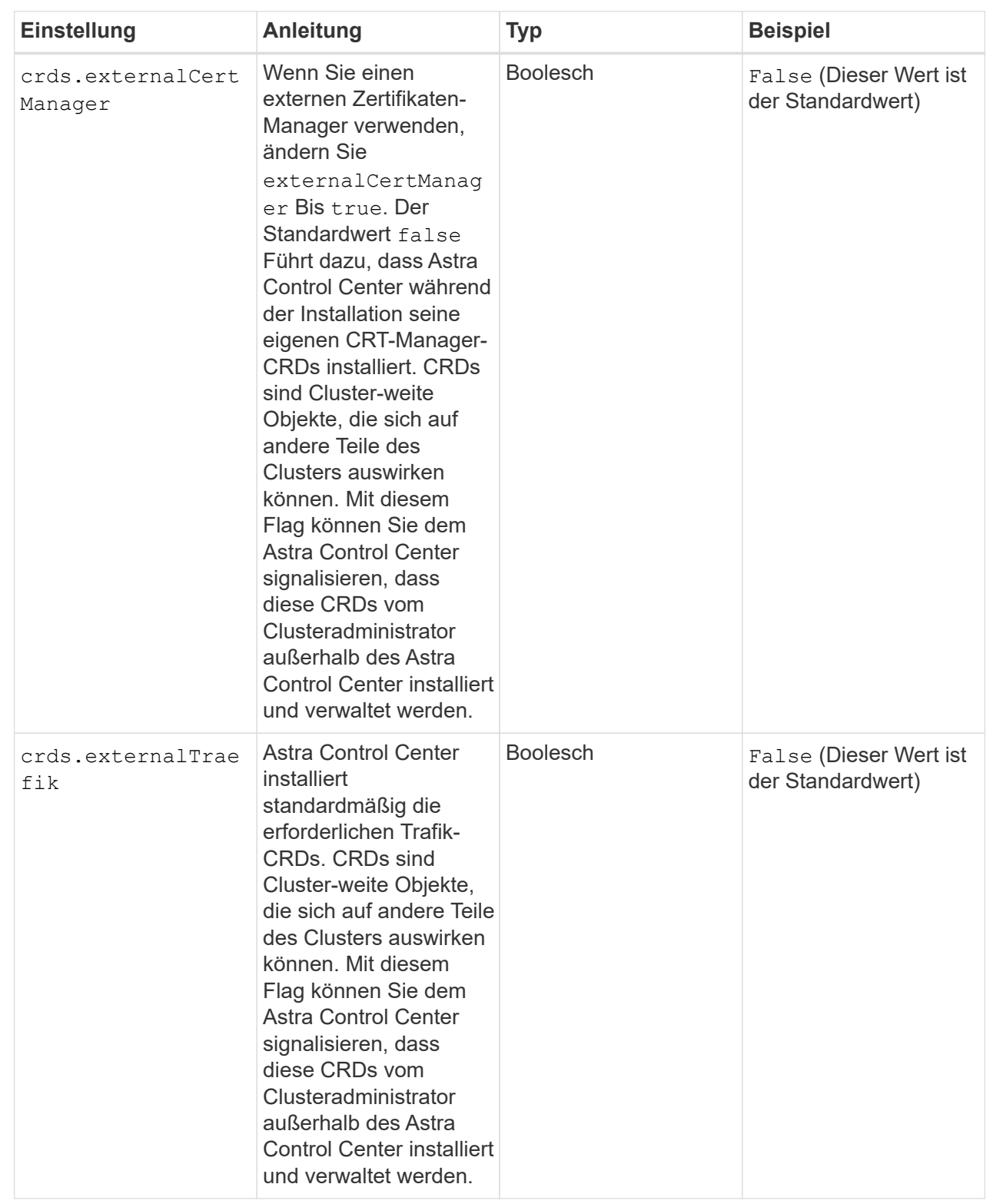

#### <strong>astra\_control\_center.yaml</strong>

```
apiVersion: astra.netapp.io/v1
kind: AstraControlCenter
metadata:
    name: astra
spec:
    accountName: "Example"
    astraVersion: "ASTRA_VERSION"
    astraAddress: "astra.example.com"
    autoSupport:
      enrolled: true
    email: "[admin@example.com]"
    firstName: "SRE"
    lastName: "Admin"
    imageRegistry:
    name: "[your registry path]"
      secret: "astra-registry-cred"
    storageClass: "ontap-gold"
    volumeReclaimPolicy: "Retain"
    ingressType: "Generic"
    astraResourcesScaler: "Default"
    additionalValues: {}
    crds:
      externalTraefik: false
      externalCertManager: false
```
#### <span id="page-30-0"></span>**Komplette Astra Control Center und Bedienerinstallation**

1. Wenn Sie dies in einem vorherigen Schritt nicht bereits getan haben, erstellen Sie das netapp-acc (Oder benutzerdefinierter) Namespace:

kubectl create ns [netapp-acc or custom namespace]

Beispielantwort:

namespace/netapp-acc created

2. Installieren Sie das Astra Control Center im netapp-acc (Oder Ihr individueller) Namespace:

```
kubectl apply -f astra control center.yaml -n [netapp-acc or custom
namespace]
```
Beispielantwort:

#### <span id="page-31-0"></span>**Überprüfen Sie den Systemstatus**

Sie können den Systemstatus mithilfe von kubectl-Befehlen überprüfen. Wenn Sie OpenShift verwenden möchten, können Sie vergleichbare oc-Befehle für Verifizierungsschritte verwenden.

#### **Schritte**

1. Vergewissern Sie sich, dass alle Systemkomponenten erfolgreich installiert wurden.

```
kubectl get pods -n [netapp-acc or custom namespace]
```
Jeder Pod sollte einen Status von haben Running. Es kann mehrere Minuten dauern, bis die System-Pods implementiert sind.

#### **Beispielantwort**

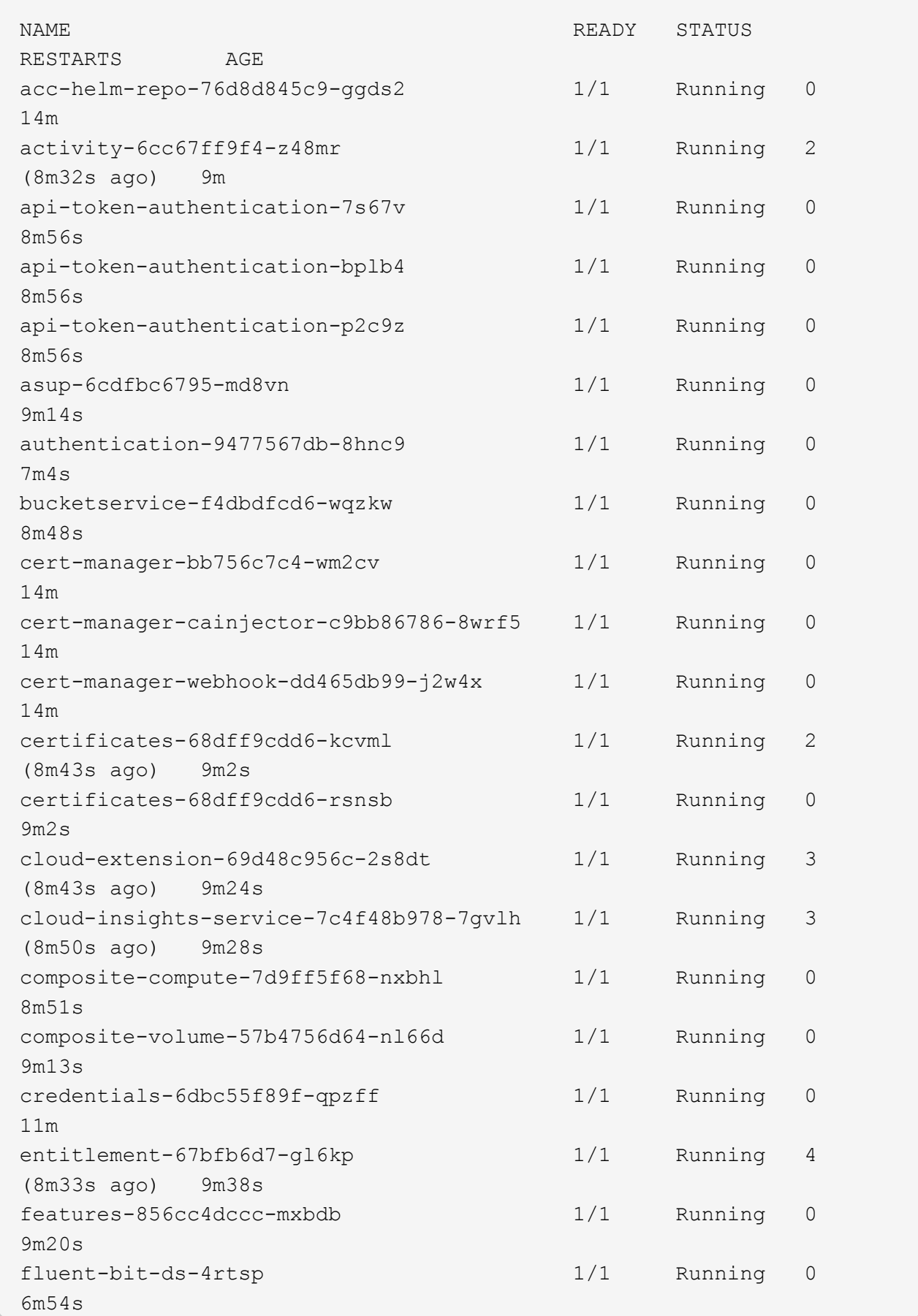

fluent-bit-ds-9rqll 1/1 Running 0 6m54s fluent-bit-ds-w5mp7 1/1 Running 0 6m54s graphql-server-7c7cc49776-jz2kn 1/1 Running 0 2m29s identity-87c59c975-9jpnf 1/1 Running 0 9m6s influxdb2-0 1/1 Running 0 13m keycloak-operator-84ff6d59d4-qcnmc 1/1 Running 0 7m1s krakend-cbf6c7df9-mdtzv 1/1 Running 0 2m30s license-5b888b78bf-plj6j 1/1 Running 0 9m32s login-ui-846b4664dd-fz8hv 1/1 Running 0 2m24s loki-0 1/1 Running 0 13m metrics-facade-779cc9774-n26rw 1/1 Running 0 9m18s monitoring-operator-974db78f-pkspq 2/2 Running 0 6m58s nats-0 1/1 Running 0 13m nats-1 1/1 Running 0 13m nats-2 1/1 Running 0 13m nautilus-7bdc7ddc54-49tfn 1/1 Running 0 7m50s nautilus-7bdc7ddc54-cwc79 1/1 Running 0 9m36s openapi-5584ff9f46-gbrdj 1/1 Running 0 9m17s openapi-5584ff9f46-z9mzk 1/1 Running 0 9m17s packages-bfc58cc98-lpxq9 1/1 Running 0 8m58s polaris-consul-consul-server-0 1/1 Running 0 13m polaris-consul-consul-server-1 1/1 Running 0 13m polaris-consul-consul-server-2 1/1 Running 0 13m

polaris-keycloak-0 1/1 Running 3 (6m15s ago) 6m56s polaris-keycloak-1 1/1 Running 0 4m22s polaris-keycloak-2 1/1 Running 0 3m41s polaris-keycloak-db-0 1/1 Running 0 6m56s polaris-keycloak-db-1 1/1 Running 0 4m23s polaris-keycloak-db-2 1/1 Running 0 3m36s polaris-mongodb-0 2/2 Running 0 13m polaris-mongodb-1 2/2 Running 0 13m polaris-mongodb-2 2/2 Running 0 12m polaris-ui-5ccff47897-8rzgh 1/1 Running 0 2m33s polaris-vault-0 1/1 Running 0 13m polaris-vault-1 1/1 Running 0 13m polaris-vault-2 1/1 Running 0 13m public-metrics-6cb7bfc49b-p54xm 1/1 Running 1 (8m29s ago) 9m31s storage-backend-metrics-5c77994586-kjn48 1/1 Running 0 8m52s storage-provider-769fdc858c-62w54 1/1 Running 0 8m54s task-service-9ffc484c5-kx9f4 1/1 Running 3 (8m44s ago) 9m34s telegraf-ds-bphb9 1/1 Running 0  $6m54s$ telegraf-ds-rtsm2 1/1 Running 0 6m54s telegraf-ds-s9h5h 1/1 Running 0 6m54s telegraf-rs-lbpv7 1/1 Running 0  $6m54s$ telemetry-service-57cfb998db-zjx78 1/1 Running 1 (8m40s ago) 9m26s tenancy-5d5dfbcf9f-vmbxh 1/1 Running 0 9m5s

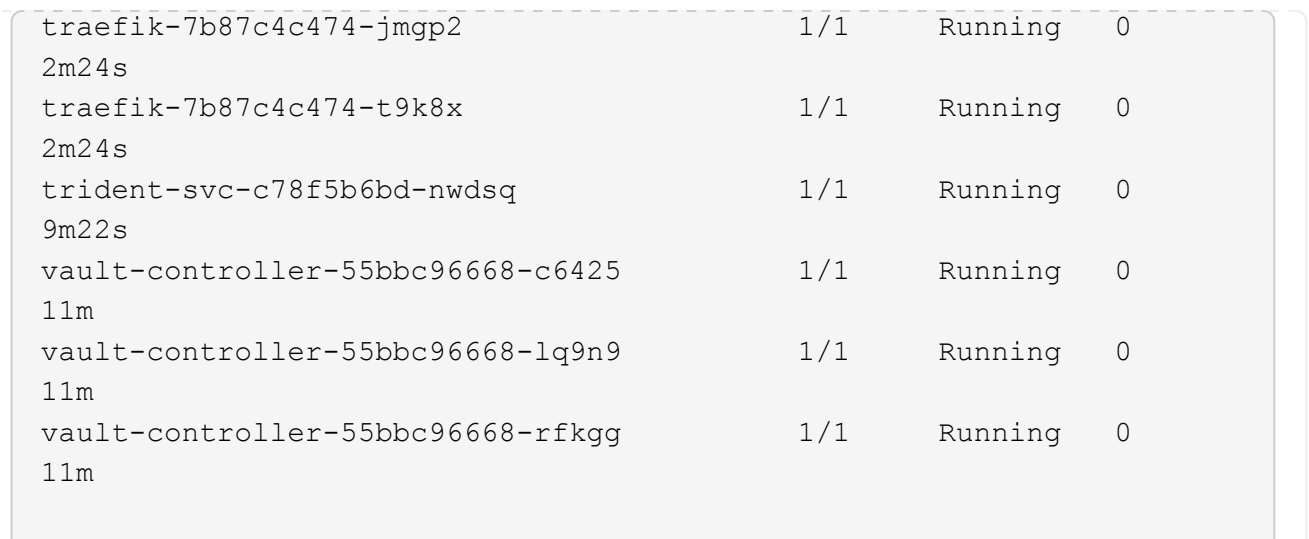

2. (Optional) um sicherzustellen, dass die Installation abgeschlossen ist, können Sie sich die ansehen accoperator Protokolle mit dem folgenden Befehl

```
kubectl logs deploy/acc-operator-controller-manager -n netapp-acc-
operator -c manager -f
```
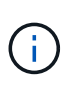

accHost Die Cluster-Registrierung ist einer der letzten Vorgänge, und bei Ausfall wird die Implementierung nicht fehlschlagen. Sollten in den Protokollen ein Fehler bei der Cluster-Registrierung angegeben sein, können Sie die Registrierung erneut über das versuchen ["Fügen Sie in der UI einen Cluster-Workflow hinzu"](#page-63-0) Oder API.

3. Wenn alle Pods ausgeführt werden, überprüfen Sie, ob die Installation erfolgreich war (READY Ist True) Und holen Sie sich das erste Setup-Passwort, das Sie verwenden, wenn Sie sich bei Astra Control Center:

```
kubectl get AstraControlCenter -n [netapp-acc or custom namespace]
```
Antwort:

```
NAME UUID VERSION ADDRESS
READY
astra 9aa5fdae-4214-4cb7-9976-5d8b4c0ce27f 22.11.0-82 10.111.111.111
True
```
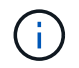

Den UUID-Wert kopieren. Das Passwort lautet ACC- Anschließend der UUID-Wert (ACC- [UUID] Oder in diesem Beispiel ACC-9aa5fdae-4214-4cb7-9976-5d8b4c0ce27f).

#### <span id="page-35-0"></span>**Eindringen für den Lastenausgleich einrichten**

Sie können einen Kubernetes Ingress-Controller einrichten, der den externen Zugriff auf Services managt.
Diese Verfahren enthalten Setup-Beispiele für einen Ingress-Controller, wenn Sie die Standardeinstellung von verwenden ingressType: "Generic" In der Astra Control Center Custom Resource (astra\_control\_center.yaml). Sie müssen diesen Vorgang nicht verwenden, wenn Sie angegeben haben ingressType: "AccTraefik" In der Astra Control Center Custom Resource (astra\_control\_center.yaml).

Nachdem Astra Control Center bereitgestellt wurde, müssen Sie den Ingress-Controller so konfigurieren, dass Astra Control Center mit einer URL verfügbar ist.

Die Einstellungsschritte unterscheiden sich je nach Typ des Ingress-Controllers. Astra Control Center unterstützt viele Ingress-Controller-Typen. Diese Einstellungsverfahren enthalten Beispielschritte für die folgenden Ingress-Controller-Typen:

- Istio Ingress
- Nginx-Ingress-Controller
- OpenShift-Eingangs-Controller

## **Was Sie benötigen**

- Erforderlich ["Eingangs-Controller"](https://kubernetes.io/docs/concepts/services-networking/ingress-controllers/) Sollte bereits eingesetzt werden.
- Der ["Eingangsklasse"](https://kubernetes.io/docs/concepts/services-networking/ingress/#ingress-class) Entsprechend der Eingangs-Steuerung sollte bereits erstellt werden.

## **Schritte für Istio Ingress**

1. Konfigurieren Sie Istio Ingress.

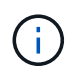

Bei diesem Verfahren wird davon ausgegangen, dass Istio mithilfe des Konfigurationsprofils "Standard" bereitgestellt wird.

2. Sammeln oder erstellen Sie die gewünschte Zertifikatdatei und die private Schlüsseldatei für das Ingress Gateway.

Sie können ein CA-signiertes oder selbstsigniertes Zertifikat verwenden. Der allgemeine Name muss die Astra-Adresse (FQDN) sein.

Beispielbefehl:

```
openssl req -x509 -nodes -days 365 -newkey rsa:2048 -keyout tls.key -out
tls.crt
```
3. Erstellen Sie ein Geheimnis tls secret name Vom Typ kubernetes.io/tls Für einen privaten TLS-Schlüssel und ein Zertifikat im istio-system namespace Wie in TLS Secrets beschrieben.

Beispielbefehl:

```
kubectl create secret tls [tls secret name] --key="tls.key"
--cert="tls.crt" -n istio-system
```
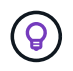

Der Name des Geheimnisses sollte mit dem übereinstimmen spec.tls.secretName Verfügbar in istio-ingress.yaml Datei:

4. Bereitstellung einer Ingress-Ressource im netapp-acc (Oder Custom-Name) Namespace unter Verwendung des v1-Ressourcentyps für ein Schema (istio-Ingress.yaml Wird in diesem Beispiel verwendet):

```
apiVersion: networking.k8s.io/v1
kind: IngressClass
metadata:
    name: istio
spec:
    controller: istio.io/ingress-controller
---apiVersion: networking.k8s.io/v1
kind: Ingress
metadata:
    name: ingress
    namespace: [netapp-acc or custom namespace]
spec:
    ingressClassName: istio
    tls:
    - hosts:
      - <ACC address>
      secretName: [tls secret name]
    rules:
    - host: [ACC address]
      http:
        paths:
        - path: /
          pathType: Prefix
          backend:
             service:
               name: traefik
               port:
                 number: 80
```
5. Übernehmen Sie die Änderungen:

kubectl apply -f istio-Ingress.yaml

6. Überprüfen Sie den Status des Eingangs:

kubectl get ingress -n [netapp-acc or custom namespace]

Antwort:

```
NAME CLASS HOSTS ADDRESS PORTS AGE
ingress istio astra.example.com 172.16.103.248 80, 443 1h
```
7. [Astra Control Center-Installation abschließen](#page-18-0).

## **Schritte für Nginx Ingress Controller**

- 1. Erstellen Sie ein Geheimnis des Typs kubernetes.io/tls Für einen privaten TLS-Schlüssel und ein Zertifikat in netapp-acc (Oder Custom-Name) Namespace wie in beschrieben ["TLS-Geheimnisse"](https://kubernetes.io/docs/concepts/configuration/secret/#tls-secrets).
- 2. Bereitstellung einer Ingress-Ressource in netapp-acc (Oder Custom-Name) Namespace unter Verwendung des v1-Ressourcentyps für ein Schema (nginx-Ingress.yaml Wird in diesem Beispiel verwendet):

```
apiVersion: networking.k8s.io/v1
kind: Ingress
metadata:
    name: netapp-acc-ingress
    namespace: [netapp-acc or custom namespace]
spec:
    ingressClassName: [class name for nginx controller]
    tls:
    - hosts:
      - <ACC address>
      secretName: [tls secret name]
    rules:
  - host: <ACC address>
      http:
        paths:
           - path:
             backend:
               service:
                 name: traefik
                 port:
                   number: 80
             pathType: ImplementationSpecific
```
3. Übernehmen Sie die Änderungen:

kubectl apply -f nginx-Ingress.yaml

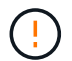

NetApp empfiehlt die Installation des nginx Controllers als Bereitstellung statt als a daemonSet.

#### **Schritte für OpenShift-Eingangs-Controller**

- 1. Beschaffen Sie Ihr Zertifikat, und holen Sie sich die Schlüssel-, Zertifikat- und CA-Dateien für die OpenShift-Route bereit.
- 2. Erstellen Sie die OpenShift-Route:

```
oc create route edge --service=traefik --port=web -n [netapp-acc or
custom namespace] --insecure-policy=Redirect --hostname=<ACC address>
--cert=cert.pem --key=key.pem
```
## **Melden Sie sich in der UI des Astra Control Center an**

Nach der Installation von Astra Control Center ändern Sie das Passwort für den Standardadministrator und melden sich im Astra Control Center UI Dashboard an.

#### **Schritte**

- 1. Geben Sie in einem Browser den FQDN ein (einschließlich https:// Präfix), die Sie in verwendet haben astraAddress Im astra control center. yaml CR, wenn [Sie haben das Astra Control Center](#page-18-0) [installiert.](#page-18-0)
- 2. Akzeptieren Sie die selbstsignierten Zertifikate, wenn Sie dazu aufgefordert werden.

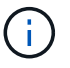

Sie können nach der Anmeldung ein benutzerdefiniertes Zertifikat erstellen.

3. Geben Sie auf der Anmeldeseite des Astra Control Center den Wert ein, den Sie für verwendet haben email In astra control center. yaml CR, wenn [Sie haben das Astra Control Center installiert](#page-18-0), Gefolgt von dem anfänglichen Setup-Passwort (ACC-[UUID]).

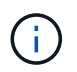

Wenn Sie dreimal ein falsches Passwort eingeben, wird das Administratorkonto 15 Minuten lang gesperrt.

- 4. Wählen Sie **Login**.
- 5. Ändern Sie das Passwort, wenn Sie dazu aufgefordert werden.

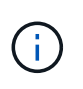

Wenn dies Ihre erste Anmeldung ist und Sie das Passwort vergessen haben und noch keine anderen administrativen Benutzerkonten erstellt wurden, kontaktieren Sie ["NetApp Support"](https://mysupport.netapp.com/site/) Für Unterstützung bei der Kennwortwiederherstellung.

6. (Optional) Entfernen Sie das vorhandene selbst signierte TLS-Zertifikat und ersetzen Sie es durch ein ["Benutzerdefiniertes TLS-Zertifikat, signiert von einer Zertifizierungsstelle \(CA\)"](https://docs.netapp.com/de-de/astra-control-center-2211/get-started/add-custom-tls-certificate.html).

#### **Beheben Sie die Fehlerbehebung für die Installation**

Wenn einer der Dienstleistungen in ist Error Status, können Sie die Protokolle überprüfen. Suchen Sie nach API-Antwortcodes im Bereich von 400 bis 500. Diese geben den Ort an, an dem ein Fehler aufgetreten ist.

#### **Schritte**

1. Um die Bedienerprotokolle des Astra Control Center zu überprüfen, geben Sie Folgendes ein:

```
kubectl logs deploy/acc-operator-controller-manager -n netapp-acc-
operator -c manager -f
```
## **Wie es weiter geht**

- (Optional) Verarbeiten Sie abhängig von Ihrer Umgebung nach der Installation vollständig ["Konfigurationsschritte".](https://docs.netapp.com/de-de/astra-control-center-2211/get-started/configure-after-install.html)
- Führen Sie die Implementierung durch ["Setup-Aufgaben".](#page-63-0)

=

:allow-uri-read:

# **Installieren Sie Astra Control Center mit OpenShift OperatorHub**

Wenn Sie Red hat OpenShift verwenden, können Sie Astra Control Center mithilfe des von Red hat zertifizierten Betreibers installieren. Gehen Sie folgendermaßen vor, um Astra Control Center von der zu installieren ["Red Hat Ecosystem Catalog"](https://catalog.redhat.com/software/operators/explore) Oder die Red hat OpenShift-Container-Plattform verwenden.

Nach Abschluss dieses Verfahrens müssen Sie zum Installationsvorgang zurückkehren, um den abzuschließen ["Verbleibende Schritte"](#page-8-0) Um die erfolgreiche Installation zu überprüfen, und melden Sie sich an.

## **Was Sie benötigen**

- **Voraussetzungen für die Umwelt erfüllt**: ["Bevor Sie mit der Installation beginnen, bereiten Sie Ihre](#page-2-0) [Umgebung auf die Implementierung des Astra Control Center vor"](#page-2-0).
- **Gesunde Cluster-Betreiber und API-Dienste**:
	- Stellen Sie in Ihrem OpenShift-Cluster sicher, dass sich alle Clusterbetreiber in einem ordnungsgemäßen Zustand befinden:

oc get clusteroperators

◦ Stellen Sie in Ihrem OpenShift-Cluster sicher, dass sich alle API-Services in einem ordnungsgemäßen Zustand befinden:

oc get apiservices

- **FQDN-Adresse**: Erhalten Sie eine FQDN-Adresse für Astra Control Center in Ihrem Rechenzentrum.
- **OpenShift Permissions**: Erhalten Sie die erforderlichen Berechtigungen und den Zugriff auf die Red hat OpenShift Container Platform, um die beschriebenen Installationsschritte durchzuführen.
- **Cert Manager konfiguriert**: Wenn bereits ein Cert Manager im Cluster vorhanden ist, müssen Sie einige durchführen ["Erforderliche Schritte"](https://docs.netapp.com/de-de/astra-control-center-2211/get-started/cert-manager-prereqs.html) Damit Astra Control Center nicht seinen eigenen Cert-Manager installiert. Standardmäßig installiert Astra Control Center während der Installation einen eigenen Cert-Manager.
- **Kubernetes Ingress-Controller**: Wenn Sie über einen Kubernetes Ingress-Controller verfügen, der

externen Zugriff auf Services wie etwa den Lastausgleich in einem Cluster managt, müssen Sie ihn zur Verwendung mit Astra Control Center einrichten:

a. Erstellen Sie den Operator-Namespace:

oc create namespace netapp-acc-operator

b. ["Einrichtung abschließen"](#page-8-0) Für Ihren Ingress-Controller-Typ.

#### **Schritte**

- [Laden Sie das Astra Control Center herunter und extrahieren Sie es](#page-10-0)
- [Installieren Sie das NetApp Astra kubectl Plug-in](#page-10-1)
- [Fügen Sie die Bilder Ihrer lokalen Registrierung hinzu](#page-11-0)
- [Suchen Sie die Installationsseite des Bedieners](#page-44-0)
- [Installieren Sie den Operator](#page-45-0)
- [Installieren Sie Astra Control Center](#page-46-0)

## **Laden Sie das Astra Control Center herunter und extrahieren Sie es**

- 1. Wechseln Sie zum ["Astra Control Center-Seite zum Herunterladen der Testversion"](https://mysupport.netapp.com/site/downloads/evaluation/astra-control-center) Auf der NetApp Support Site
- 2. Laden Sie das Bundle mit Astra Control Center herunter (astra-control-center- [version].tar.gz).
- 3. (Empfohlen, aber optional) Laden Sie das Zertifikaten- und Unterschriftenpaket für Astra Control Center herunter (astra-control-center-certs-[version].tar.gz) Um die Signatur des Pakets zu überprüfen:

```
tar -vxzf astra-control-center-certs-[version].tar.gz
```

```
openssl dgst -sha256 -verify certs/AstraControlCenter-public.pub
-signature certs/astra-control-center-[version].tar.gz.sig astra-
control-center-[version].tar.gz
```
Die Ausgabe wird angezeigt Verified OK Nach erfolgreicher Überprüfung.

4. Extrahieren Sie die Bilder aus dem Astra Control Center Bundle:

tar -vxzf astra-control-center-[version].tar.gz

## **Installieren Sie das NetApp Astra kubectl Plug-in**

Das NetApp Astra kubectl Kommandozeilen-Plug-in spart Zeit, wenn es gängige Aufgaben im Zusammenhang mit der Bereitstellung und dem Upgrade des Astra Control Center ausführt.

## **Was Sie benötigen**

NetApp bietet Plug-ins-Binärdateien für verschiedene CPU-Architekturen und Betriebssysteme. Sie müssen wissen, welche CPU und welches Betriebssystem Sie haben, bevor Sie diese Aufgabe ausführen.

## **Schritte**

1. Geben Sie die verfügbaren Plug-ins-Binärdateien von NetApp Astra kubectl an und notieren Sie sich den Namen der für Ihr Betriebssystem und die CPU-Architektur erforderlichen Datei:

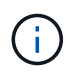

Die kubectl Plugin-Bibliothek ist Teil des tar-Bündels und wird in den Ordner extrahiert kubectl-astra.

```
ls kubectl-astra/
```
2. Verschieben Sie die richtige Binärdatei in den aktuellen Pfad, und benennen Sie sie in um kubect1astra:

```
cp kubectl-astra/<blnary-name> /usr/local/bin/kubectl-astra
```
## **Fügen Sie die Bilder Ihrer lokalen Registrierung hinzu**

1. Führen Sie die entsprechende Schrittfolge für Ihre Container-Engine durch:

#### **Docker**

1. Wechseln Sie in das Stammverzeichnis des Tarballs. Sie sollten diese Datei und das Verzeichnis sehen:

```
acc.manifest.bundle.yaml
acc/
```
- 2. Übertragen Sie die Paketbilder im Astra Control Center-Bildverzeichnis in Ihre lokale Registrierung. Führen Sie die folgenden Ersetzungen durch, bevor Sie den ausführen push-images Befehl:
	- Ersetzen Sie <BUNDLE\_FILE> durch den Namen der Astra Control Bundle-Datei (acc.manifest.bundle.yaml).
	- < MY\_FULL\_REGISTRY\_PATH&gt; durch die URL des Docker Repositorys ersetzen, beispielsweise "<a href="https://&lt;docker-registry&gt;"" class="bare">https://&lt;dockerregistry>"</a>.
	- Ersetzen Sie <MY\_REGISTRY\_USER> durch den Benutzernamen.
	- Ersetzen Sie <MY\_REGISTRY\_TOKEN> durch ein autorisiertes Token für die Registrierung.

```
kubectl astra packages push-images -m <BUNDLE_FILE> -r
<MY_FULL_REGISTRY_PATH> -u <MY_REGISTRY_USER> -p
<MY_REGISTRY_TOKEN>
```
## **Podman**

1. Wechseln Sie in das Stammverzeichnis des Tarballs. Sie sollten diese Datei und das Verzeichnis sehen:

```
acc.manifest.bundle.yaml
acc/
```
2. Melden Sie sich bei Ihrer Registrierung an:

podman login <YOUR\_REGISTRY>

3. Vorbereiten und Ausführen eines der folgenden Skripts, das für die von Ihnen verwendete Podman-Version angepasst ist. Ersetzen Sie <MY\_FULL\_REGISTRY\_PATH> durch die URL Ihres Repositorys, die alle Unterverzeichnisse enthält.

<strong>Podman 4</strong>

```
export REGISTRY=<MY_FULL_REGISTRY_PATH>
export PACKAGENAME=acc
export PACKAGEVERSION=22.11.0-82
export DIRECTORYNAME=acc
for astraImageFile in $(ls ${DIRECTORYNAME}/images/*.tar) ; do
astraImage=$(podman load --input ${astraImageFile} | sed 's/Loaded
image: //')astraImageNoPath=$(echo ${astraImage} | sed 's:.*/::')
podman tag ${astraImageNoPath} ${REGISTRY}/netapp/astra/
${PACKAGENAME}/${PACKAGEVERSION}/${astraImageNoPath}
podman push ${REGISTRY}/netapp/astra/${PACKAGENAME}/${
PACKAGEVERSION}/${astraImageNoPath}
done
```
<strong>Podman 3</strong>

```
export REGISTRY=<MY_FULL_REGISTRY_PATH>
export PACKAGENAME=acc
export PACKAGEVERSION=22.11.0-82
export DIRECTORYNAME=acc
for astraImageFile in $(ls ${DIRECTORYNAME}/images/*.tar) ; do
astraImage=$(podman load --input ${astraImageFile} | sed 's/Loaded
image: //')astraImageNoPath=$(echo ${astraImage} | sed 's:.*/::')
podman tag ${astraImageNoPath} ${REGISTRY}/netapp/astra/
${PACKAGENAME}/${PACKAGEVERSION}/${astraImageNoPath}
podman push ${REGISTRY}/netapp/astra/${PACKAGENAME}/${
PACKAGEVERSION}/${astraImageNoPath}
done
```
Der Bildpfad, den das Skript erstellt, sollte abhängig von Ihrer Registrierungskonfiguration wie folgt aussehen: [https://netappdownloads.jfrog.io/docker-astra-control-prod/](https://netappdownloads.jfrog.io/docker-astra-control-prod/netapp/astra/acc/22.11.0-82/image:version) [netapp/astra/acc/22.11.0-82/image:version](https://netappdownloads.jfrog.io/docker-astra-control-prod/netapp/astra/acc/22.11.0-82/image:version)

#### <span id="page-44-0"></span>**Suchen Sie die Installationsseite des Bedieners**

1. Führen Sie eines der folgenden Verfahren aus, um auf die Installationsseite des Bedieners zuzugreifen:

◦ Von der Red hat OpenShift-Webkonsole aus:

i. Melden Sie sich in der OpenShift Container Platform UI an.

- ii. Wählen Sie im Seitenmenü die Option **Operatoren > OperatorHub** aus.
- iii. Suchen Sie nach und wählen Sie den Operator des NetApp Astra Control Center aus.

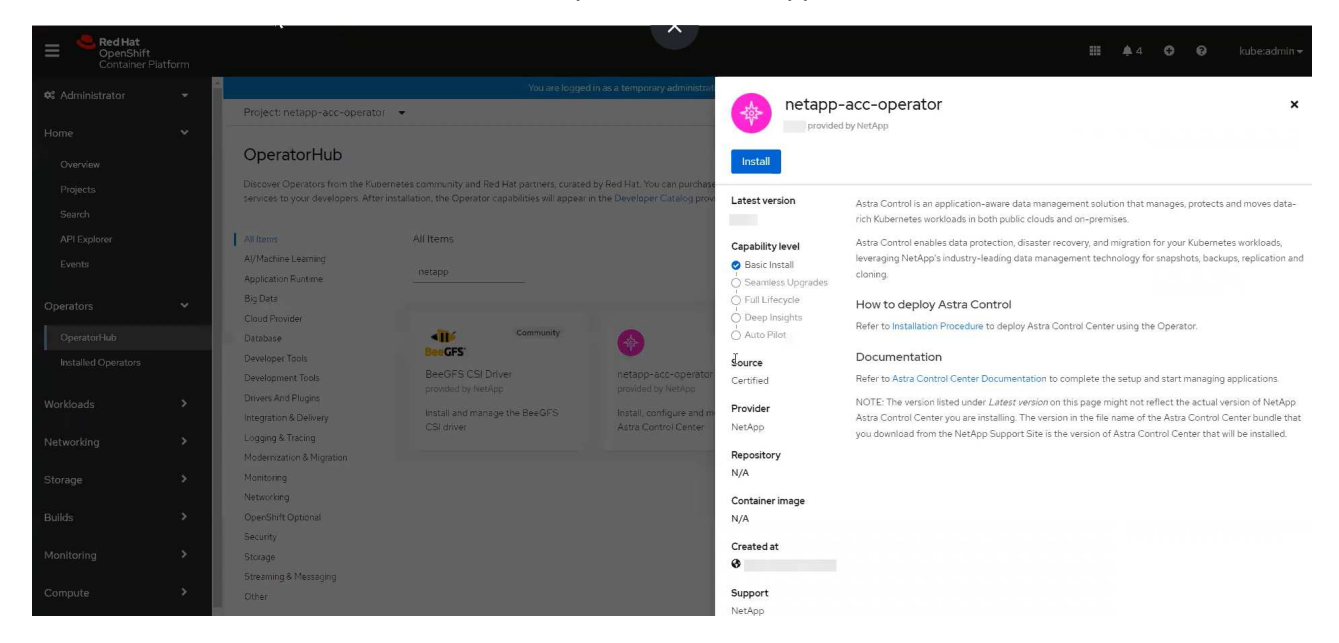

- Aus Dem Red Hat Ecosystem Catalog:
	- i. Wählen Sie das NetApp Astra Control Center aus ["Operator"](https://catalog.redhat.com/software/operators/detail/611fd22aaf489b8bb1d0f274).
	- ii. Wählen Sie **Bereitstellen und Verwenden**.

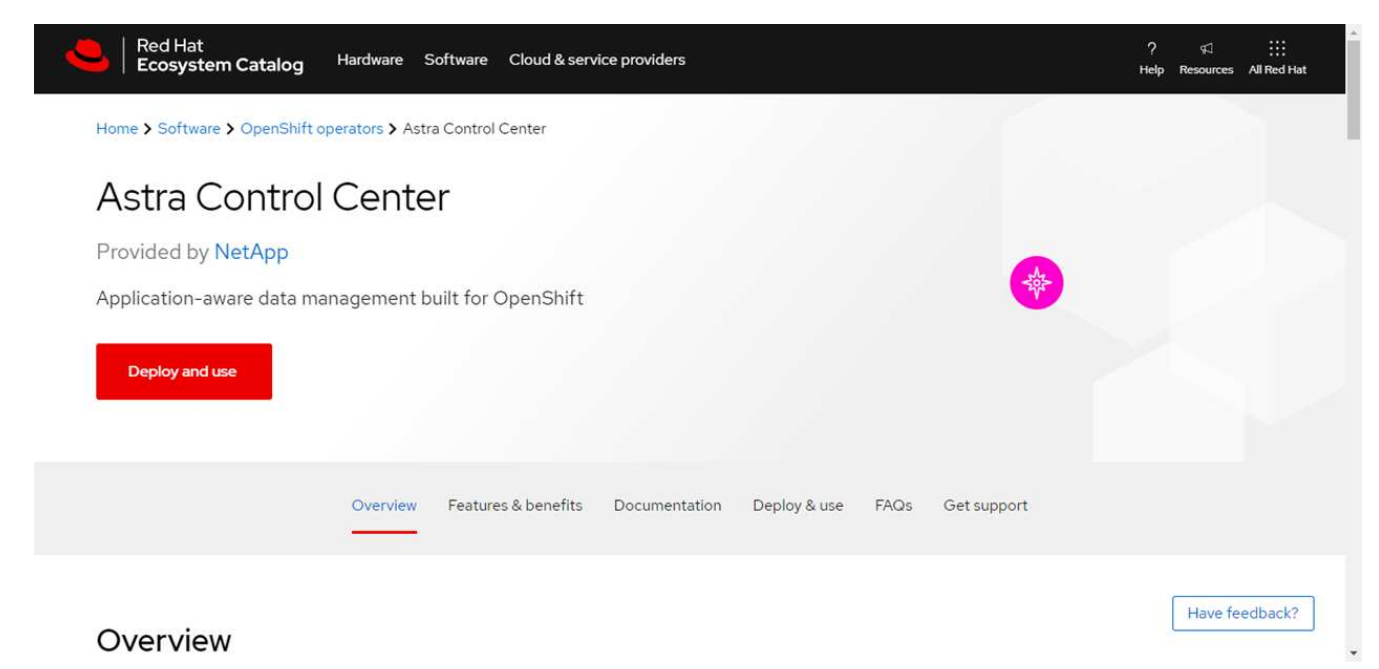

## <span id="page-45-0"></span>**Installieren Sie den Operator**

ă.

1. Füllen Sie die Seite **Install Operator** aus, und installieren Sie den Operator:

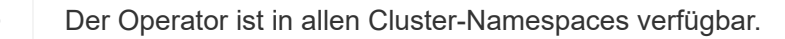

a. Wählen Sie den Operator-Namespace oder aus netapp-acc-operator Der Namespace wird automatisch im Rahmen der Bedienerinstallation erstellt.

b. Wählen Sie eine manuelle oder automatische Genehmigungsstrategie aus.

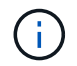

Eine manuelle Genehmigung wird empfohlen. Sie sollten nur eine einzelne Operatorinstanz pro Cluster ausführen.

c. Wählen Sie **Installieren**.

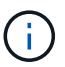

aus.

Wenn Sie eine manuelle Genehmigungsstrategie ausgewählt haben, werden Sie aufgefordert, den manuellen Installationsplan für diesen Operator zu genehmigen.

2. Gehen Sie von der Konsole aus zum OperatorHub-Menü und bestätigen Sie, dass der Operator erfolgreich installiert wurde.

## <span id="page-46-0"></span>**Installieren Sie Astra Control Center**

1. Wählen Sie in der Konsole auf der Registerkarte **Astra Control Center** des Astra Control Center-Bedieners die Option **AstraControlCenter erstellen**

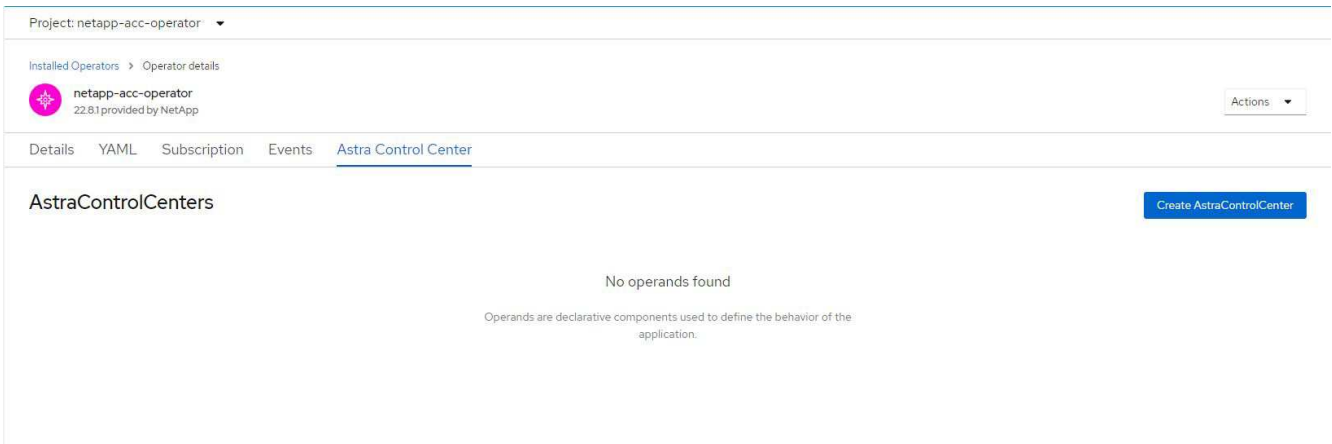

- 2. Füllen Sie die aus Create AstraControlCenter Formularfeld:
	- a. Behalten Sie den Namen des Astra Control Center bei oder passen Sie diesen an.
	- b. Fügen Sie Etiketten für das Astra Control Center hinzu.
	- c. Aktivieren oder deaktivieren Sie Auto Support. Es wird empfohlen, die Auto Support-Funktion beizubehalten.
	- d. Geben Sie den FQDN des Astra Control Centers oder die IP-Adresse ein. Kommen Sie nicht herein http:// Oder https:// Im Adressfeld.
	- e. Geben Sie die Astra Control Center-Version ein, z. B. 22.04.1.
	- f. Geben Sie einen Kontonamen, eine E-Mail-Adresse und einen Administratornamen ein.
	- g. Wählen Sie eine Richtlinie zur Rückgewinnung von Volumes aus Retain, Recycle, Oder Delete. Der Standardwert ist Retain.
	- h. Wählen Sie den Eingangstyp aus:
		- **Generic** (ingressType: "Generic") (Standard)

Verwenden Sie diese Option, wenn Sie einen anderen Ingress-Controller verwenden oder Ihren

eigenen Ingress-Controller verwenden möchten. Nach der Implementierung des Astra Control Center müssen Sie den konfigurieren ["Eingangs-Controller"](#page-8-0) Um Astra Control Center mit einer URL zu zeigen.

▪ **AccTraefik** (ingressType: "AccTraefik")

Verwenden Sie diese Option, wenn Sie keinen Ingress-Controller konfigurieren möchten. Dies implementiert das Astra Control Center traefik Gateway als Service vom Typ Kubernetes "Load Balancer".

Astra Control Center nutzt einen Service vom Typ "loadbalancer" (svc/traefik Im Astra Control Center Namespace) und erfordert, dass ihm eine zugängliche externe IP-Adresse zugewiesen wird. Wenn in Ihrer Umgebung Load Balancer zugelassen sind und Sie noch keine konfiguriert haben, können Sie MetalLB oder einen anderen externen Service Load Balancer verwenden, um dem Dienst eine externe IP-Adresse zuzuweisen. In der Konfiguration des internen DNS-Servers sollten Sie den ausgewählten DNS-Namen für Astra Control Center auf die Load-Balanced IP-Adresse verweisen.

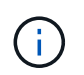

Einzelheiten zum Servicetyp von "loadbalancer" und Ingress finden Sie unter ["Anforderungen"](#page-2-0).

- a. Geben Sie in **Image Registry** Ihren lokalen Container Image Registry-Pfad ein. Kommen Sie nicht herein http:// Oder https:// Im Adressfeld.
- b. Wenn Sie eine Bildregistrierung verwenden, die eine Authentifizierung erfordert, geben Sie das Bildgeheimnis ein.

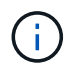

Wenn Sie eine Registrierung verwenden, für die eine Authentifizierung erforderlich ist, [Erstellen Sie ein Geheimnis auf dem Cluster](#page-47-0).

- c. Geben Sie den Vornamen des Administrators ein.
- d. Konfiguration der Ressourcenskalierung
- e. Stellen Sie die Standard-Storage-Klasse bereit.

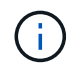

Wenn eine Standard-Storage-Klasse konfiguriert ist, stellen Sie sicher, dass diese die einzige Storage-Klasse mit der Standardbeschriftung ist.

- f. Definieren Sie die Einstellungen für die Verarbeitung von CRD.
- 3. Wählen Sie die YAML-Ansicht aus, um die ausgewählten Einstellungen zu überprüfen.
- 4. Wählen Sie Create.

## <span id="page-47-0"></span>**Erstellen Sie einen Registrierungsschlüssel**

Wenn Sie eine Registrierung verwenden, für die eine Authentifizierung erforderlich ist, erstellen Sie im OpenShift-Cluster ein Geheimnis, und geben Sie den geheimen Namen in ein Create AstraControlCenter Formularfeld.

1. Erstellen Sie einen Namespace für den Astra Control Center-Betreiber:

```
oc create ns [netapp-acc-operator or custom namespace]
```
2. Erstellen eines Geheimnisses in diesem Namespace:

```
oc create secret docker-registry astra-registry-cred n [netapp-acc-
operator or custom namespace] --docker-server=[your_registry_path]
--docker username=[username] --docker-password=[token]
```
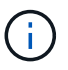

Astra Control unterstützt nur die Geheimnisse der Docker-Registrierung.

3. Füllen Sie die übrigen Felder in aus [Das Feld AstraControlCenter-Formular erstellen](#page-46-0).

## **Wie es weiter geht**

Füllen Sie die aus ["Verbleibende Schritte"](#page-8-0) Um zu überprüfen, ob Astra Control Center erfolgreich installiert wurde, richten Sie einen Ingress-Controller ein (optional), und melden Sie sich an der UI an. Zusätzlich müssen Sie durchführen ["Setup-Aufgaben"](#page-63-0) Nach Abschluss der Installation.

## **Installieren Sie Astra Control Center mit einem Cloud Volumes ONTAP Storage-Backend**

Mit Astra Control Center können Sie Ihre Applikationen in einer Hybrid-Cloud-Umgebung mit automatisierten Kubernetes-Clustern und Cloud Volumes ONTAP Instanzen managen. Astra Control Center kann auch in lokalen Kubernetes-Clustern oder in einem der selbst gemanagten Kubernetes-Cluster in der Cloud-Umgebung implementiert werden.

Mit einer dieser Implementierungen können Sie Applikationsdatenmanagement-Vorgänge mithilfe von Cloud Volumes ONTAP als Storage-Backend durchführen. Außerdem können Sie einen S3-Bucket als Backup-Ziel konfigurieren.

Zur Installation von Astra Control Center in Amazon Web Services (AWS), Google Cloud Platform (GCP) und Microsoft Azure mit einem Cloud Volumes ONTAP Storage-Backend führen Sie je nach Cloud-Umgebung die folgenden Schritte aus.

- [Implementieren Sie Astra Control Center in Amazon Web Services](#page-48-0)
- [Implementieren Sie Astra Control Center in der Google Cloud Platform](#page-53-0)
- [Implementieren Sie Astra Control Center in Microsoft Azure](#page-57-0)

Applikationen lassen sich in Distributionen mit selbst gemanagten Kubernetes-Clustern managen, wie z. B. mit OpenShift Container Platform (OCP). Nur selbst gemanagte OCP Cluster sind für die Implementierung des Astra Control Center validiert.

#### <span id="page-48-0"></span>**Implementieren Sie Astra Control Center in Amazon Web Services**

Astra Control Center lässt sich in einem selbst gemanagten Kubernetes-Cluster implementieren, der in einer Public Cloud von Amazon Web Services (AWS) gehostet wird.

#### **Was Sie für AWS benötigen**

Vor der Implementierung von Astra Control Center in AWS sind folgende Fragen zu beachten:

- Astra Control Center-Lizenz: Siehe ["Lizenzierungsanforderungen für Astra Control Center".](#page-2-0)
- ["Sie erfüllen die Anforderungen des Astra Control Centers".](#page-2-0)
- NetApp Cloud Central Konto
- Bei Verwendung von OCP, Berechtigungen für die Red hat OpenShift Container Platform (OCP) (auf Namespace-Ebene zum Erstellen von Pods)
- AWS Zugangsdaten, Zugriffs-ID und geheimer Schlüssel mit Berechtigungen, mit denen Sie Buckets und Konnektoren erstellen können
- Zugriff und Anmeldung auf und bei dem AWS Konto Elastic Container Registry (ECR
- Für den Zugriff auf die Astra Control UI ist die gehostete AWS Zone und der Eintrag Route 53 erforderlich

## **Anforderungen der Betriebsumgebung für AWS**

Astra Control Center erfordert die folgende Betriebsumgebung für AWS:

• Red hat OpenShift Container Platform 4.8

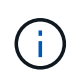

Stellen Sie sicher, dass die Betriebsumgebung, die Sie als Host für das Astra Control Center auswählen, den grundlegenden Ressourcenanforderungen in der offiziellen Dokumentation der Umgebung entspricht.

Astra Control Center erfordert zusätzlich zu den Ressourcenanforderungen der Umgebung die folgenden Ressourcen:

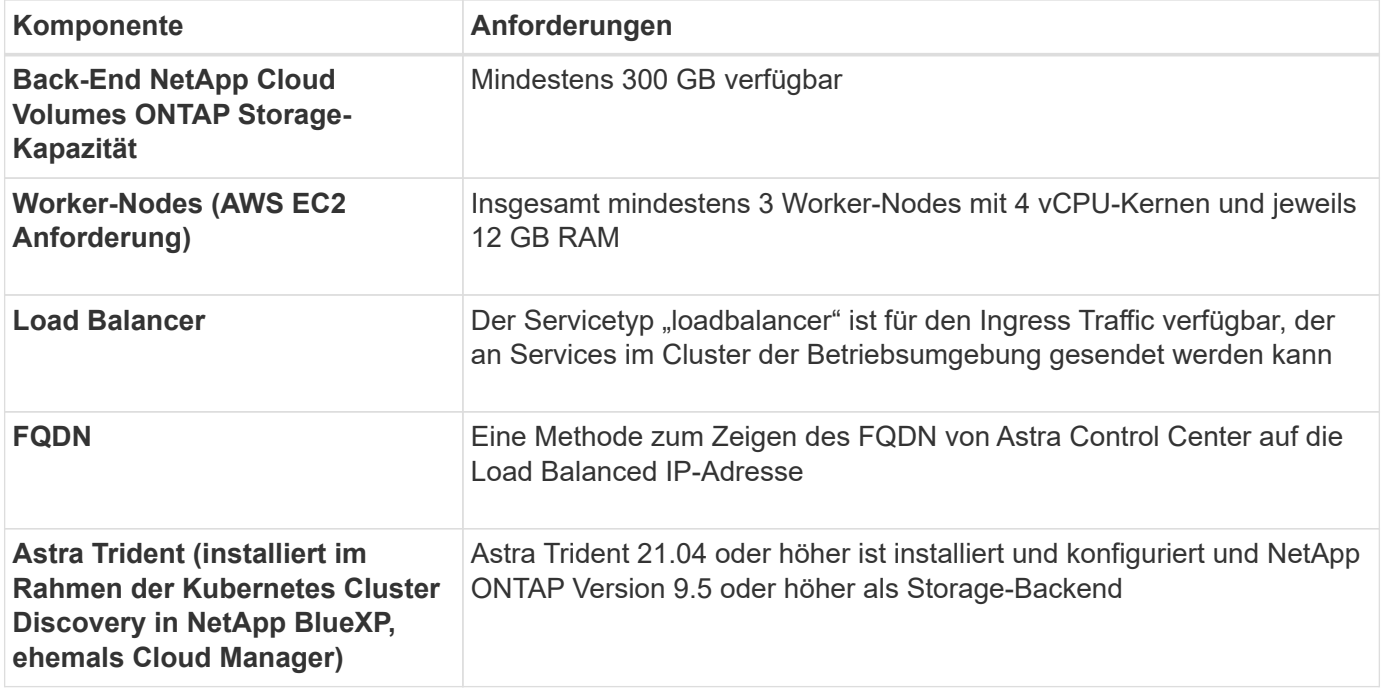

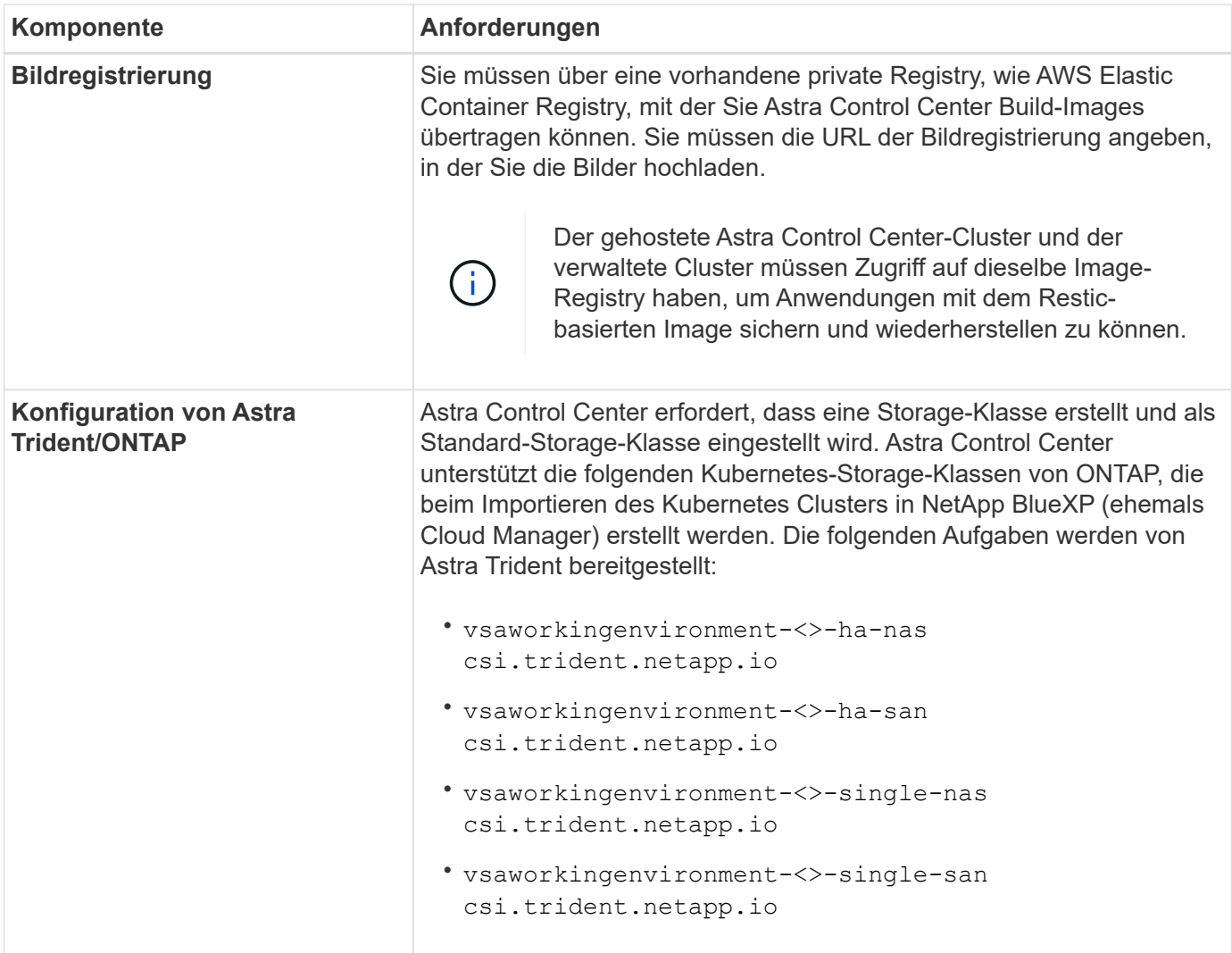

Bei diesen Anforderungen wird davon ausgegangen, dass Astra Control Center die einzige Applikation ist, die in der Betriebsumgebung ausgeführt wird. Wenn in der Umgebung zusätzliche Applikationen ausgeführt werden, passen Sie diese Mindestanforderungen entsprechend an.

Das AWS-Registry-Token läuft innerhalb von 12 Stunden ab. Danach müssen Sie das Secret der Docker-Image-Registrierung verlängern.

#### **Überblick über die Implementierung für AWS**

Hier finden Sie eine Übersicht über die Vorgehensweise zur Installation des Astra Control Center für AWS mit Cloud Volumes ONTAP als Storage-Backend.

Jeder dieser Schritte wird unten im Detail erklärt.

- 1. dass Sie über ausreichende IAM-Berechtigungen verfügen.
- 2. [Installation eines RedHat OpenShift-Clusters in AWS](#page-51-0).
- 3. [Konfigurieren von AWS](#page-51-1).

 $\left(\begin{smallmatrix} 1 \ 1 \end{smallmatrix}\right)$ 

 $\left(\mathsf{i}\right)$ 

4. [Konfiguration von NetApp BlueXP für AWS](#page-52-0).

## 5. [Installieren Sie Astra Control Center für AWS.](#page-53-1)

#### **Stellen Sie sicher, dass Sie über ausreichende IAM-Berechtigungen verfügen**

Stellen Sie sicher, dass Sie über ausreichende IAM-Rollen und -Berechtigungen verfügen, mit denen Sie ein RedHat OpenShift Cluster und einen NetApp BlueXP (ehemals Cloud Manager) Connector installieren können.

Siehe ["Erste AWS Zugangsdaten".](https://docs.netapp.com/us-en/cloud-manager-setup-admin/concept-accounts-aws.html#initial-aws-credentials)

#### <span id="page-51-0"></span>**Installation eines RedHat OpenShift-Clusters in AWS**

Installation eines RedHat OpenShift-Container-Plattform-Clusters auf AWS

Installationsanweisungen finden Sie unter ["Installation eines Clusters auf AWS in OpenShift Container](https://docs.openshift.com/container-platform/4.8/installing/installing_aws/installing-aws-default.html) [Platform"](https://docs.openshift.com/container-platform/4.8/installing/installing_aws/installing-aws-default.html).

#### <span id="page-51-1"></span>**Konfigurieren von AWS**

Konfigurieren Sie dann AWS für die Erstellung eines virtuellen Netzwerks, richten Sie EC2 Computing-Instanzen ein, erstellen Sie einen AWS S3-Bucket, erstellen Sie ein Elastic Container Register (ECR), um die Astra Control Center Images zu hosten und übertragen Sie die Images auf diese Registrierung.

Folgen Sie der AWS Dokumentation, um die folgenden Schritte auszuführen. Siehe ["AWS](https://docs.openshift.com/container-platform/4.8/installing/installing_aws/installing-aws-default.html) [Installationsdokumentation"](https://docs.openshift.com/container-platform/4.8/installing/installing_aws/installing-aws-default.html).

- 1. Virtuelles AWS Netzwerk erstellen.
- 2. EC2 Computing-Instanzen prüfen. Dabei können es sich um einen Bare Metal Server oder VMs in AWS handelt.
- 3. Wenn der Instanztyp nicht bereits den Mindestanforderungen für Ressourcen von Astra für Master- und Worker-Nodes entspricht, ändern Sie den Instanztyp in AWS, um die Astra-Anforderungen zu erfüllen. Siehe ["Anforderungen des Astra Control Centers".](https://docs.netapp.com/de-de/astra-control-center-2211/requirements.html)
- 4. Erstellen Sie mindestens einen AWS S3-Bucket zum Speichern Ihrer Backups.
- 5. AWS Elastic Container Registry (ECR) erstellen, um alle ACC-Images zu hosten

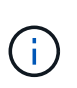

Wenn Sie den ECR nicht erstellen, kann Astra Control Center mit einem AWS Backend nicht auf die Monitoring-Daten von einem Cluster mit Cloud Volumes ONTAP zugreifen. Das Problem wird verursacht, wenn der Cluster, den Sie mit Astra Control Center ermitteln und verwalten möchten, keinen AWS ECR-Zugriff hat.

6. Drücken Sie die ACC-Bilder auf die definierte Registrierung.

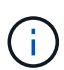

Das AWS Elastic Container Registry (ECR) Token läuft nach 12 Stunden ab und verursacht das Fehlschlagen clusterübergreifender Klonvorgänge. Dieses Problem tritt auf, wenn ein Storage-Back-End von für AWS konfigurierten Cloud Volumes ONTAP gemanagt wird. Um dieses Problem zu beheben, müssen Sie sich erneut mit der ECR authentifizieren und ein neues Geheimnis generieren, damit Klonvorgänge erfolgreich fortgesetzt werden können.

Beispiel für eine AWS Implementierung:

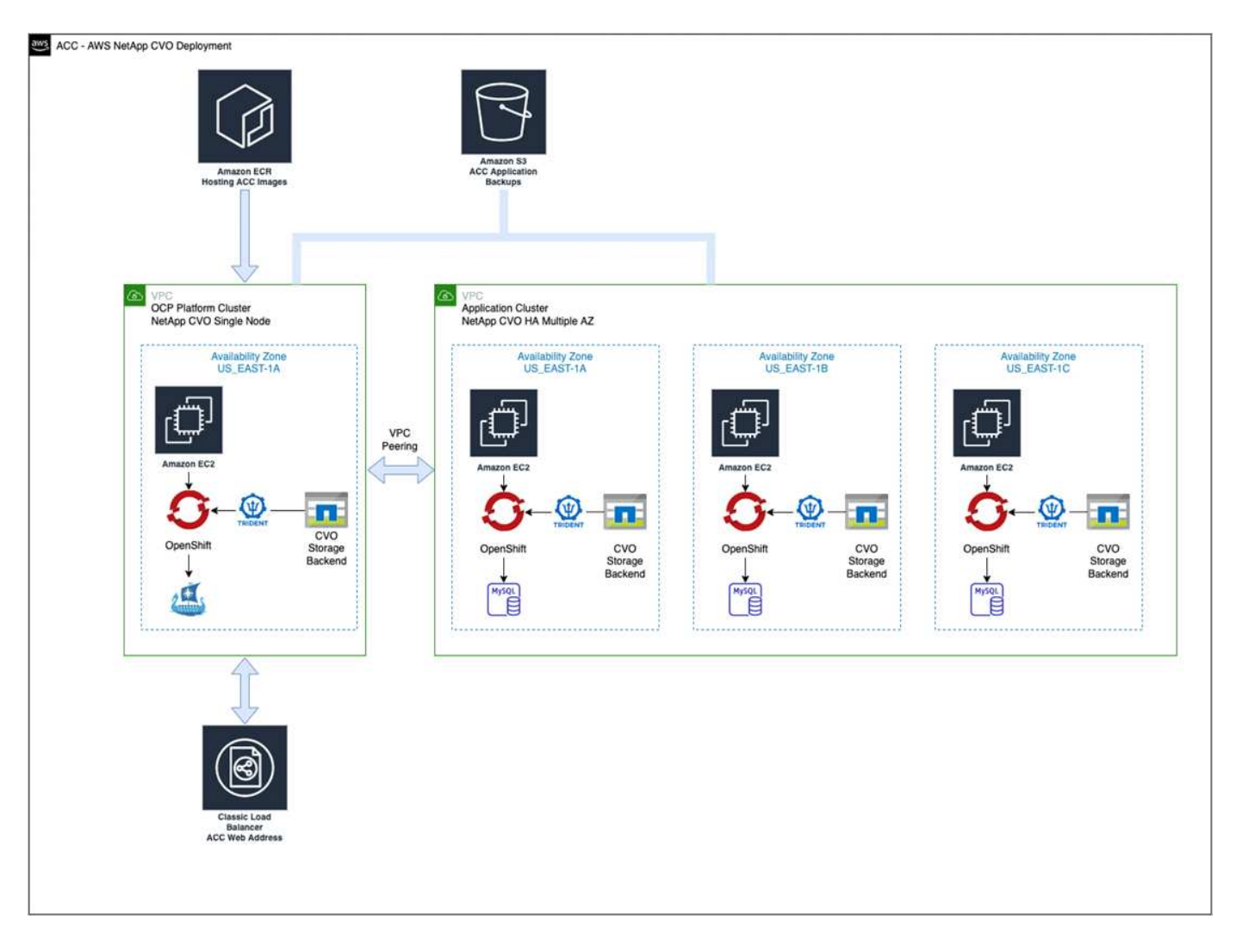

## <span id="page-52-0"></span>**Konfiguration von NetApp BlueXP für AWS**

Erstellen Sie mit NetApp BlueXP (früher Cloud Manager) einen Workspace, fügen Sie eine Connector zu AWS hinzu, erstellen Sie eine Arbeitsumgebung und importieren Sie das Cluster.

Befolgen Sie die BlueXP-Dokumentation, um die folgenden Schritte auszuführen. Siehe folgendes:

- ["Erste Schritte mit Cloud Volumes ONTAP in AWS".](https://docs.netapp.com/us-en/occm/task_getting_started_aws.html)
- ["Erstellen Sie einen Connector in AWS mit BlueXP"](https://docs.netapp.com/us-en/occm/task_creating_connectors_aws.html#create-a-connector)

#### **Schritte**

- 1. Fügen Sie Ihre Anmeldeinformationen zu BlueXP hinzu.
- 2. Erstellen Sie einen Arbeitsbereich.
- 3. Fügen Sie einen Connector für AWS hinzu. Entscheiden Sie sich für AWS als Provider.
- 4. Schaffen Sie eine Arbeitsumgebung für Ihre Cloud-Umgebung.
	- a. Ort: "Amazon Web Services (AWS)"
	- b. Typ: "Cloud Volumes ONTAP HA"
- 5. Importieren Sie den OpenShift-Cluster. Der Cluster wird mit der gerade erstellten Arbeitsumgebung verbunden.
	- a. Zeigen Sie die NetApp Cluster-Details an, indem Sie **K8s** > **Cluster list** > **Cluster-Details** wählen.
- b. Beachten Sie oben rechts die Trident-Version.
- c. Beachten Sie die Cloud Volumes ONTAP Cluster-Storage-Klassen, für die NetApp als provisionierung angezeigt wird.

Dies importiert Ihr Red hat OpenShift-Cluster und weist ihm eine Standardspeicherklasse zu. Sie wählen die Speicherklasse aus. Trident wird automatisch im Rahmen des Import- und Erkennungsvorgangs installiert.

6. Beachten Sie alle persistenten Volumes und Volumes in dieser Cloud Volumes ONTAP-Implementierung.

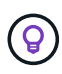

Cloud Volumes ONTAP kann als Single Node oder in High Availability betrieben werden. Wenn HA aktiviert ist, notieren Sie den HA-Status und den Implementierungsstatus der Nodes, die in AWS ausgeführt werden.

## <span id="page-53-1"></span>**Installieren Sie Astra Control Center für AWS**

Dem Standard folgen ["Installationsanweisungen für Astra Control Center"](#page-8-0).

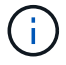

AWS verwendet den Bucket-Typ generischer S3.

## <span id="page-53-0"></span>**Implementieren Sie Astra Control Center in der Google Cloud Platform**

Astra Control Center lässt sich in einem selbst gemanagten Kubernetes-Cluster implementieren, der auf einer Google Cloud Platform (GCP) Public Cloud gehostet wird.

## **Was wird für GCP benötigt**

Vor der Implementierung von Astra Control Center in GCP sind folgende Elemente erforderlich:

- Astra Control Center-Lizenz: Siehe ["Lizenzierungsanforderungen für Astra Control Center".](#page-2-0)
- ["Sie erfüllen die Anforderungen des Astra Control Centers".](#page-2-0)
- NetApp Cloud Central Konto
- Bei Verwendung von OCP, Red hat OpenShift Container Platform (OCP) 4.10
- Bei Verwendung von OCP, Berechtigungen für die Red hat OpenShift Container Platform (OCP) (auf Namespace-Ebene zum Erstellen von Pods)
- GCP-Servicekonto mit Berechtigungen, mit denen Sie Buckets und Konnektoren erstellen können

## **Anforderungen der Betriebsumgebung für GCP**

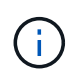

Stellen Sie sicher, dass die Betriebsumgebung, die Sie als Host für das Astra Control Center auswählen, den grundlegenden Ressourcenanforderungen in der offiziellen Dokumentation der Umgebung entspricht.

Astra Control Center erfordert zusätzlich zu den Ressourcenanforderungen der Umgebung die folgenden Ressourcen:

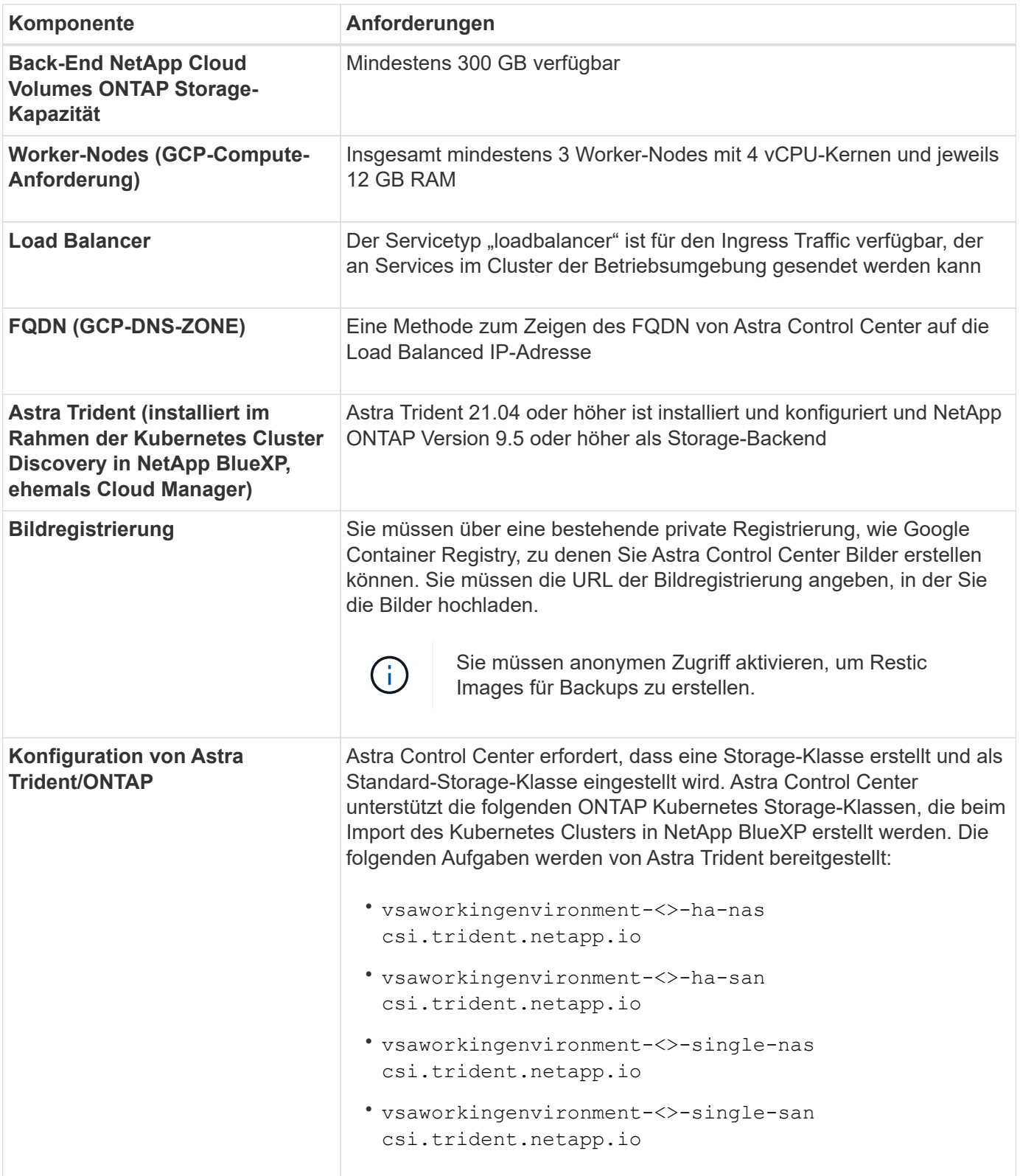

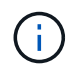

Bei diesen Anforderungen wird davon ausgegangen, dass Astra Control Center die einzige Applikation ist, die in der Betriebsumgebung ausgeführt wird. Wenn in der Umgebung zusätzliche Applikationen ausgeführt werden, passen Sie diese Mindestanforderungen entsprechend an.

#### **Übersicht über die Implementierung für GCP**

Hier ist eine Übersicht über die Vorgehensweise bei der Installation des Astra Control Center auf einem selbst verwalteten OCP-Cluster in GCP mit Cloud Volumes ONTAP als Storage-Backend.

Jeder dieser Schritte wird unten im Detail erklärt.

- 1. [Installation eines RedHat OpenShift-Clusters in GCP](#page-55-0).
- 2. [Erstellung eines GCP-Projekts und einer virtuellen Private Cloud](#page-55-1).
- 3. dass Sie über ausreichende IAM-Berechtigungen verfügen.
- 4. [GCP konfigurieren](#page-55-2).
- 5. [Konfiguration von NetApp BlueXP für GCP](#page-56-0).
- 6. [Installieren Sie Astra Control Center für GCP.](#page-57-1)

## <span id="page-55-0"></span>**Installation eines RedHat OpenShift-Clusters in GCP**

Der erste Schritt ist die Installation eines RedHat OpenShift-Clusters auf GCP.

Anweisungen zur Installation finden Sie im folgenden Abschnitt:

- ["Installation eines OpenShift-Clusters in GCP"](https://access.redhat.com/documentation/en-us/openshift_container_platform/4.10/html-single/installing/index#installing-on-gcp)
- ["Erstellen eines GCP-Service-Kontos"](https://cloud.google.com/iam/docs/creating-managing-service-accounts#creating_a_service_account)

#### <span id="page-55-1"></span>**Erstellung eines GCP-Projekts und einer virtuellen Private Cloud**

Erstellung von mindestens einem GCP-Projekt und einer Virtual Private Cloud (VPC).

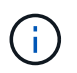

OpenShift kann möglicherweise eigene Ressourcengruppen erstellen. Darüber hinaus sollte auch eine GCP VPC definiert werden. Siehe OpenShift-Dokumentation.

Sie können eine Plattformcluster-Ressourcengruppe und eine Zielapplikation OpenShift-Cluster-Ressourcengruppe erstellen.

#### **Stellen Sie sicher, dass Sie über ausreichende IAM-Berechtigungen verfügen**

Stellen Sie sicher, dass Sie über ausreichende IAM-Rollen und -Berechtigungen verfügen, mit denen Sie ein RedHat OpenShift Cluster und einen NetApp BlueXP (ehemals Cloud Manager) Connector installieren können.

Siehe ["Erste GCP-Zugangsdaten und -Berechtigungen"](https://docs.netapp.com/us-en/cloud-manager-setup-admin/task-creating-connectors-gcp.html#setting-up-permissions).

#### <span id="page-55-2"></span>**GCP konfigurieren**

Konfigurieren Sie dann GCP zur Erstellung einer VPC, zur Einrichtung von Computing-Instanzen, zur Erstellung eines Google Cloud Objekt-Storage, zur Erstellung eines Google-Container-Registers für das Hosten der Astra Control Center-Images und zum Senden der Bilder an diese Registry.

Befolgen Sie die GCP-Dokumentation, um die folgenden Schritte auszuführen. Siehe Installieren des OpenShift-Clusters in GCP.

- 1. Erstellen eines GCP-Projekts und der VPC in der GCP, die Sie für den OCP-Cluster mit dem CVO-Back-End verwenden möchten
- 2. Prüfen Sie die Computing-Instanzen. Dabei kann es sich um einen Bare Metal Server oder VMs in GCP

handelt.

- 3. Wenn der Instanztyp nicht bereits den Mindestanforderungen für Ressourcen von Astra für Master- und Worker-Nodes entspricht, ändern Sie den Instanztyp in GCP, um die Astra-Anforderungen zu erfüllen. Siehe ["Anforderungen des Astra Control Centers".](#page-2-0)
- 4. Erstellen Sie mindestens einen GCP Cloud Storage Bucket, um Ihre Backups zu speichern.
- 5. Erstellen eines Geheimnisses, das für den Bucket-Zugriff erforderlich ist
- 6. Erstellen Sie eine Google Container-Registry, um alle Astra Control Center-Bilder zu hosten.
- 7. Richten Sie Google Container Registry-Zugriff für Docker Push/Pull für alle Astra Control Center-Bilder ein.

Beispiel: ACC-Bilder können durch Eingabe des folgenden Skripts in diese Registrierung verschoben werden:

```
gcloud auth activate-service-account <service account email address>
--key-file=<GCP Service Account JSON file>
```
Dieses Skript erfordert eine Astra Control Center Manifest-Datei und Ihren Google Image Registry-Speicherort.

Beispiel:

```
manifestfile=astra-control-center-<version>.manifest
GCP CR REGISTRY=<target image repository>
ASTRA_REGISTRY=<source ACC image repository>
while IFS= read -r image; do
      echo "image: $ASTRA_REGISTRY/$image $GCP_CR_REGISTRY/$image"
    root image=${image^*}:  echo $root_image
      docker pull $ASTRA_REGISTRY/$image
      docker tag $ASTRA_REGISTRY/$image $GCP_CR_REGISTRY/$image
      docker push $GCP_CR_REGISTRY/$image
done < astra-control-center-22.04.41.manifest
```
8. Richten Sie DNS-Zonen ein.

## <span id="page-56-0"></span>**Konfiguration von NetApp BlueXP für GCP**

Erstellen Sie mithilfe von NetApp BlueXP (früher Cloud Manager) einen Workspace, fügen Sie eine Connector zur GCP hinzu, erstellen Sie eine Arbeitsumgebung und importieren Sie das Cluster.

Befolgen Sie die BlueXP-Dokumentation, um die folgenden Schritte auszuführen. Siehe ["Erste Schritte mit](https://docs.netapp.com/us-en/occm/task_getting_started_gcp.html) [Cloud Volumes ONTAP in GCP"](https://docs.netapp.com/us-en/occm/task_getting_started_gcp.html).

## **Was Sie benötigen**

• Zugriff auf das GCP-Servicekonto mit den erforderlichen IAM-Berechtigungen und -Rollen

**Schritte**

- 1. Fügen Sie Ihre Anmeldeinformationen zu BlueXP hinzu. Siehe ["GCP-Konten hinzufügen".](https://docs.netapp.com/us-en/cloud-manager-setup-admin/task-adding-gcp-accounts.html)
- 2. Fügen Sie einen Connector für GCP hinzu.
	- a. Entscheiden Sie sich für "GCP" als Provider.
	- b. GCP-Zugangsdaten eingeben. Siehe ["Erstellen eines Connectors in GCP von BlueXP"](https://docs.netapp.com/us-en/cloud-manager-setup-admin/task-creating-connectors-gcp.html).
	- c. Stellen Sie sicher, dass der Anschluss läuft, und wechseln Sie zu diesem Anschluss.
- 3. Schaffen Sie eine Arbeitsumgebung für Ihre Cloud-Umgebung.
	- a. Speicherort: "GCP"
	- b. Typ: "Cloud Volumes ONTAP HA"
- 4. Importieren Sie den OpenShift-Cluster. Der Cluster wird mit der gerade erstellten Arbeitsumgebung verbunden.
	- a. Zeigen Sie die NetApp Cluster-Details an, indem Sie **K8s** > **Cluster list** > **Cluster-Details** wählen.
	- b. Beachten Sie oben rechts die Trident-Version.
	- c. Beachten Sie die Cloud Volumes ONTAP Cluster-Storage-Klassen mit "NetApp" als provisionierung.

Dies importiert Ihr Red hat OpenShift-Cluster und weist ihm eine Standardspeicherklasse zu. Sie wählen die Speicherklasse aus. Trident wird automatisch im Rahmen des Import- und Erkennungsvorgangs installiert.

5. Beachten Sie alle persistenten Volumes und Volumes in dieser Cloud Volumes ONTAP-Implementierung.

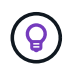

Cloud Volumes ONTAP kann als Single Node oder in High Availability (HA) betrieben werden. Wenn HA aktiviert ist, notieren Sie den HA-Status und den Node-Implementierungsstatus, der in GCP ausgeführt wird.

#### <span id="page-57-1"></span>**Installieren Sie Astra Control Center für GCP**

Dem Standard folgen ["Installationsanweisungen für Astra Control Center"](#page-8-0).

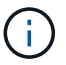

GCP verwendet den allgemeinen S3-Bucket-Typ.

1. Generieren Sie das Docker Secret, um Bilder für die Astra Control Center-Installation zu übertragen:

```
kubectl create secret docker-registry <secret name> --docker
-server=<Registry location> --docker-username= json key --docker
-password="$(cat <GCP Service Account JSON file>)" --namespace=pcloud
```
#### <span id="page-57-0"></span>**Implementieren Sie Astra Control Center in Microsoft Azure**

Astra Control Center lässt sich in einem selbst gemanagten Kubernetes-Cluster implementieren, der in einer Microsoft Azure Public Cloud gehostet wird.

#### **Was Sie für Azure benötigen**

Vor der Implementierung von Astra Control Center in Azure sind folgende Fragen erforderlich:

• Astra Control Center-Lizenz: Siehe ["Lizenzierungsanforderungen für Astra Control Center".](#page-2-0)

- ["Sie erfüllen die Anforderungen des Astra Control Centers".](#page-2-0)
- NetApp Cloud Central Konto
- Bei Verwendung von OCP, Red hat OpenShift Container Platform (OCP) 4.8
- Bei Verwendung von OCP, Berechtigungen für die Red hat OpenShift Container Platform (OCP) (auf Namespace-Ebene zum Erstellen von Pods)
- Azure Zugangsdaten mit Berechtigungen, mit denen Sie Buckets und Konnektoren erstellen können

#### **Anforderungen an die Betriebsumgebung für Azure**

Stellen Sie sicher, dass die Betriebsumgebung, die Sie als Host für das Astra Control Center auswählen, den grundlegenden Ressourcenanforderungen in der offiziellen Dokumentation der Umgebung entspricht.

Astra Control Center erfordert zusätzlich zu den Ressourcenanforderungen der Umgebung die folgenden Ressourcen:

## Siehe ["Anforderungen an die Betriebsumgebung des Astra Control Centers"](#page-2-0).

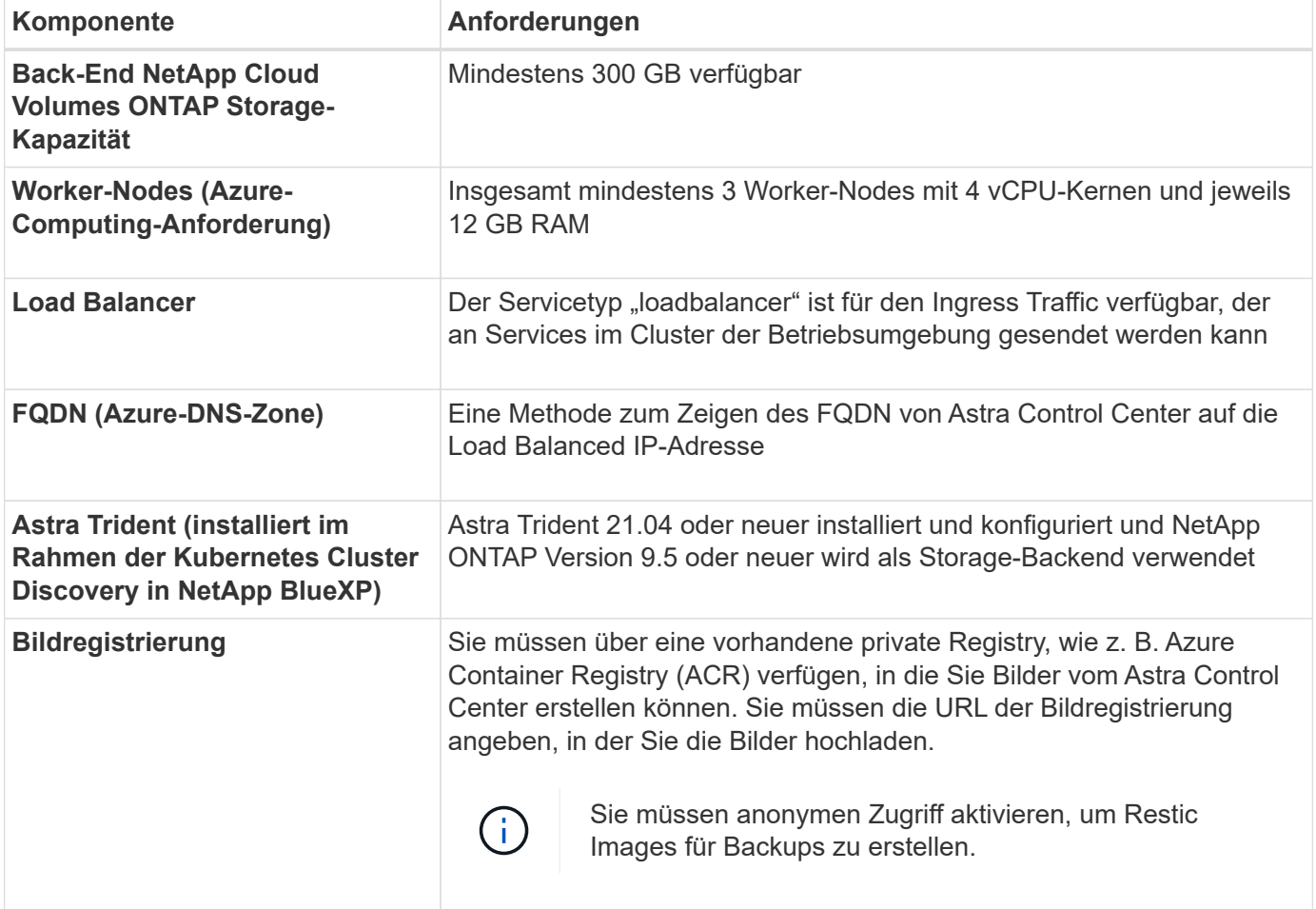

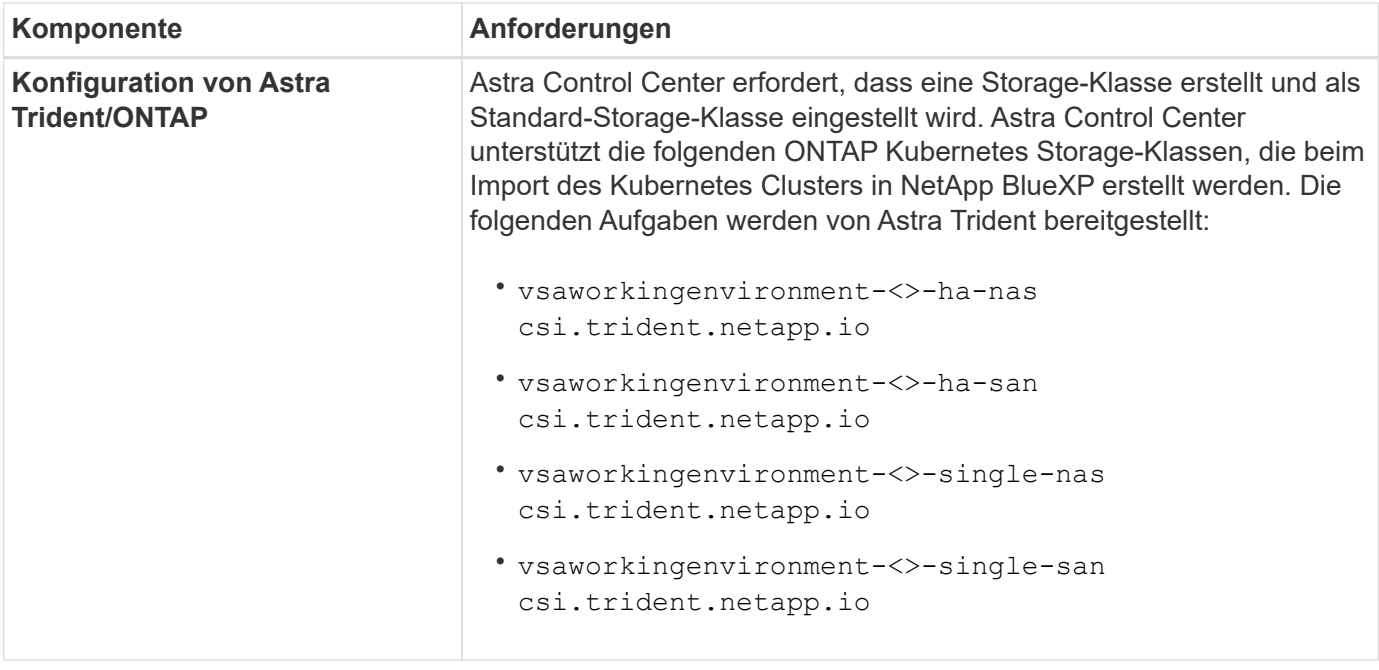

Bei diesen Anforderungen wird davon ausgegangen, dass Astra Control Center die einzige Applikation ist, die in der Betriebsumgebung ausgeführt wird. Wenn in der Umgebung zusätzliche Applikationen ausgeführt werden, passen Sie diese Mindestanforderungen entsprechend an.

#### **Überblick über die Implementierung für Azure**

Hier finden Sie eine Übersicht über die Vorgehensweise zur Installation von Astra Control Center für Azure.

Jeder dieser Schritte wird unten im Detail erklärt.

- 1. [Installieren Sie einen RedHat OpenShift-Cluster auf Azure.](#page-59-0)
- 2. [Erstellen von Azure Ressourcengruppen](#page-59-1).
- 3. dass Sie über ausreichende IAM-Berechtigungen verfügen.
- 4. [Konfigurieren Sie Azure](#page-60-0).

 $\mathbf{f}$ 

- 5. [Konfiguration von NetApp BlueXP \(ehemals Cloud Manager\) für Azure.](#page-61-0)
- 6. [Installation und Konfiguration von Astra Control Center für Azure](#page-63-1).

#### <span id="page-59-0"></span>**Installieren Sie einen RedHat OpenShift-Cluster auf Azure**

Der erste Schritt ist die Installation eines RedHat OpenShift-Clusters unter Azure.

Anweisungen zur Installation finden Sie im folgenden Abschnitt:

- ["OpenShift-Cluster wird auf Azure installiert".](https://docs.openshift.com/container-platform/4.8/installing/installing_azure/preparing-to-install-on-azure.html)
- ["Installieren eines Azure-Kontos"](https://docs.openshift.com/container-platform/4.8/installing/installing_azure/installing-azure-account.html#installing-azure-account).

#### <span id="page-59-1"></span>**Erstellen von Azure Ressourcengruppen**

Erstellen Sie mindestens eine Azure-Ressourcengruppe.

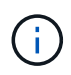

OpenShift kann möglicherweise eigene Ressourcengruppen erstellen. Zusätzlich sollten Sie auch Azure-Ressourcengruppen definieren. Siehe OpenShift-Dokumentation.

Sie können eine Plattformcluster-Ressourcengruppe und eine Zielapplikation OpenShift-Cluster-Ressourcengruppe erstellen.

#### **Stellen Sie sicher, dass Sie über ausreichende IAM-Berechtigungen verfügen**

Stellen Sie sicher, dass Sie über ausreichende IAM-Rollen und -Berechtigungen verfügen, mit denen Sie ein RedHat OpenShift-Cluster und einen NetApp BlueXP Connector installieren können.

Siehe ["Azure Zugangsdaten und Berechtigungen".](https://docs.netapp.com/us-en/cloud-manager-setup-admin/concept-accounts-azure.html)

#### <span id="page-60-0"></span>**Konfigurieren Sie Azure**

Konfigurieren Sie dann Azure für die Erstellung eines virtuellen Netzwerks, richten Sie Computing-Instanzen ein, erstellen Sie einen Azure Blob Container, erstellen Sie ein Azure Container Register (ACR), um die Astra Control Center Images zu hosten und übertragen Sie die Bilder auf diese Registrierung.

Folgen Sie der Azure-Dokumentation, um die folgenden Schritte durchzuführen. Siehe ["OpenShift-Cluster wird](https://docs.openshift.com/container-platform/4.8/installing/installing_azure/preparing-to-install-on-azure.html) [auf Azure installiert".](https://docs.openshift.com/container-platform/4.8/installing/installing_azure/preparing-to-install-on-azure.html)

- 1. Virtuelles Azure Netzwerk erstellen.
- 2. Prüfen Sie die Computing-Instanzen. Dabei können es sich um einen Bare Metal Server oder VMs in Azure handelt.
- 3. Wenn der Instanztyp nicht bereits den Mindestanforderungen für Ressourcen von Astra für Master- und Worker-Nodes entspricht, ändern Sie den Instanztyp in Azure, um die Astra-Anforderungen zu erfüllen. Siehe ["Anforderungen des Astra Control Centers".](#page-2-0)
- 4. Erstellen Sie mindestens einen Azure Blob Container, um Ihre Backups zu speichern.
- 5. Erstellen Sie ein Speicherkonto. Sie benötigen ein Storage-Konto, um einen Container zu erstellen, der im Astra Control Center als Bucket verwendet wird.
- 6. Erstellen eines Geheimnisses, das für den Bucket-Zugriff erforderlich ist
- 7. Erstellen Sie eine Azure Container Registry (ACR), um alle Astra Control Center-Images zu hosten.
- 8. ACR-Zugriff für Docker-Push/Pull-alle Astra Control Center-Images einrichten.
- 9. Drücken Sie die ACC-Bilder in diese Registrierung, indem Sie das folgende Skript eingeben:

```
az acr login -n <AZ ACR URL/Location>
This script requires ACC manifest file and your Azure ACR location.
```
◦ Beispiel\*:

```
manifestfile=astra-control-center-<version>.manifest
AZ ACR REGISTRY=<target image repository>
ASTRA_REGISTRY=<source ACC image repository>
while IFS= read -r image; do
      echo "image: $ASTRA_REGISTRY/$image $AZ_ACR_REGISTRY/$image"
    root image=${image%:*}
      echo $root_image
      docker pull $ASTRA_REGISTRY/$image
      docker tag $ASTRA_REGISTRY/$image $AZ_ACR_REGISTRYY/$image
      docker push $AZ_ACR_REGISTRY/$image
done < astra-control-center-22.04.41.manifest
```
10. Richten Sie DNS-Zonen ein.

#### <span id="page-61-0"></span>**Konfiguration von NetApp BlueXP (ehemals Cloud Manager) für Azure**

Erstellen Sie mit BlueXP (früher Cloud Manager) einen Workspace, fügen Sie einen Connector zu Azure hinzu, erstellen Sie eine Arbeitsumgebung und importieren Sie das Cluster.

Befolgen Sie die BlueXP-Dokumentation, um die folgenden Schritte auszuführen. Siehe ["Erste Schritte mit](https://docs.netapp.com/us-en/occm/task_getting_started_azure.html) [BlueXP in Azure".](https://docs.netapp.com/us-en/occm/task_getting_started_azure.html)

#### **Was Sie benötigen**

Zugriff auf das Azure Konto mit den erforderlichen IAM-Berechtigungen und -Rollen

#### **Schritte**

- 1. Fügen Sie Ihre Anmeldeinformationen zu BlueXP hinzu.
- 2. Fügen Sie einen Connector für Azure hinzu. Siehe ["BlueXP-Richtlinien".](https://mysupport.netapp.com/site/info/cloud-manager-policies)
	- a. Wählen Sie als Provider \* Azure\* aus.
	- b. Geben Sie die Azure-Zugangsdaten ein, einschließlich der Anwendungs-ID, des Client-Geheimdienstes und der Verzeichniskennung (Mandanten).

Siehe ["Erstellen eines Konnektors in Azure aus BlueXPr"](https://docs.netapp.com/us-en/occm/task_creating_connectors_azure.html).

3. Stellen Sie sicher, dass der Anschluss läuft, und wechseln Sie zu diesem Anschluss.

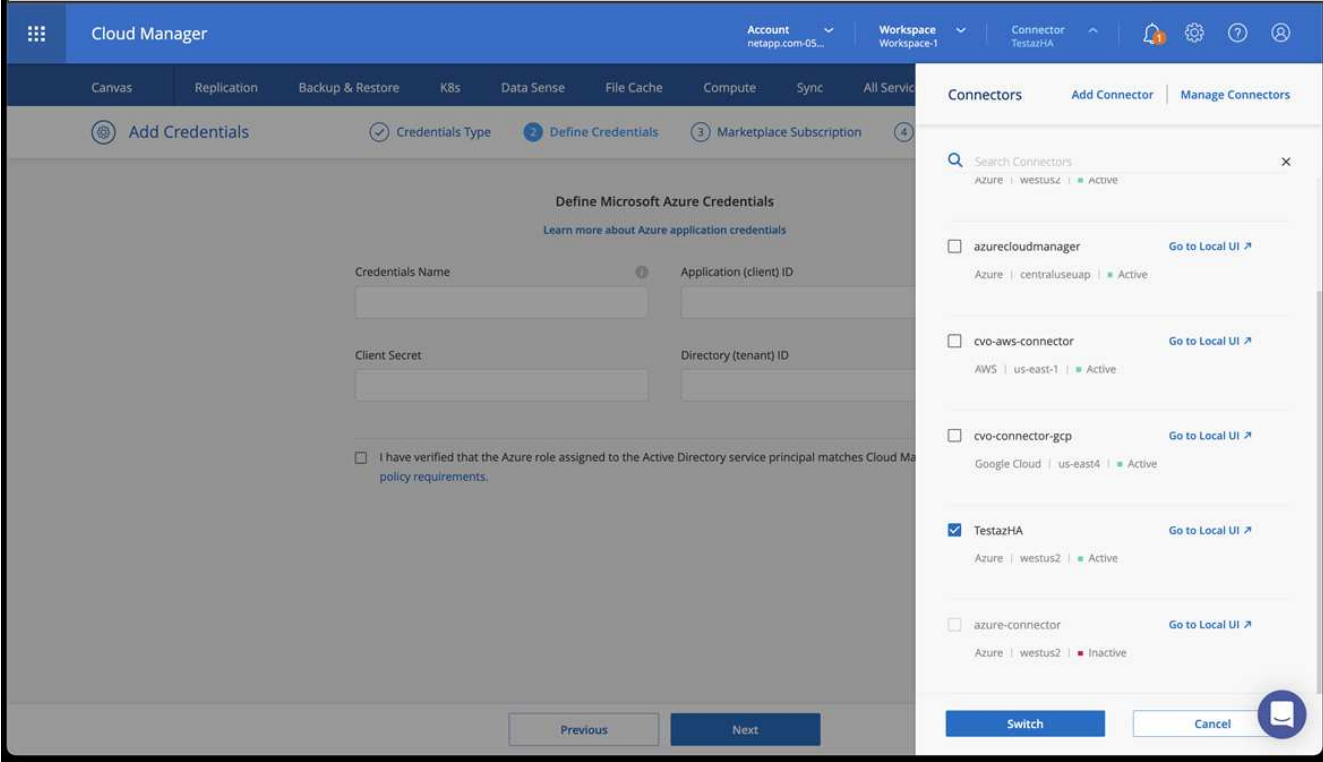

- 4. Schaffen Sie eine Arbeitsumgebung für Ihre Cloud-Umgebung.
	- a. Ort: "Microsoft Azure".
	- b. Typ: "Cloud Volumes ONTAP HA".

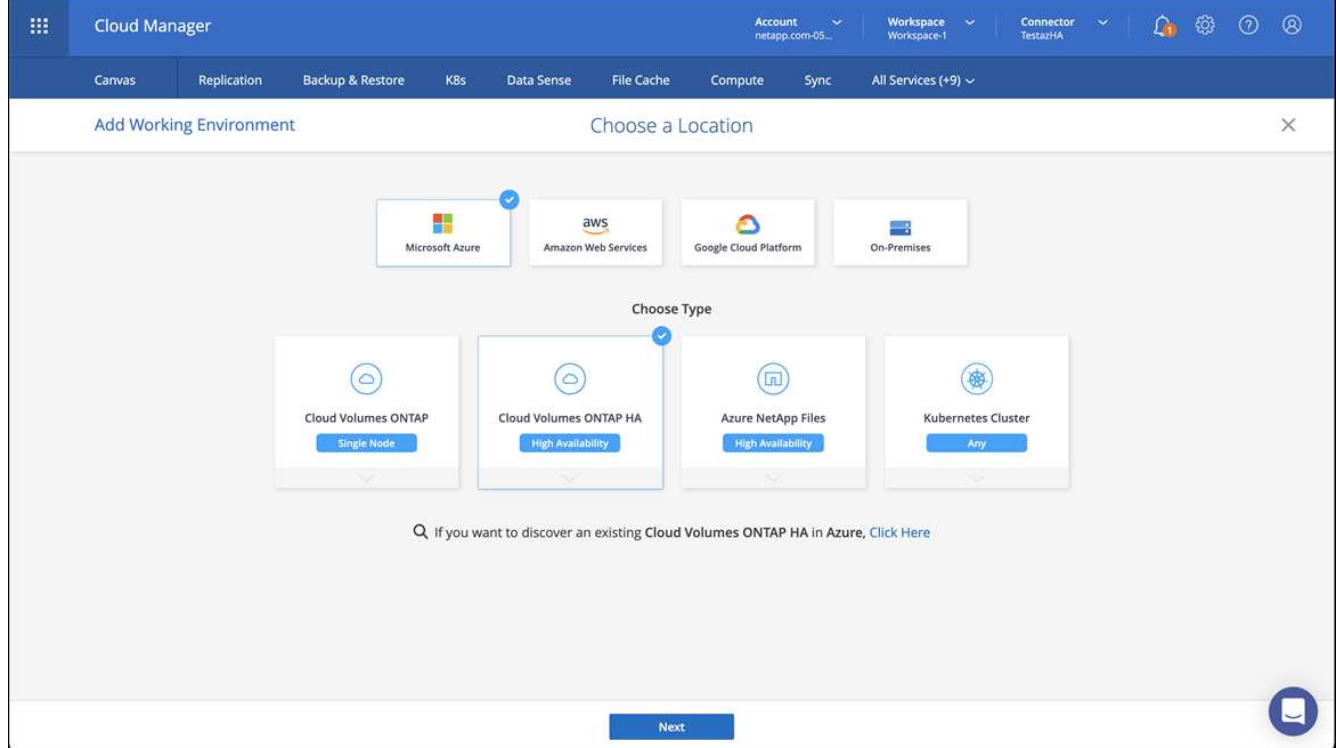

5. Importieren Sie den OpenShift-Cluster. Der Cluster wird mit der gerade erstellten Arbeitsumgebung verbunden.

a. Zeigen Sie die NetApp Cluster-Details an, indem Sie **K8s** > **Cluster list** > **Cluster-Details** wählen.

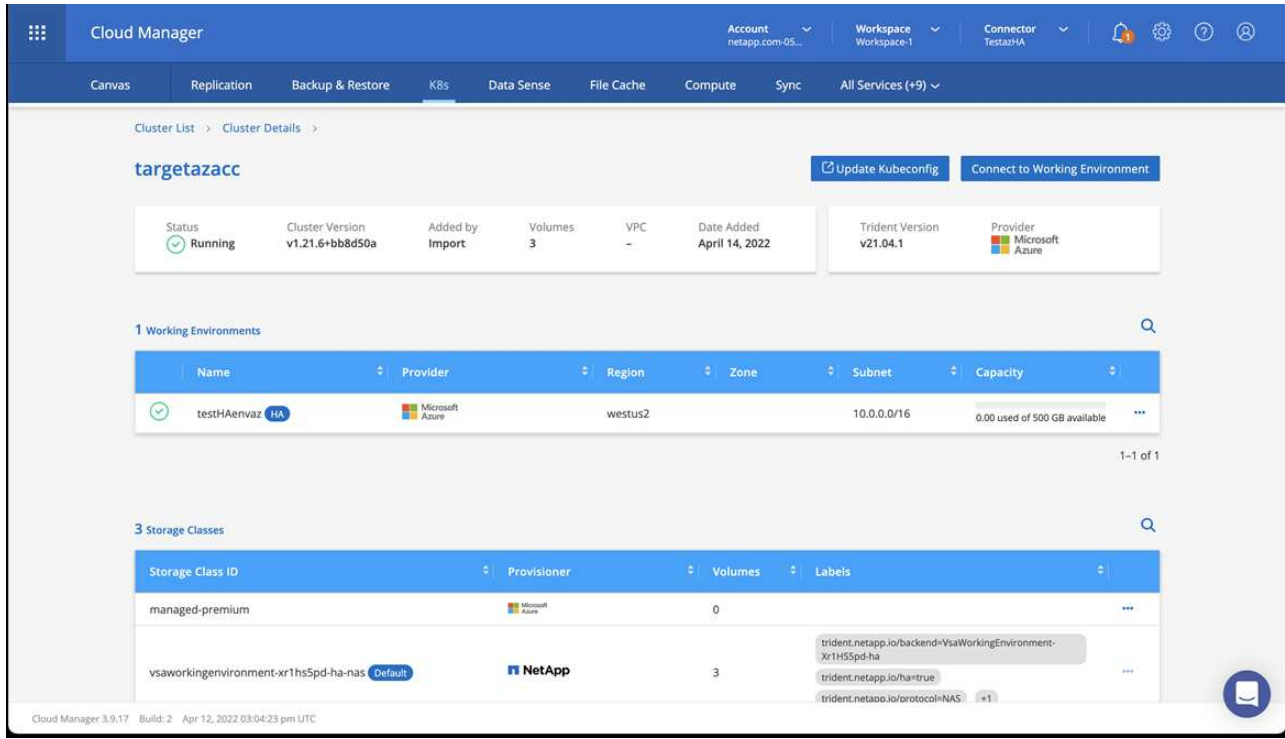

- b. Beachten Sie oben rechts die Trident-Version.
- c. Beachten Sie die Cloud Volumes ONTAP Cluster-Storage-Klassen, für die NetApp als provisionierung angezeigt wird.

Damit wird Ihr Red hat OpenShift-Cluster importiert und eine Standardspeicherklasse zugewiesen. Sie wählen die Speicherklasse aus. Trident wird automatisch im Rahmen des Import- und Erkennungsvorgangs installiert.

- 6. Beachten Sie alle persistenten Volumes und Volumes in dieser Cloud Volumes ONTAP-Implementierung.
- 7. Cloud Volumes ONTAP kann als Single Node oder in High Availability betrieben werden. Wenn HA aktiviert ist, notieren Sie den HA-Status und den Node-Implementierungsstatus, der in Azure ausgeführt wird.

#### <span id="page-63-1"></span>**Installation und Konfiguration von Astra Control Center für Azure**

Installieren Sie Astra Control Center standardmäßig ["Installationsanweisungen".](#page-8-0)

Fügen Sie über Astra Control Center einen Azure-Bucket hinzu. Siehe ["Astra Control Center einrichten und](#page-63-0) [Buckets hinzufügen".](#page-63-0)

=

:allow-uri-read:

# <span id="page-63-0"></span>**Einrichten des Astra Control Center**

Nach der Installation von Astra Control Center, melden Sie sich in der UI an und ändern Sie Ihr Passwort, Sie möchten eine Lizenz einrichten, Cluster hinzufügen, Speicher verwalten und Buckets hinzufügen.

#### **Aufgaben**

- [Fügen Sie eine Lizenz für Astra Control Center hinzu](#page-64-0)
- [Bereiten Sie Ihre Umgebung mit Astra Control auf das Cluster-Management vor](#page-64-1)
- [Cluster hinzufügen](#page-74-0)
- [Fügen Sie ein Storage-Back-End hinzu](#page-75-0)
- [Fügen Sie einen Bucket hinzu](#page-76-0)

# <span id="page-64-0"></span>**Fügen Sie eine Lizenz für Astra Control Center hinzu**

Über die Astra Control UI oder können Sie eine neue Lizenz hinzufügen ["API"](https://docs.netapp.com/us-en/astra-automation/index.html) Um die Funktionalität des Astra Control Center voll zu nutzen. Ohne Lizenz ist Ihre Verwendung von Astra Control Center auf das Management von Benutzern und das Hinzufügen neuer Cluster beschränkt.

Astra Control Center Lizenzen messen die CPU-Ressourcen mithilfe von Kubernetes-CPU-Einheiten und berücksichtigen die CPU-Ressourcen, die den Worker-Nodes aller gemanagten Kubernetes-Cluster zugewiesen sind. Lizenzen basieren auf der vCPU-Nutzung. Weitere Informationen zur Berechnung von Lizenzen finden Sie unter ["Lizenzierung".](https://docs.netapp.com/de-de/astra-control-center-2211/concepts/licensing.html)

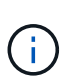

Wenn Ihre Installation die Anzahl der lizenzierten CPU-Einheiten überschreitet, verhindert Astra Control Center die Verwaltung neuer Anwendungen. Bei Überschreitung der Kapazität wird eine Meldung angezeigt.

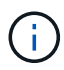

Informationen zum Aktualisieren einer vorhandenen Testversion oder einer vollständigen Lizenz finden Sie unter ["Aktualisieren einer vorhandenen Lizenz".](https://docs.netapp.com/de-de/astra-control-center-2211/use/update-licenses.html)

## **Was Sie benötigen**

- Zugriff auf eine neu installierte Astra Control Center-Instanz.
- Berechtigungen für Administratorrollen.
- A ["NetApp Lizenzdatei"](https://docs.netapp.com/de-de/astra-control-center-2211/concepts/licensing.html) (NLF).

## **Schritte**

- 1. Melden Sie sich in der UI des Astra Control Center an.
- 2. Wählen Sie **Konto** > **Lizenz**.
- 3. Wählen Sie **Lizenz Hinzufügen**.
- 4. Rufen Sie die Lizenzdatei (NLF) auf, die Sie heruntergeladen haben.
- 5. Wählen Sie **Lizenz Hinzufügen**.

Auf der Seite **Konto** > **Lizenz** werden Lizenzinformationen, Ablaufdatum, Lizenzseriennummer, Konto-ID und verwendete CPU-Einheiten angezeigt.

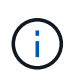

Wenn Sie über eine Evaluierungslizenz verfügen und keine Daten an AutoSupport senden, sollten Sie Ihre Konto-ID speichern, um Datenverlust im Falle eines Astra Control Center-Ausfalls zu vermeiden.

# <span id="page-64-1"></span>**Bereiten Sie Ihre Umgebung mit Astra Control auf das Cluster-Management vor**

Sie sollten sicherstellen, dass die folgenden Voraussetzungen erfüllt sind, bevor Sie ein Cluster hinzufügen. Außerdem sollten Sie Eignungsprüfungen durchführen, um sicherzustellen, dass Ihr Cluster zum Astra Control Center hinzugefügt werden kann und Rollen für das Cluster-Management schafft.

#### **Was Sie benötigen**

- Stellen Sie sicher, dass die Worker-Nodes in Ihrem Cluster mit den entsprechenden Storage-Treibern konfiguriert sind, damit die Pods mit dem Back-End Storage interagieren können.
- Ihre Umgebung erfüllt die Anforderungen ["Anforderungen an die Betriebsumgebung"](#page-2-0) Für Astra Trident und Astra Control Center.
- Eine Version von Astra Trident ist das ["Unterstützt durch Astra Control Center"](#page-2-0) Installiert:

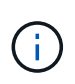

Das können Sie ["Implementieren Sie Astra Trident"](https://docs.netapp.com/us-en/trident/trident-get-started/kubernetes-deploy.html#choose-the-deployment-method) Mit dem Trident-Operator (manuell oder mit Hilfe des Helm-Diagramms) oder tridentctl. Vor der Installation oder dem Upgrade von Astra Trident sollten Sie sich die ["Unterstützte Frontends, Back-Ends und Host-](https://docs.netapp.com/us-en/trident/trident-get-started/requirements.html)[Konfigurationen"](https://docs.netapp.com/us-en/trident/trident-get-started/requirements.html).

- **Trident Storage Back-End konfiguriert**: Mindestens ein Astra Trident Storage-Back-End muss sein ["Konfiguriert"](https://docs.netapp.com/us-en/trident/trident-get-started/kubernetes-postdeployment.html#step-1-create-a-backend) Auf dem Cluster.
- **Trident Storage-Klassen konfiguriert**: Mindestens ein Astra Trident Storage-Klasse muss sein ["Konfiguriert"](https://docs.netapp.com/us-en/trident/trident-use/manage-stor-class.html) Auf dem Cluster. Wenn eine Standard-Storage-Klasse konfiguriert ist, stellen Sie sicher, dass diese die einzige Storage-Klasse mit der Standardbeschriftung ist.
- **Astra Trident Volume Snapshot Controller und Volume Snapshot Klasse installiert und konfiguriert**: Der Volume Snapshot Controller muss sein ["Installiert"](https://docs.netapp.com/us-en/trident/trident-use/vol-snapshots.html#deploying-a-volume-snapshot-controller) Damit Snapshots in Astra Control erstellt werden können. Mindestens ein Astra Trident VolumeSnapshotClass Gewesen ["Einrichtung"](https://docs.netapp.com/us-en/trident/trident-use/vol-snapshots.html#step-1-set-up-a-volumesnapshotclass) Durch einen Administrator.
- **Kubeconfig**: Sie haben Zugang zum ["Cluster kubeconfig"](https://kubernetes.io/docs/concepts/configuration/organize-cluster-access-kubeconfig/) Das umfasst nur ein Kontextseil.
- **ONTAP-Anmeldeinformationen**: Sie benötigen ONTAP-Anmeldeinformationen und eine Superuser- und Benutzer-ID auf dem Backing-ONTAP-System, um Apps mit Astra Control Center zu sichern und wiederherzustellen.

Führen Sie die folgenden Befehle in der ONTAP-Befehlszeile aus:

```
export-policy rule modify -vserver <storage virtual machine name>
-policyname <policy name> -ruleindex 1 -superuser sys
export-policy rule modify -vserver <storage virtual machine name>
-policyname <policy name> -ruleindex 1 -anon 65534
```
• **Rancher only**: Ändern Sie beim Verwalten von Anwendungsclustern in einer Rancher-Umgebung den Standardkontext des Anwendungsclusters in der von Rancher bereitgestellten kubeconfig-Datei, um einen Steuerebenen-Kontext anstelle des Rancher API-Serverkontexts zu verwenden. So wird die Last auf dem Rancher API Server reduziert und die Performance verbessert.

## **Führen Sie Eignungsprüfungen durch**

Führen Sie die folgenden Eignungsprüfungen durch, um sicherzustellen, dass Ihr Cluster zum Astra Control Center hinzugefügt werden kann.

## **Schritte**

1. Überprüfen Sie die Trident Version.

kubectl get tridentversions -n trident

Wenn Trident vorhanden ist, wird eine Ausgabe ähnlich der folgenden ausgegeben:

NAME VERSION trident 22.10.0

Wenn Trident nicht vorhanden ist, wird eine Ausgabe wie die folgende angezeigt:

```
error: the server doesn't have a resource type "tridentversions"
```
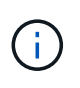

Wenn Trident nicht installiert ist oder die installierte Version nicht die neueste ist, müssen Sie die neueste Version von Trident installieren, bevor Sie fortfahren. Siehe ["Trident](https://docs.netapp.com/us-en/trident/trident-get-started/kubernetes-deploy.html) [Dokumentation"](https://docs.netapp.com/us-en/trident/trident-get-started/kubernetes-deploy.html) Weitere Anweisungen.

2. Stellen Sie sicher, dass die Pods ausgeführt werden:

```
kubectl get pods -n trident
```
3. Ermitteln Sie, ob die Storage-Klassen die unterstützten Trident Treiber verwenden. Der bereitstellungsname sollte lauten csi.trident.netapp.io. Das folgende Beispiel zeigt:

```
kubectl get sc
```
## Beispielantwort:

NAME PROVISIONER RECLAIMPOLICY VOLUMEBINDINGMODE ALLOWVOLUMEEXPANSION AGE ontap-gold (default) csi.trident.netapp.io Delete Immediate true 5d23h

## **Erstellen Sie eine begrenzte Cluster-Rolle kubeconfig**

Optional können Sie eine eingeschränkte Administratorrolle für Astra Control Center erstellen. Dies ist kein erforderliches Verfahren für die Einrichtung des Astra Control Centers. Dieses Verfahren hilft beim Erstellen eines separaten kubeconfig, das die Astra Control-Berechtigungen auf die von ihm verwalteten Cluster beschränkt.

## **Was Sie benötigen**

Stellen Sie sicher, dass Sie für den Cluster, den Sie verwalten möchten, vor dem Ausführen der Schritte des Verfahrens Folgendes haben:

- Kubectl v1.23 oder höher installiert
- Kubectl Zugriff auf den Cluster, den Sie mit Astra Control Center hinzufügen und verwalten möchten

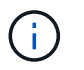

Bei diesem Verfahren benötigen Sie keinen kubectl-Zugriff auf den Cluster, auf dem Astra Control Center ausgeführt wird.

• Ein aktiver kubeconfig für den Cluster, den Sie mit Clusteradministratorrechten für den aktiven Kontext verwalten möchten

#### **Schritte**

- 1. Service-Konto erstellen:
	- a. Erstellen Sie eine Dienstkontendatei mit dem Namen astracontrol-serviceaccount.yaml.

Passen Sie Namen und Namespace nach Bedarf an. Wenn hier Änderungen vorgenommen werden, sollten Sie die gleichen Änderungen in den folgenden Schritten anwenden.

<strong>astracontrol-service-account.yaml</strong>

+

```
apiVersion: v1
kind: ServiceAccount
metadata:
    name: astracontrol-service-account
    namespace: default
```
a. Wenden Sie das Servicekonto an:

kubectl apply -f astracontrol-service-account.yaml

- 2. Erstellen Sie eine begrenzte Cluster-Rolle mit den minimalen Berechtigungen, die für das Management eines Clusters durch Astra Control erforderlich sind:
	- a. Erstellen Sie ein ClusterRole Datei aufgerufen astra-admin-account.yaml.

Passen Sie Namen und Namespace nach Bedarf an. Wenn hier Änderungen vorgenommen werden, sollten Sie die gleichen Änderungen in den folgenden Schritten anwenden.

<strong>astra-admin-account.yaml</strong>

+

```
apiVersion: rbac.authorization.k8s.io/v1
kind: ClusterRole
metadata:
   name: astra-admin-account
rules:
# Get, List, Create, and Update all resources
# Necessary to backup and restore all resources in an app
```

```
- apiGroups:
  \perp '** \bar{U}  resources:
  - '**'
    verbs:
    - get
    - list
    - create
    - patch
# Delete Resources
# Necessary for in-place restore and AppMirror failover
- apiGroups:
 \pm " " ""
    - apps
    - autoscaling
    - batch
    - crd.projectcalico.org
    - extensions
    - networking.k8s.io
    - policy
    - rbac.authorization.k8s.io
    - snapshot.storage.k8s.io
    - trident.netapp.io
    resources:
    - configmaps
    - cronjobs
    - daemonsets
    - deployments
    - horizontalpodautoscalers
    - ingresses
    - jobs
    - namespaces
    - networkpolicies
    - persistentvolumeclaims
    - poddisruptionbudgets
    - pods
    - podtemplates
    - podsecuritypolicies
    - replicasets
    - replicationcontrollers
    - replicationcontrollers/scale
    - rolebindings
    - roles
    - secrets
```

```
  - services
    - statefulsets
    - tridentmirrorrelationships
    - tridentsnapshotinfos
    - volumesnapshots
    - volumesnapshotcontents
    verbs:
    - delete
# Watch resources
# Necessary to monitor progress
- apiGroups:
 - """
   resources:
    - pods
    - replicationcontrollers
    - replicationcontrollers/scale
    verbs:
    - watch
# Update resources
- apiGroups:
  \equiv """
    - build.openshift.io
    - image.openshift.io
   resources:
    - builds/details
    - replicationcontrollers
    - replicationcontrollers/scale
    - imagestreams/layers
    - imagestreamtags
    - imagetags
    verbs:
    - update
# Use PodSecurityPolicies
- apiGroups:
    - extensions
    - policy
    resources:
    - podsecuritypolicies
    verbs:
    - use
```
a. Wenden Sie die Cluster-Rolle an:

```
kubectl apply -f astra-admin-account.yaml
```
- 3. Erstellen Sie die Cluster-Rolle, die für die Cluster-Rolle an das Service-Konto gebunden ist:
	- a. Erstellen Sie ein ClusterRoleBinding Datei aufgerufen astracontrolclusterrolebinding.yaml.

Passen Sie bei Bedarf alle beim Erstellen des Dienstkontos geänderten Namen und Namespaces an.

<strong>astracontrol-clusterrolebinding.yaml</strong>

+

```
apiVersion: rbac.authorization.k8s.io/v1
kind: ClusterRoleBinding
metadata:
   name: astracontrol-admin
roleRef:
   apiGroup: rbac.authorization.k8s.io
   kind: ClusterRole
   name: astra-admin-account
subjects:
- kind: ServiceAccount
    name: astracontrol-service-account
    namespace: default
```
a. Wenden Sie die Bindung der Cluster-Rolle an:

kubectl apply -f astracontrol-clusterrolebinding.yaml

4. Listen Sie die Geheimnisse des Dienstkontos auf, ersetzen Sie <context> Mit dem richtigen Kontext für Ihre Installation:

```
kubectl get serviceaccount astracontrol-service-account --context
<context> --namespace default -o json
```
Das Ende der Ausgabe sollte wie folgt aussehen:
```
"secrets": [
{ "name": "astracontrol-service-account-dockercfg-vhz87"},
{ "name": "astracontrol-service-account-token-r59kr"}
]
```
Die Indizes für jedes Element im secrets Array beginnt mit 0. Im obigen Beispiel der Index für astracontrol-service-account-dockercfg-vhz87 Wäre 0 und der Index für astracontrol-service-account-token-r59kr Sind es 1. Notieren Sie in Ihrer Ausgabe den Index für den Namen des Dienstkontos, der das Wort "Token" darin enthält.

- 5. Erzeugen Sie den kubeconfig wie folgt:
	- a. Erstellen Sie ein create-kubeconfig.sh Datei: Austausch TOKEN\_INDEX Am Anfang des folgenden Skripts mit dem korrekten Wert.

<strong>create-kubeconfig.sh</strong>

```
# Update these to match your environment.
# Replace TOKEN INDEX with the correct value
# from the output in the previous step. If you
# didn't change anything else above, don't change
# anything else here.
SERVICE ACCOUNT NAME=astracontrol-service-account
NAMESPACE=default
NEW CONTEXT=astracontrol
KUBECONFIG_FILE='kubeconfig-sa'
CONTEXT=$(kubectl config current-context)
SECRET_NAME=$(kubectl get serviceaccount ${SERVICE_ACCOUNT_NAME}
\setminus  --context ${CONTEXT} \
    --namespace ${NAMESPACE} \
    -o jsonpath='{.secrets[TOKEN_INDEX].name}')
TOKEN_DATA=$(kubectl get secret ${SECRET_NAME} \
    --context ${CONTEXT} \
    --namespace ${NAMESPACE} \
    -o jsonpath='{.data.token}')
TOKEN=$(echo ${TOKEN_DATA} | base64 -d)
# Create dedicated kubeconfig
# Create a full copy
kubectl config view --raw > ${KUBECONFIG_FILE}.full.tmp
```

```
# Switch working context to correct context
kubectl --kubeconfig ${KUBECONFIG FILE}.full.tmp config use-
context ${CONTEXT}
# Minify
kubectl --kubeconfig ${KUBECONFIG FILE}.full.tmp \
    config view --flatten --minify > ${KUBECONFIG_FILE}.tmp
# Rename context
kubectl config --kubeconfig ${KUBECONFIG FILE}.tmp \
    rename-context ${CONTEXT} ${NEW_CONTEXT}
# Create token user
kubectl config --kubeconfig ${KUBECONFIG FILE}.tmp \
    set-credentials ${CONTEXT}-${NAMESPACE}-token-user \
    --token ${TOKEN}
# Set context to use token user
kubectl config --kubeconfig ${KUBECONFIG FILE}.tmp \ \ \}  set-context ${NEW_CONTEXT} --user ${CONTEXT}-${NAMESPACE}-token
-user
# Set context to correct namespace
kubectl config --kubeconfig ${KUBECONFIG FILE}.tmp \
    set-context ${NEW_CONTEXT} --namespace ${NAMESPACE}
# Flatten/minify kubeconfig
kubectl config --kubeconfig ${KUBECONFIG FILE}.tmp \
    view --flatten --minify > ${KUBECONFIG_FILE}
# Remove tmp
rm ${KUBECONFIG FILE}.full.tmp
rm ${KUBECONFIG_FILE}.tmp
```
b. Geben Sie die Befehle an, um sie auf Ihren Kubernetes-Cluster anzuwenden.

source create-kubeconfig.sh

6. (Optional) Umbenennen Sie die kubeconfig auf einen aussagekräftigen Namen für Ihr Cluster.

mv kubeconfig-sa YOUR\_CLUSTER\_NAME\_kubeconfig

#### **Was kommt als Nächstes?**

Nachdem Sie nun überprüft haben, ob die Voraussetzungen erfüllt sind, können Sie es jetzt tun [Fügen Sie](#page-74-0) [einen Cluster hinzu](#page-74-0).

# <span id="page-74-0"></span>**Cluster hinzufügen**

Zum Management von Applikationen fügen Sie einen Kubernetes-Cluster hinzu und managen ihn als Computing-Ressource. Um Ihre Kubernetes-Applikationen zu ermitteln, müssen Sie einen Cluster hinzufügen, in dem Astra Control Center ausgeführt werden kann.

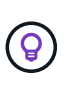

Wir empfehlen, dass Astra Control Center den Cluster, der zuerst bereitgestellt wird, verwaltet, bevor Sie zum Management weitere Cluster zum Astra Control Center hinzufügen. Das Management des anfänglichen Clusters ist erforderlich, um Kubemetrics-Daten und Clusterzugeordnete Daten zur Metriken und Fehlerbehebung zu senden.

#### **Was Sie benötigen**

• Bevor Sie ein Cluster hinzufügen, überprüfen und führen Sie die erforderlichen Maßnahmen durch [Erforderliche Aufgaben.](#page-64-0)

#### **Schritte**

- 1. Navigieren Sie entweder über das Dashboard oder über das Menü Cluster:
	- Wählen Sie in der Ressourcenübersicht aus **Dashboard** im Bereich Cluster die Option **Hinzufügen** aus.
	- Wählen Sie im linken Navigationsbereich **Cluster** und dann auf der Seite Cluster **Cluster hinzufügen** aus.
- 2. Laden Sie im Fenster **Cluster hinzufügen** ein kubeconfig.yaml Datei oder fügen Sie den Inhalt eines ein kubeconfig.yaml Datei:

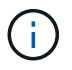

Der kubeconfig.yaml Die Datei sollte **nur die Cluster-Anmeldedaten für einen Cluster** enthalten.

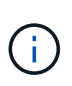

Wenn Sie Ihre eigenen erstellen kubeconfig Datei, Sie sollten nur ein **ein**-Kontext -Element darin definieren. Siehe ["Kubernetes-Dokumentation"](https://kubernetes.io/docs/concepts/configuration/organize-cluster-access-kubeconfig/) Weitere Informationen zum Erstellen kubeconfig Dateien: Wenn Sie ein kubeconfig für eine eingeschränkte Clusterrolle erstellt haben, die mit verwendet wird [Das oben beschriebene Verfahren,](#page-66-0) Vergewissern Sie sich, dass in diesem Schritt kubeconfig hochgeladen oder eingefügt wird.

- 3. Geben Sie einen Namen für die Anmeldeinformationen an. Standardmäßig wird der Name der Anmeldeinformationen automatisch als Name des Clusters ausgefüllt.
- 4. Wählen Sie **Weiter**.
- 5. Wählen Sie die Standard-Storage-Klasse, die für diesen Kubernetes-Cluster verwendet werden soll, und wählen Sie **Next** aus.

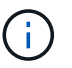

Sie sollten sich für eine von ONTAP Storage gesicherte Trident Storage-Klasse entscheiden.

6. Überprüfen Sie die Informationen, und wenn alles gut aussieht, wählen Sie **Hinzufügen**.

#### **Ergebnis**

Der Cluster wechselt in den **Entdeckungs**-Zustand und dann in **gesund**. Sie managen jetzt das Cluster mit dem Astra Control Center.

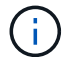

Nachdem Sie einen Cluster hinzugefügt haben, der im Astra Control Center verwaltet werden soll, kann es in einigen Minuten dauern, bis der Monitoring-Operator implementiert ist. Bis dahin wird das Benachrichtigungssymbol rot und ein Ereignis **Überwachung Agent-Status-Prüfung fehlgeschlagen** protokolliert. Sie können dies ignorieren, da das Problem gelöst wird, wenn Astra Control Center den richtigen Status erhält. Wenn sich das Problem in wenigen Minuten nicht beheben lässt, wechseln Sie zum Cluster und führen Sie aus oc get pods -n netapp-monitoring Als Ausgangspunkt. Um das Problem zu beheben, müssen Sie sich die Protokolle des Überwachungsperbers ansehen.

# **Fügen Sie ein Storage-Back-End hinzu**

Sie können zum Managen Ihrer Ressourcen ein vorhandenes ONTAP-Storage-Backend zum Astra Control Center hinzufügen.

Durch das Management von Storage-Clustern in Astra Control als Storage-Backend können Sie Verbindungen zwischen persistenten Volumes (PVS) und dem Storage-Backend sowie zusätzliche Storage-Kennzahlen abrufen.

#### **Schritte**

- 1. Wählen Sie im Dashboard im linken Navigationsbereich **Backend** aus.
- 2. Führen Sie einen der folgenden Schritte aus:
	- **Neue Back-Ends**: Wählen Sie **Hinzufügen** um ein vorhandenes Backend zu verwalten, wählen Sie **ONTAP** und wählen Sie **Weiter**.
	- **Entdeckte Back-Ends**: Wählen Sie im Menü Aktionen **Verwalten** auf einem ermittelten Backend aus dem verwalteten Cluster aus.
- 3. Geben Sie die IP-Adresse und die Administrator-Anmeldedaten für das ONTAP-Cluster-Management ein. Die Anmeldedaten müssen Cluster-weite Anmeldedaten aufweisen.

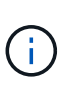

Der Benutzer, dessen Anmeldeinformationen Sie hier eingeben, muss über den verfügen ontapi Aktivieren der Zugriffsmethode für die Anmeldung beim Benutzer in ONTAP System Manager auf dem ONTAP Cluster. Wenn Sie Vorhaben, SnapMirror Replizierung zu verwenden, wenden Sie Benutzeranmeldeinformationen auf die Rolle "Admin" an, die über die Zugriffsmethoden verfügt ontapi Und http, Auf Quell- und Ziel-ONTAP Clustern. Siehe ["Managen von Benutzerkonten in der ONTAP Dokumentation"](https://docs.netapp.com/us-en/ontap-sm-classic/online-help-96-97/concept_cluster_user_accounts.html#users-list) Finden Sie weitere Informationen.

- 4. Wählen Sie **Weiter**.
- 5. Bestätigen Sie die Backend-Details und wählen Sie **Verwalten**.

#### **Ergebnis**

Das Backend wird im angezeigt Healthy Status in der Liste mit Zusammenfassungsinformationen.

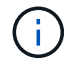

Möglicherweise müssen Sie die Seite aktualisieren, damit das Backend angezeigt wird.

# **Fügen Sie einen Bucket hinzu**

Sie können einen Bucket über die Astra Control UI oder hinzufügen ["API".](https://docs.netapp.com/us-en/astra-automation/index.html) Das Hinzufügen von Objektspeicher-Bucket-Providern ist wichtig, wenn Sie Ihre Applikationen und Ihren persistenten Storage sichern möchten oder Applikationen über Cluster hinweg klonen möchten. Astra Control speichert diese Backups oder Klone in den von Ihnen definierten Objektspeicher-Buckets.

Wenn Sie Ihre Applikationskonfiguration und Ihren persistenten Storage im selben Cluster klonen, benötigen Sie in Astra Control keinen Bucket. Für die Funktionalität von Applikations-Snapshots ist kein Bucket erforderlich.

#### **Was Sie benötigen**

- Ein Bucket, der von Ihren Clustern erreichbar ist, die von Astra Control Center verwaltet werden.
- Zugangsdaten für den Bucket.
- Ein Bucket der folgenden Typen:
	- NetApp ONTAP S3
	- NetApp StorageGRID S3
	- Microsoft Azure
	- Allgemein S3

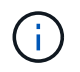

Amazon Web Services (AWS) und Google Cloud Platform (GCP) verwenden den Bucket-Typ Generic S3.

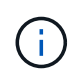

Obwohl Astra Control Center Amazon S3 als Generic S3 Bucket-Provider unterstützt, unterstützt Astra Control Center unter Umständen nicht alle Objektspeicher-Anbieter, die die Unterstützung von Amazon S3 beanspruchen.

#### **Schritte**

- 1. Wählen Sie im linken Navigationsbereich **Buckets** aus.
- 2. Wählen Sie **Hinzufügen**.
- 3. Wählen Sie den Bucket-Typ aus.

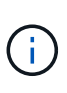

Wenn Sie einen Bucket hinzufügen, wählen Sie den richtigen Bucket-Provider aus und geben die richtigen Anmeldedaten für diesen Provider an. Beispielsweise akzeptiert die UI NetApp ONTAP S3 als Typ und akzeptiert StorageGRID-Anmeldedaten. Dies führt jedoch dazu, dass alle künftigen Applikations-Backups und -Wiederherstellungen, die diesen Bucket verwenden, fehlschlagen.

4. Geben Sie einen vorhandenen Bucket-Namen und eine optionale Beschreibung ein.

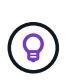

Der Name und die Beschreibung des Buckets werden als Backupspeicherort angezeigt, den Sie später bei der Erstellung eines Backups auswählen können. Der Name wird auch während der Konfiguration der Schutzrichtlinien angezeigt.

- 5. Geben Sie den Namen oder die IP-Adresse des S3-Endpunkts ein.
- 6. Wählen Sie unter **Anmeldeinformationen auswählen** die Registerkarte **Hinzufügen** oder **vorhandene verwenden**.
- Wenn Sie sich für **Hinzufügen** entschieden haben:
	- i. Geben Sie einen Namen für die Anmeldedaten ein, der sie von anderen Anmeldeinformationen in Astra Control unterscheidet.
	- ii. Geben Sie die Zugriffs-ID und den geheimen Schlüssel ein, indem Sie den Inhalt aus der Zwischenablage einfügen.
- Wenn Sie sich für **vorhandenes** verwenden:
	- i. Wählen Sie die vorhandenen Anmeldedaten aus, die Sie mit dem Bucket verwenden möchten.
- 7. Wählen Sie Add.

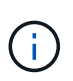

Wenn Sie einen Bucket hinzufügen, markiert Astra Control einen Bucket mit der Standard-Bucket-Anzeige. Der erste von Ihnen erstellte Bucket wird der Standard-Bucket. Wenn Sie Buckets hinzufügen, können Sie sich später entscheiden ["Legen Sie einen weiteren](https://docs.netapp.com/de-de/astra-control-center-2211/use/manage-buckets.html#set-the-default-bucket) [Standard-Bucket fest".](https://docs.netapp.com/de-de/astra-control-center-2211/use/manage-buckets.html#set-the-default-bucket)

# **Was kommt als Nächstes?**

Nachdem Sie sich jetzt angemeldet haben und Cluster zum Astra Control Center hinzugefügt haben, können Sie die Applikationsdatenmanagement-Funktionen von Astra Control Center nutzen.

- ["Managen Sie lokale Benutzer und Rollen"](https://docs.netapp.com/de-de/astra-control-center-2211/use/manage-local-users-and-roles.html)
- ["Starten Sie das Anwendungsmanagement"](https://docs.netapp.com/de-de/astra-control-center-2211/use/manage-apps.html)
- ["Schützen von Applikationen"](https://docs.netapp.com/de-de/astra-control-center-2211/use/protection-overview.html)
- ["Benachrichtigungen verwalten"](https://docs.netapp.com/de-de/astra-control-center-2211/use/manage-notifications.html)
- ["Verbinden Sie sich mit Cloud Insights"](https://docs.netapp.com/de-de/astra-control-center-2211/use/monitor-protect.html#connect-to-cloud-insights)
- ["Fügen Sie ein benutzerdefiniertes TLS-Zertifikat hinzu"](https://docs.netapp.com/de-de/astra-control-center-2211/get-started/add-custom-tls-certificate.html)
- ["Ändern der Standard-Storage-Klasse"](https://docs.netapp.com/de-de/astra-control-center-2211/use/view-clusters.html#change-the-default-storage-class)

### **Weitere Informationen**

- ["Verwenden Sie die Astra Control API"](https://docs.netapp.com/us-en/astra-automation/index.html)
- ["Bekannte Probleme"](https://docs.netapp.com/de-de/astra-control-center-2211/release-notes/known-issues.html)

# **Häufig gestellte Fragen zum Astra Control Center**

Diese FAQ kann Ihnen helfen, wenn Sie nur nach einer schnellen Antwort auf eine Frage suchen.

# **Überblick**

In den folgenden Abschnitten finden Sie Antworten auf einige zusätzliche Fragen, die Sie bei der Verwendung von Astra Control Center interessieren könnten. Weitere Erläuterungen erhalten Sie von [astra.feedback@netapp.com](mailto:astra.feedback@netapp.com)

# **Zugang zum Astra Control Center**

#### **Was ist die Astra Control URL?**

Astra Control Center verwendet lokale Authentifizierung und eine spezifische URL für jede Umgebung.

Geben Sie für die URL in einem Browser den vollständig qualifizierten Domänennamen (FQDN) ein, den Sie im Feld spec.astraAddress (astra\_control\_Center.yaml Custom Resource (CR)) festgelegt haben, wenn Sie Astra Control Center installiert haben. Die E-Mail ist der Wert, den Sie im Feld Spec.email im astra Control Center.yaml CR festgelegt haben.

## **Lizenzierung**

#### **Ich verwende die Evaluierungslizenz. Wie ändere ich die Volllizenz?**

Sie können die vollständige Lizenz ganz einfach von der NetApp Lizenzdatei (NetApp License File, NLF) erhalten.

#### **Schritte**

- 1. Wählen Sie in der linken Navigationsleiste **Konto** > **Lizenz**.
- 2. Wählen Sie **Lizenz hinzufügen**.
- 3. Navigieren Sie zu der Lizenzdatei, die Sie heruntergeladen haben, und wählen Sie **Hinzufügen**.

#### **Ich verwende die Evaluierungslizenz. Kann ich trotzdem Apps verwalten?**

Ja, Sie können die Funktionalität Apps verwalten mit der Evaluierungslizenz testen.

### **Kubernetes Cluster werden registriert**

#### **Nach dem Hinzufügen von Astra Control müssen ich die Worker-Nodes zu meinem Kubernetes Cluster hinzufügen. Was soll ich tun?**

Vorhandenen Pools können neue Worker Nodes hinzugefügt werden. Diese werden automatisch von Astra Control entdeckt. Wenn die neuen Knoten in Astra Control nicht sichtbar sind, prüfen Sie, ob auf den neuen Worker Nodes der unterstützte Bildtyp ausgeführt wird. Sie können den Zustand der neuen Worker-Nodes auch mit überprüfen kubectl get nodes Befehl.

#### **Wie entnehme ich einen Cluster richtig?**

- 1. ["Lösen Sie die Anwendungen von Astra Control"](https://docs.netapp.com/de-de/astra-control-center-2211/use/unmanage.html).
- 2. ["Lösen Sie das Cluster über Astra Control".](https://docs.netapp.com/de-de/astra-control-center-2211/use/unmanage.html#stop-managing-compute)

#### **Was passiert mit meinen Anwendungen und Daten, nachdem ich den Kubernetes Cluster aus Astra Control entfernt habe?**

Das Entfernen eines Clusters aus Astra Control führt keine Änderungen an der Cluster-Konfiguration (Applikationen und persistenter Storage) durch. Astra Control Snapshots oder Backups, die von Applikationen auf diesem Cluster erstellt werden, sind zur Wiederherstellung nicht verfügbar. Die von Astra Control erstellten persistenten Storage Backups bleiben innerhalb des Astra Control, sind aber nicht für die Wiederherstellung verfügbar.

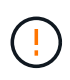

Entfernen Sie immer einen Cluster aus Astra Control, bevor Sie ihn mit anderen Methoden löschen. Das Löschen eines Clusters mithilfe eines anderen Tools, während es noch von Astra Control gemanagt wird, kann zu Problemen mit Ihrem Astra Control Konto führen.

**Wird NetApp Trident bei Unmanagement automatisch von einem Cluster deinstalliert?** Wenn Sie das Management eines Clusters aus dem Astra Control Center aufheben, wird Trident nicht automatisch aus dem Cluster deinstalliert. Um Trident zu deinstallieren, müssen Sie es benötigen ["Befolgen Sie die folgenden](https://docs.netapp.com/us-en/trident/trident-managing-k8s/uninstall-trident.html) [Schritte in der Trident-Dokumentation".](https://docs.netapp.com/us-en/trident/trident-managing-k8s/uninstall-trident.html)

### **Management von Applikationen**

#### **Kann Astra Control eine Anwendung bereitstellen?**

Astra Control implementiert keine Applikationen. Applikationen müssen außerhalb von Astra Control bereitgestellt werden.

#### **Was passiert mit Anwendungen, nachdem ich sie von Astra Control aus verwaltet habe?**

Alle bestehenden Backups oder Snapshots werden gelöscht. Applikationen und Daten sind weiterhin verfügbar. Datenmanagement-Vorgänge stehen nicht für nicht verwaltete Anwendungen oder für Backups oder Snapshots zur Verfügung, die dazu gehören.

#### **Kann Astra Control eine Applikation managen, die sich auf Storage anderer Anbieter befindet?**

Nein Astra Control kann zwar Applikationen erkennen, die Storage anderer Anbieter nutzen, aber keine Applikation managen, die Storage von anderen Anbietern verwendet.

**Sollte ich Astra Control selbst verwalten?** Nein, Sie sollten Astra Control nicht selbst verwalten, weil es sich um eine "System-App" handelt.

**Beeinträchtigen ungesunde Pods das App-Management?** Wenn eine verwaltete App Pods in einem ungesunden Zustand hat, kann Astra Control keine neuen Backups und Klone erstellen.

### **Datenmanagement-Vorgänge**

#### **Meine Anwendung verwendet mehrere PVS. Wird Astra Control Snapshots und Backups dieser PVS erstellen?**

Ja. Ein Snapshot-Vorgang auf einer Anwendung von Astra Control umfasst die Momentaufnahme aller VES, die an die VES der Anwendung gebunden sind.

#### **Kann ich die von Astra Control erstellten Snapshots direkt über eine andere Schnittstelle oder Objekt-Storage managen?**

Nein Snapshots und Backups von Astra Control können nur mit Astra Control verwaltet werden.

#### **Copyright-Informationen**

Copyright © 2023 NetApp. Alle Rechte vorbehalten. Gedruckt in den USA. Dieses urheberrechtlich geschützte Dokument darf ohne die vorherige schriftliche Genehmigung des Urheberrechtsinhabers in keiner Form und durch keine Mittel – weder grafische noch elektronische oder mechanische, einschließlich Fotokopieren, Aufnehmen oder Speichern in einem elektronischen Abrufsystem – auch nicht in Teilen, vervielfältigt werden.

Software, die von urheberrechtlich geschütztem NetApp Material abgeleitet wird, unterliegt der folgenden Lizenz und dem folgenden Haftungsausschluss:

DIE VORLIEGENDE SOFTWARE WIRD IN DER VORLIEGENDEN FORM VON NETAPP ZUR VERFÜGUNG GESTELLT, D. H. OHNE JEGLICHE EXPLIZITE ODER IMPLIZITE GEWÄHRLEISTUNG, EINSCHLIESSLICH, JEDOCH NICHT BESCHRÄNKT AUF DIE STILLSCHWEIGENDE GEWÄHRLEISTUNG DER MARKTGÄNGIGKEIT UND EIGNUNG FÜR EINEN BESTIMMTEN ZWECK, DIE HIERMIT AUSGESCHLOSSEN WERDEN. NETAPP ÜBERNIMMT KEINERLEI HAFTUNG FÜR DIREKTE, INDIREKTE, ZUFÄLLIGE, BESONDERE, BEISPIELHAFTE SCHÄDEN ODER FOLGESCHÄDEN (EINSCHLIESSLICH, JEDOCH NICHT BESCHRÄNKT AUF DIE BESCHAFFUNG VON ERSATZWAREN ODER -DIENSTLEISTUNGEN, NUTZUNGS-, DATEN- ODER GEWINNVERLUSTE ODER UNTERBRECHUNG DES GESCHÄFTSBETRIEBS), UNABHÄNGIG DAVON, WIE SIE VERURSACHT WURDEN UND AUF WELCHER HAFTUNGSTHEORIE SIE BERUHEN, OB AUS VERTRAGLICH FESTGELEGTER HAFTUNG, VERSCHULDENSUNABHÄNGIGER HAFTUNG ODER DELIKTSHAFTUNG (EINSCHLIESSLICH FAHRLÄSSIGKEIT ODER AUF ANDEREM WEGE), DIE IN IRGENDEINER WEISE AUS DER NUTZUNG DIESER SOFTWARE RESULTIEREN, SELBST WENN AUF DIE MÖGLICHKEIT DERARTIGER SCHÄDEN HINGEWIESEN WURDE.

NetApp behält sich das Recht vor, die hierin beschriebenen Produkte jederzeit und ohne Vorankündigung zu ändern. NetApp übernimmt keine Verantwortung oder Haftung, die sich aus der Verwendung der hier beschriebenen Produkte ergibt, es sei denn, NetApp hat dem ausdrücklich in schriftlicher Form zugestimmt. Die Verwendung oder der Erwerb dieses Produkts stellt keine Lizenzierung im Rahmen eines Patentrechts, Markenrechts oder eines anderen Rechts an geistigem Eigentum von NetApp dar.

Das in diesem Dokument beschriebene Produkt kann durch ein oder mehrere US-amerikanische Patente, ausländische Patente oder anhängige Patentanmeldungen geschützt sein.

ERLÄUTERUNG ZU "RESTRICTED RIGHTS": Nutzung, Vervielfältigung oder Offenlegung durch die US-Regierung unterliegt den Einschränkungen gemäß Unterabschnitt (b)(3) der Klausel "Rights in Technical Data – Noncommercial Items" in DFARS 252.227-7013 (Februar 2014) und FAR 52.227-19 (Dezember 2007).

Die hierin enthaltenen Daten beziehen sich auf ein kommerzielles Produkt und/oder einen kommerziellen Service (wie in FAR 2.101 definiert) und sind Eigentum von NetApp, Inc. Alle technischen Daten und die Computersoftware von NetApp, die unter diesem Vertrag bereitgestellt werden, sind gewerblicher Natur und wurden ausschließlich unter Verwendung privater Mittel entwickelt. Die US-Regierung besitzt eine nicht ausschließliche, nicht übertragbare, nicht unterlizenzierbare, weltweite, limitierte unwiderrufliche Lizenz zur Nutzung der Daten nur in Verbindung mit und zur Unterstützung des Vertrags der US-Regierung, unter dem die Daten bereitgestellt wurden. Sofern in den vorliegenden Bedingungen nicht anders angegeben, dürfen die Daten ohne vorherige schriftliche Genehmigung von NetApp, Inc. nicht verwendet, offengelegt, vervielfältigt, geändert, aufgeführt oder angezeigt werden. Die Lizenzrechte der US-Regierung für das US-Verteidigungsministerium sind auf die in DFARS-Klausel 252.227-7015(b) (Februar 2014) genannten Rechte beschränkt.

### **Markeninformationen**

NETAPP, das NETAPP Logo und die unter [http://www.netapp.com/TM](http://www.netapp.com/TM\) aufgeführten Marken sind Marken von NetApp, Inc. Andere Firmen und Produktnamen können Marken der jeweiligen Eigentümer sein.